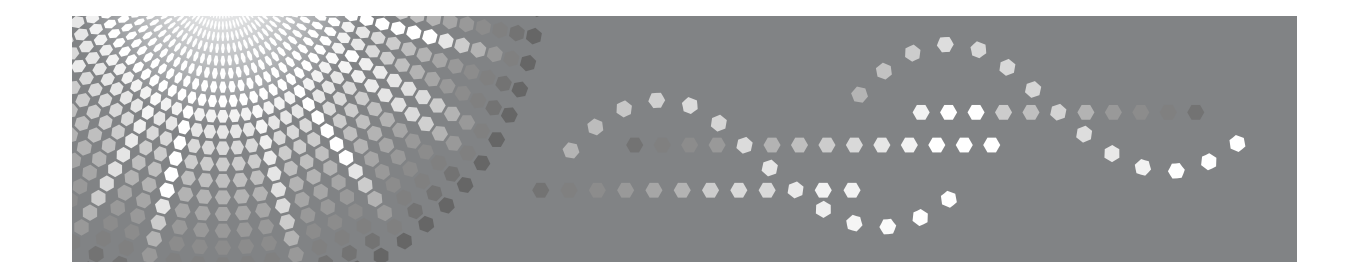

# **Manuel utilisateur**

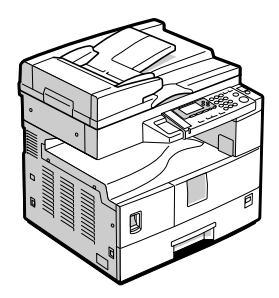

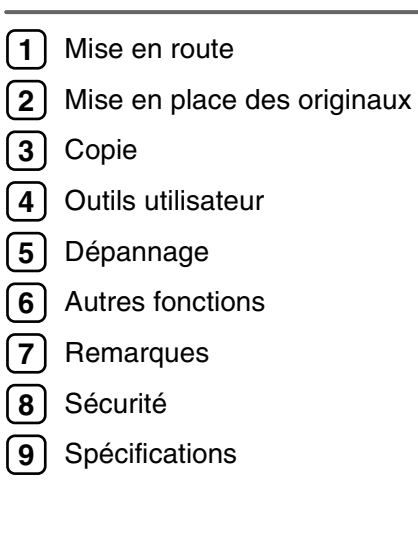

Lisez attentivement le présent manuel avant d'utiliser cet appareil et conservez-le dans un endroit accessible afin de pouvoir vous y reporter ultérieurement. Pour une utilisation en toute sécurité et un bon fonctionnement de cet appareil, veillez à lire les consignes de sécurité contenues dans ce manuel avant l'utilisation.

#### **Introduction**

Ce manuel contient des informations détaillées sur le fonctionnement de cet appareil et des remarques sur son utilisation. Pour votre sécurité, il est fortement conseillé de lire attentivement le présent manuel avant d'utiliser cet appareil. Conservez ce manuel dans un endroit accessible afin de pouvoir vous y reporter en cas de doute.

#### **Important**

Le contenu de ce manuel peut être sujet à des modifications sans avertissement préalable. En aucun cas la société ne sera tenue responsable de dommages directs, indirects, particuliers, accessoires ou immatériels résultant du maniement ou du fonctionnement de l'appareil.

#### **Remarques :**

Il est possible que certaines illustrations du présent manuel ne correspondent pas tout à fait à l'appareil.

Certaines options ne sont pas disponibles dans certains pays. Pour plus d'informations, contactez votre revendeur local.

#### **Sécurité laser:**

Cet appareil est conforme aux exigences d'IEC60825-1:2007(EN-60825-1:2007) relatif aux dispositifs laser de classe 1. Cet appareil comprend une diode laser GaAIAs, d'une longueur d'onde de 760-800 nanomètres et d'une puissance de 5 mW ou 6,2 mW. Un contact direct (ou indirect par réflexion) des yeux avec le rayon laser peut provoquer de sérieuses lésions oculaires. Les consignes de sécurité et les mécanismes de verrouillage ont été conçus pour éviter l'exposition de l'opérateur au rayon laser.

L'étiquette suivante est apposée au dos de l'appareil.

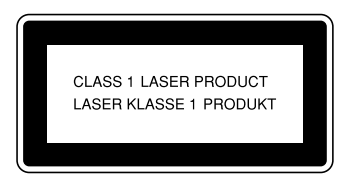

#### **Précaution :**

Recourir à toute autre procédure en termes de commandes, réglages ou performances, autre que celles décrites dans ce manuel peut vous exposer dangereusement à des radiations.

Deux types d'unités de mesure sont utilisés dans ce manuel. Pour cet appareil, reportez-vous à la version utilisant des unités de mesure métriques.

Pour une excellente qualité d'impression, le fournisseur recommande d'utiliser son toner d'origine.

Le fournisseur décline toute responsabilité concernant les dommages ou frais occasionnés pouvant résulter de l'utilisation de pièces autres que celles distribuées par le fournisseur pour le matériel de bureau.

#### **Source d'alimentation**

#### 220 - 240V, 50/60Hz, 7A ou plus

Veillez à raccorder le cordon d'alimentation à une source d'alimentation, comme décrit ci-dessus. Pour de plus amples informations concernant la source d'alimentation, voir [P.73 "Raccordement de l'alimen](#page-78-0)[tation".](#page-78-0)

# **TABLE DES MATIÈRES**

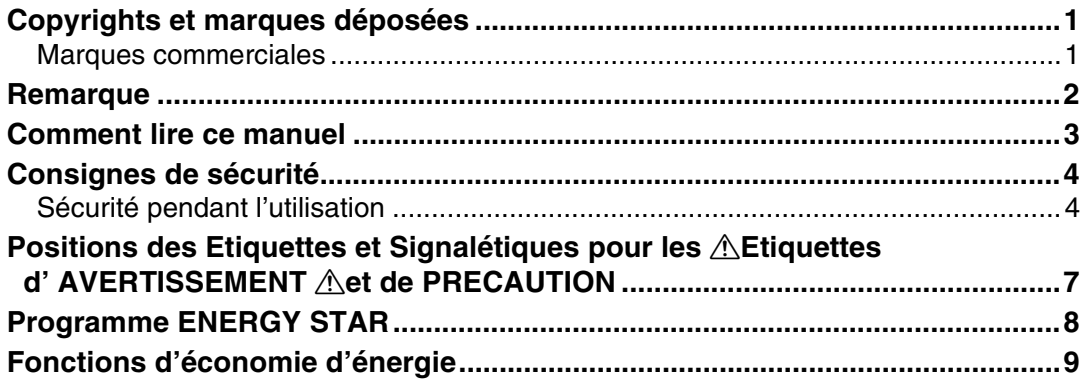

### 1. Mise en route

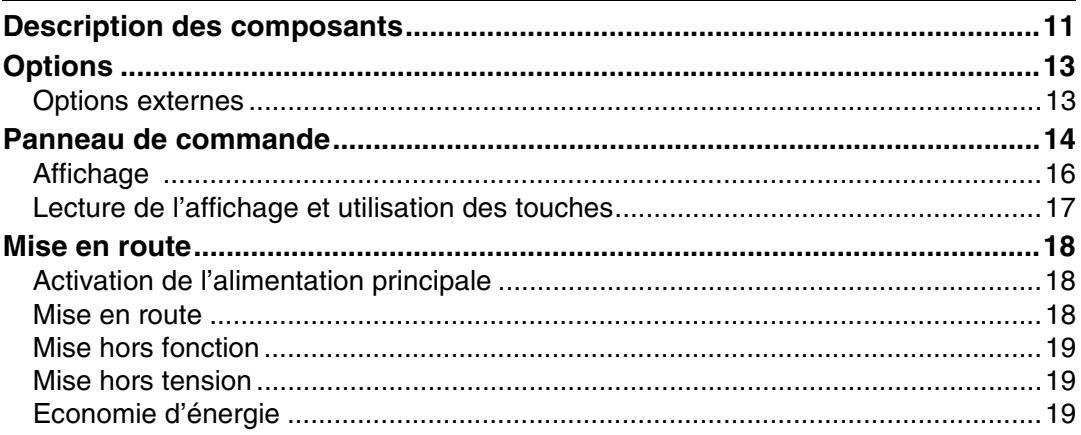

### 2. Mise en place des originaux

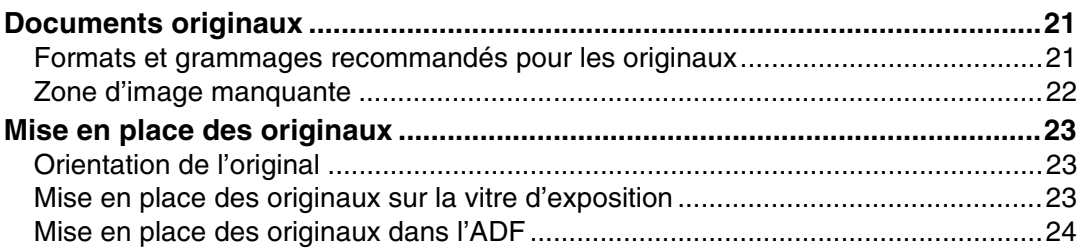

## 3. Copie

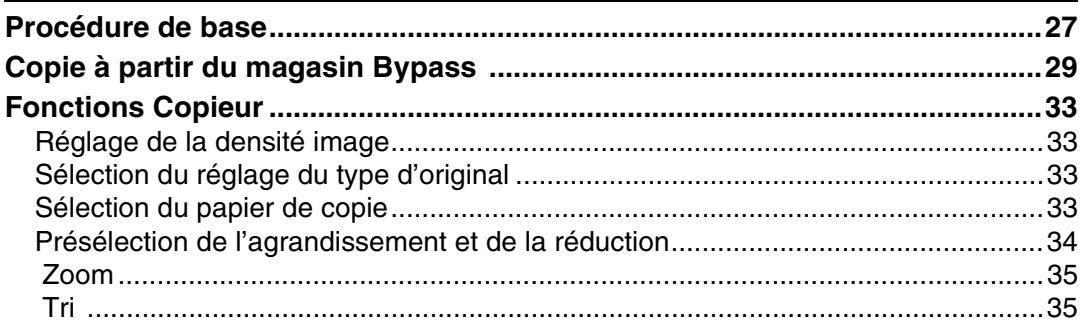

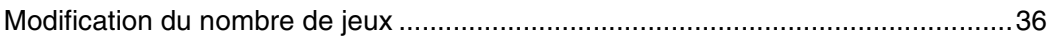

# 4. Outils utilisateur

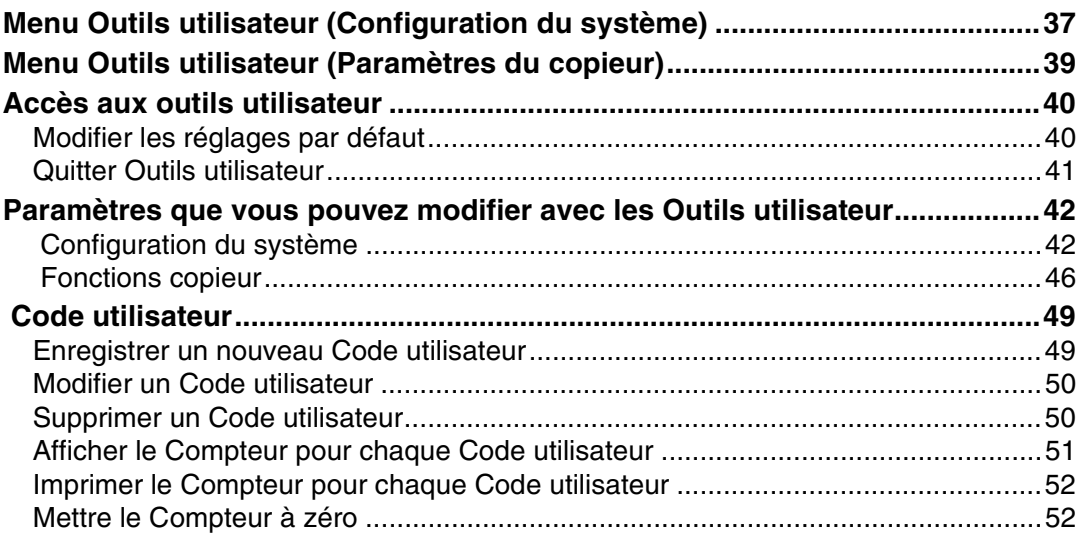

# 5. Dépannage

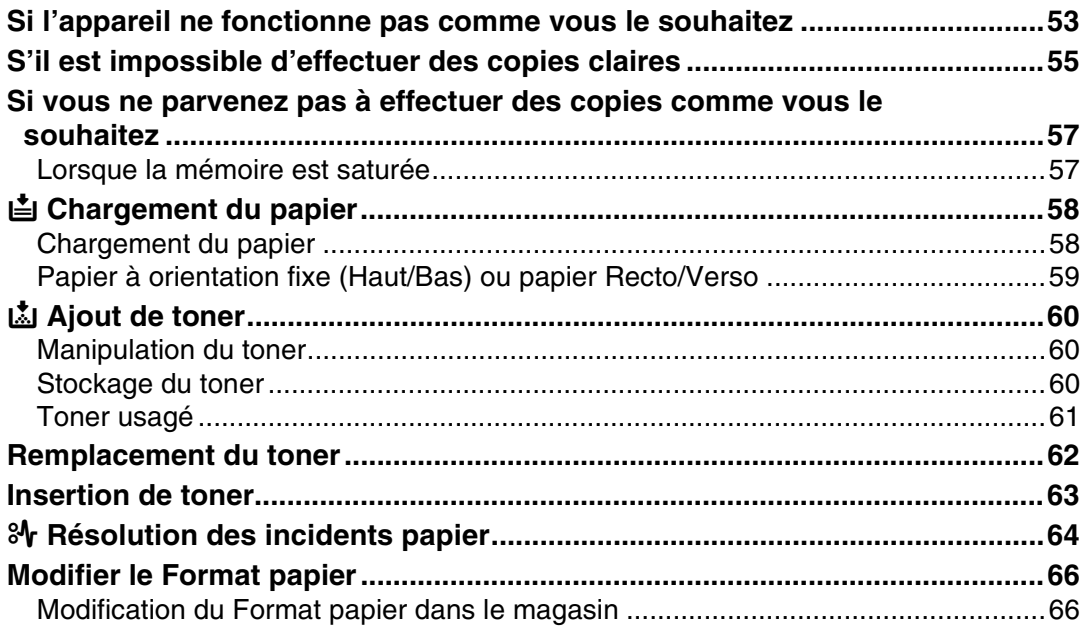

# 6. Autres fonctions

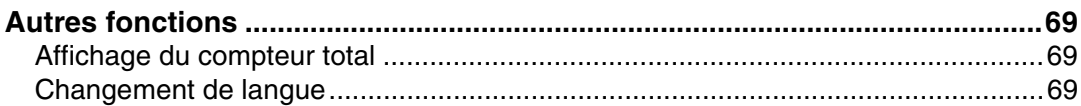

# 7. Remarques

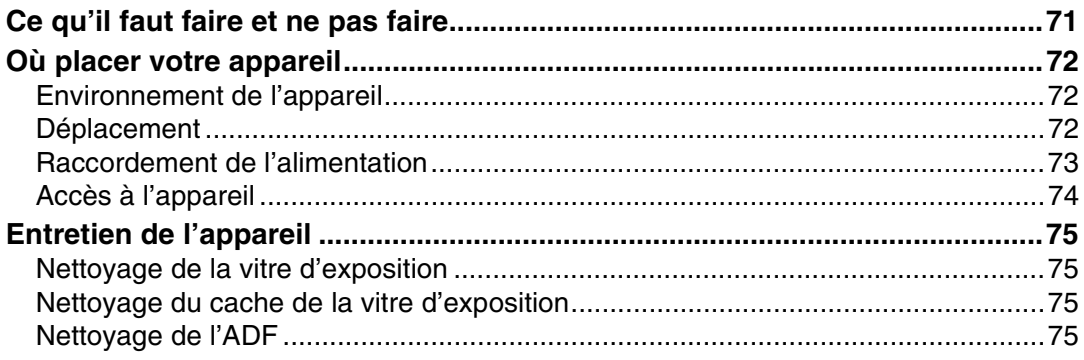

# 8. Sécurité

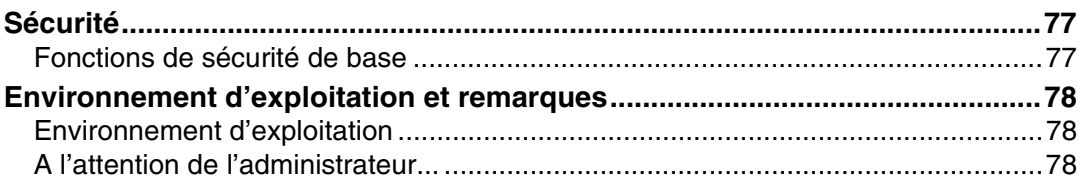

# 9. Spécifications

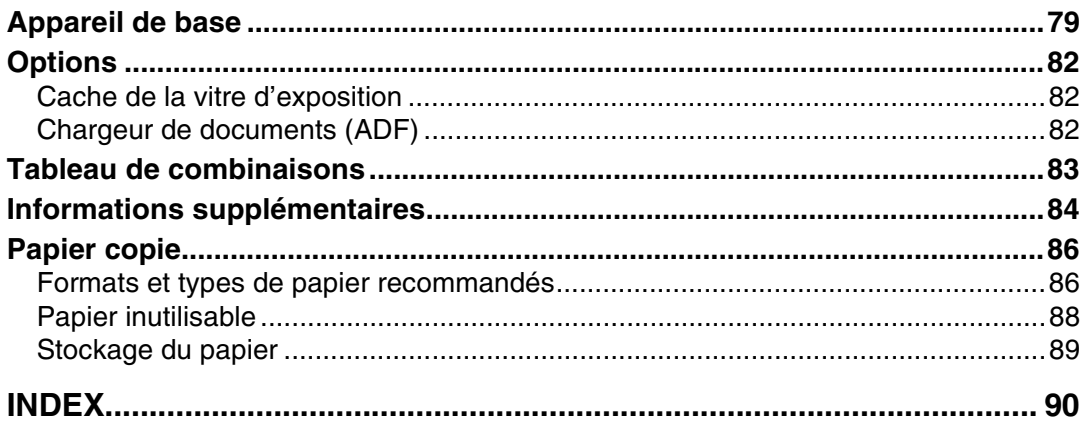

# <span id="page-6-0"></span>**Copyrights et marques déposées**

# <span id="page-6-1"></span>**Marques commerciales**

Microsoft®, Windows® et Windows NT® sont des marques déposées de Microsoft Corporation aux USA et/ou dans d'autres pays.

Acrobat<sup>®</sup> est une marque déposée d'Adobe Systems Incorporated.

D'autres désignations de produit sont utilisés ci-après uniquement à des fins d'identification et peuvent être des marques de leur société respective. Nous renonçons à tout droit relatif à ces marques.

Les noms corrects des systèmes d'exploitation Windows sont comme suit :

- Le nom de produit de Windows® 95 est Microsoft® Windows® 95
- Le nom de produit de Windows® 98 est Microsoft® Windows® 98
- Le nom de produit de Windows® Me est Microsoft® Windows® Millennium Edition (Windows Me)
- Les noms de produit de Windows® 2000 sont comme suit : Microsoft® Windows® 2000 Professional Microsoft® Windows® 2000 Server Microsoft® Windows® 2000 Advanced Server
- Les noms de produit de Windows® XP sont comme suit : Microsoft® Windows® XP Home Edition Microsoft® Windows® XP Professional
- Les noms de produit de Windows Server™ 2003 sont comme suit : Microsoft® Windows Server™ 2003 Standard Edition Microsoft® Windows Server™ 2003 Enterprise Edition Microsoft® Windows Server™ 2003 Web Edition
- Les noms de produit de Windows NT® 4.0 sont comme suit : Microsoft® Windows NT® Workstation 4.0 Microsoft® Windows NT® Server 4.0

# <span id="page-7-0"></span>**Remarque**

#### **Important**

Ne pas copier ou imprimer des documents dont la reproduction est interdite par la loi.

Copier ou imprimer les éléments suivants est en règle générale interdit par les autorités locales :

billets de banques, timbres fiscaux, obligations, certificats d'actions, traites bancaires, chèques, passeports et permis de conduire.

La liste précédente est donnée à titre d'exemple et n'est en aucun cas exhaustive. Nous déclinons toute responsabilité en cas de liste incomplète ou inexacte. Si vous avez des questions concernant le droit de copier ou d'imprimer certains éléments, consultez un conseiller juridique.

# <span id="page-8-0"></span>**Comment lire ce manuel**

#### **Symboles**

La série de symboles suivante est utilisée dans ce manuel.

#### R *AVERTISSEMENT :*

Ce symbole indique une situation qui peut s'avérer dangereuse et causer des blessures graves, voire mortelles, lors d'une mauvaise utilisation de l'appareil sans respecter les instructions reprises sous ce symbole. Lisez attentivement toutes les instructions décrites dans la section consignes de sécurité.

#### R *ATTENTION :*

Ce symbole indique une situation qui peut s'avérer dangereuse et causer des blessures superficielles ou des dégâts matériels sans provoquer de blessures corporelles lors d'une mauvaise utilisation de l'appareil sans respecter les instructions reprises sous ce symbole. Lisez attentivement toutes les instructions décrites dans la section consignes de sécurité.

\* Les spécifications ci-dessus sont des remarques pour votre sécurité.

### **1**important

Le non-respect de ces instructions risque de provoquer des incidents papier, d'endommager les originaux ou d'entraîner une perte de données. Lisez attentivement ce qui suit.

### **Préparation**

Ce symbole indique que des informations ou des préparations sont nécessaires avant l'utilisation.

#### *A* Remarque

Ce symbole indique les précautions à prendre lors de l'utilisation ou les mesures à prendre à la suite d'un dysfonctionnement.

# **Limitation**

Ce symbole indique les limites numériques, les fonctions ne pouvant être utilisées simultanément ou les conditions dans lesquelles une certaine fonction ne peut être utilisée.

# **Référence**

Ce symbole indique une référence.

# **[ ]**

Touches apparaissant sur l'écran LCD de l'appareil.

# $\begin{bmatrix} \end{bmatrix}$

Touches intégrées au panneau de commande de l'appareil.

# <span id="page-9-0"></span>**Consignes de sécurité**

Lors de l'utilisation de cet appareil, les précautions de sécurité suivantes doivent toujours être respectées.

# <span id="page-9-1"></span>**Sécurité pendant l'utilisation**

Le présent manuel utilise les symboles suivants :

#### R *AVERTISSEMENT :*

*Indique des remarques de sécurité importantes. Le non-respect de ces remarques peut entraîner des blessures graves, voire mortelles. Lisez attentivement ces remarques.* 

#### R *ATTENTION :*

*Indique des remarques de sécurité importantes. Le non-respect de ces remarques peut entraîner des blessures superficielles ou des dégâts matériels. Lisez attentivement ces remarques.* 

R *AVERTISSEMENT :*

- **•** *Déconnectez la fiche d'alimentation électrique (en tirant sur la fiche et non le câble) si le câble d'alimentation ou la fiche s'use ou est endommagée.*
- **•** *Pour éviter un choc électrique dangereux ou une exposition à des radiations laser, n'enlevez aucun couvercle ni aucune vis autre que ceux spécifiés dans ce manuel.*
- **•** *Mettez l'appareil hors tension et déconnectez la fiche d'alimentation électrique (en tirant sur la fiche et non le câble) si une des situations suivantes survient :*
	- **•** *Vous renversez quelque chose dans l'appareil.*
	- **•** *Vous avez l'impression que votre appareil nécessite un entretien ou une réparation.*
	- **•** *Les parois externes de l'appareil ont été endommagées.*
- **•** *N'incinérez pas de toner renversé ou usagé. La poussière de toner risque de s'enflammer en cas d'exposition à une flamme nue.*
- **•** *La récupération peut s'effectuer auprès de votre revendeur agréé.*
- **•** *La récupération des cartouches de toner usagé doit s'effectuer conformément aux réglementations locales.*
- **•** *Branchez cet appareil uniquement sur une source d'alimentation qui correspond aux spécifications indiquées sur la couverture du présent manuel et n'utilisez pas de rallonge.*

R *AVERTISSEMENT :*

- **•** *N'utilisez pas de cordons d'alimentation endommagés, rompus ou modifiés. De plus, n'utilisez pas de cordons d'alimentation qui ont été coincés sous des objets lourds, qui ont été tordus ou sur lesquels on a exercé une traction trop forte. Cela risque de provoquer un incendie ou une électrocution.*
- **•** *N'utilisez pas d'aérosols inflammables ou de solvants à proximité de l'appareil. Cela risque de provoquer un incendie ou une électrocution.*
- **•** *Vérifiez que la prise murale se trouve à proximité de l'appareil et est accessible, de sorte qu'il soit facile de la débrancher en cas d'urgence.*
- **•** *Conservez à tout moment les matériaux en polyéthylène (sachets, gants, etc.) fournis avec cet appareil hors de portée des bébés et enfants en bas âge. Le fait de porter ces matériaux en polyéthylène à la bouche ou au nez peuvent causer un étouffement.*
- **•** *Ne manipulez pas la fiche du cordon d'alimentation avec les mains mouillées. Cela risque de provoquer une électrocution.*

R *ATTENTION :*

- **•** *Conservez l'appareil à l'abri de l'humidité et des précipitations (pluie ou neige).*
- **•** *Débranchez le cordon d'alimentation de la prise de courant murale avant de déplacer l'appareil. Lors du déplacement de l'appareil, vous devez vous assurer que le cordon d'alimentation ne sera pas abîmé sous l'appareil.*
- **•** *Lorsque vous débranchez la fiche d'alimentation électrique de la prise de courant murale, tirez toujours sur la fiche (pas sur le câble).*
- **•** *Evitez que des trombones, des agrafes ou autres petits objets métalliques ne tombent dans l'appareil.*
- **•** *Conservez le toner (usagé ou non) ainsi que les cartouches de toner hors de portée des enfants.*
- **•** *Pour des raisons relatives à l'environnement, ne vous débarrassez pas de l'appareil ou des consommables usagés aux points de collecte des déchets ménagers. L'élimination peut s'effectuer auprès d'un revendeur agréé.*
- **•** *L'intérieur de l'appareil peut être très chaud. Ne touchez pas les pièces munies d'une étiquette indiquant la "surface chaude". Dans le cas contraire, vous risquez de vous blesser.*
- **•** *Gardez l'appareil hors de portée de l'humidité et de la poussière. Sinon l'appareil présenterait un risque d'incendie ou d'électrocution.*

### R *ATTENTION :*

- *Ne placez pas l'appareil sur une surface instable ou inclinée. S'il tombe, vous risquez de vous blesser.*
- *Avant de déplacer l'appareil, veillez à sortir complètement les quatre poignées. Dans le cas contraire, vous risquez de vous blesser. Après avoir déplacé l'appareil, replacez les quatre poignées dans leur position initiale.*
- *Si vous utilisez l'appareil dans un endroit confiné, veillez à ce que la pièce soit continuellement aérée.*
- *Contactez votre technicien si vous devez soulever l'appareil (pour le déplacer à un autre étage, par exemple). N'essayez pas de soulever l'appareil sans l'aide de votre technicien. Tout basculement ou chute de l'appareil entraînerait son endommagement, un dysfonctionnement et des risques de blessures pour les utilisateurs. Les diverses zones de manipulation de l'appareil sont réservées uniquement au technicien de maintenance. Ne touchez pas ces zones.*
- *Veillez à débrancher la fiche de la prise, de nettoyer les broches, ainsi que la zone les entourant, au moins une fois par an. L'accumulation de poussière sur la fiche constitue un risque d'incendie.*
- *En cas d'inhalation de toner usagé ou non, gargarisez avec beaucoup d'eau et allez à l'air frais. Consultez un médecin si nécessaire.*
- *Si le toner, usagé ou non, atteint vos yeux, rincez immédiatement avec beaucoup d'eau. Consultez un médecin si nécessaire.*
- *Si vous avalez du toner, usagé ou non, diluez la quantité avalée en buvant beaucoup d'eau. Consultez un médecin si nécessaire.*
- *Évitez de mettre du toner sur vos vêtements ou sur votre peau lorsque vous retirez du papier coincé lors d'un incident ou lorsque vous remplacez la cartouche de toner. En cas de contact du toner avec la peau, lavez la zone affectée avec de l'eau et du savon.*
- *Si du toner imprègne vos vêtements, lavez-les à l'eau froide. L'eau chaude fixe le toner dans le tissu et empêche d'éliminer la tache.*
- *L'accumulation de poussière dans l'appareil peut provoquer un incendie ou un dysfonctionnement. Consultez le SAV pour obtenir des informations sur le nettoyage de l'intérieur de l'appareil et sur le coût de cet entretien.*

# <span id="page-12-0"></span>**Positions des Etiquettes et Signalétiques**  pour les *A***Etiquettes d'AVERTISSEMENT** A**chide PRECAUTION**

Cet appareil présente des étiquettes pour l' AAVERTISSEMENT et la A PRE-CAUTION aux endroits indiqués ci-dessous. Pour une sécurité maximum, veuillez suivre les instructions et manipuler l'appareil comme indiqué.

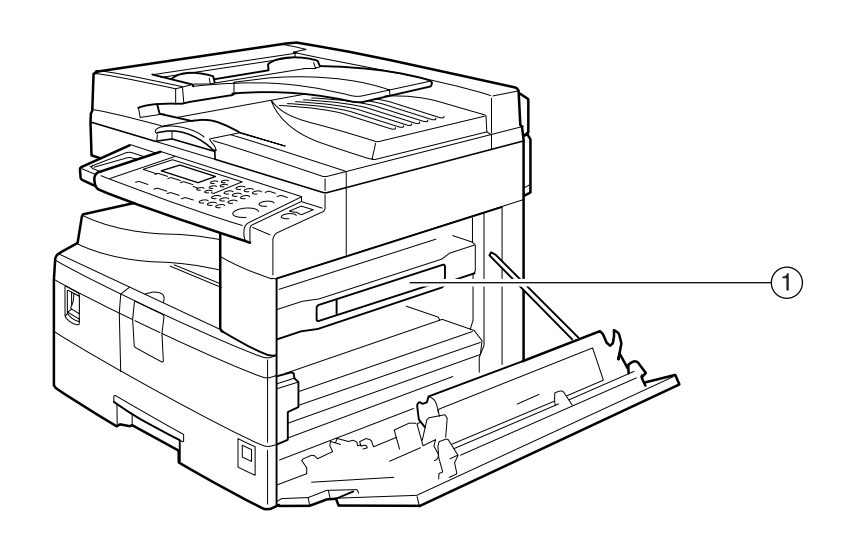

 $\left( \widehat{ } \right)$ 

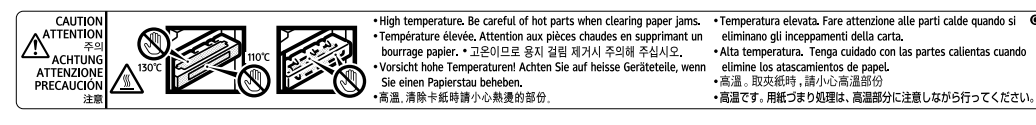

APH002S

# <span id="page-13-0"></span>**Programme ENERGY STAR**

### ❖ **Directives du programme ENERGY STAR® relatives à l'équipement d'imagerie**

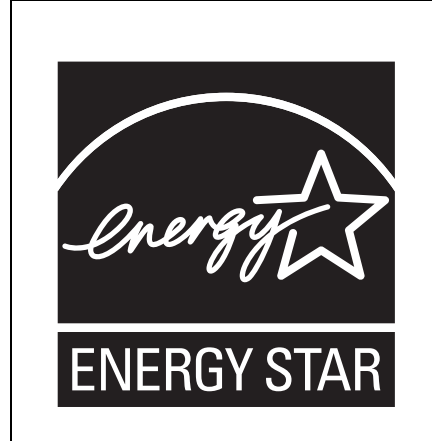

Cette société participe au programme ENERGY STAR®. Cet appareil est conforme aux réglementations spécifiées par le programme ENERGY STAR®.

Les directives du programme ENERGY STAR® relatives à l'équipement d'imagerie encouragent les économies d'énergie en favorisant des ordinateurs et équipements de bureau économes.

Ce programme soutient le développement et la diffusion de produits qui comportent des fonctions d'économies d'énergie.

C'est un programme ouvert auquel les fabricants participent volontairement.

Les produits ciblés sont les ordinateurs, les moniteurs, les imprimantes, les télécopieurs, les photocopieurs, les scanners et les périphériques multifonction. Les normes et logos Energy Star sont les mêmes dans le monde entier.

#### **Remarque**

❒ Pour plus d'informations sur le "délai par défaut", voir "Fonctions d'économie d'énergie".

#### **Référence**

[P.9 "Fonctions d'économie d'énergie"](#page-14-1)

# <span id="page-14-1"></span><span id="page-14-0"></span>**Fonctions d'économie d'énergie**

Pour réduire la consommation d'énergie, cet appareil possède les fonctions suivantes :

#### ❖ **Mode Basse consommation**

- Si l'appareil est inutilisé pendant une durée prédéfinie, il réduit automatiquement sa consommation électrique.
- Le délai par défaut avant de passer en mode basse consommation est de 1 minute. Ce délai par défaut peut être modifié.

#### ❖ **Mode OFF (sur les appareils disposant de la fonction copieur uniquement)**

- Si l'appareil est inutilisé pendant une durée prédéfinie, il s'éteint automatiquement.
- Le délai par défaut avant de passer en mode OFF est de 1 minute. Ce délai par défaut peut être modifié.

#### ❖ **Spécifications**

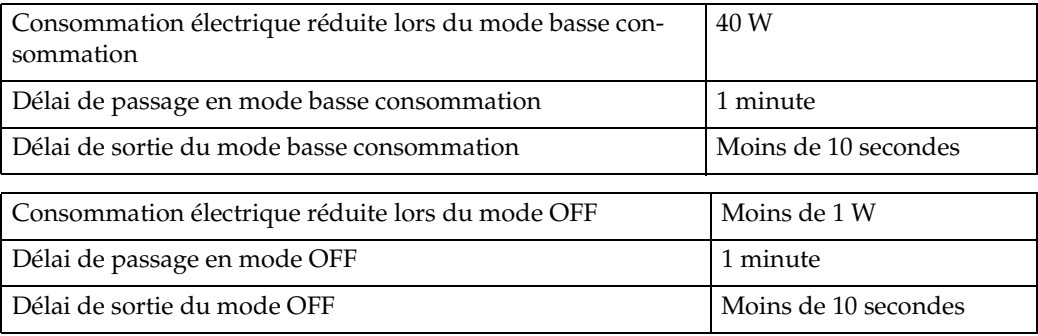

#### **Remarque**

❒ Pour plus de détails sur la manière de modifier l'intervalle par défaut, voir "Paramétrage de la minuterie".

#### **Référence**

[P.43 "Paramétrage de la minuterie"](#page-48-0)

# <span id="page-16-0"></span>**1. Mise en route**

# <span id="page-16-1"></span>**Description des composants**

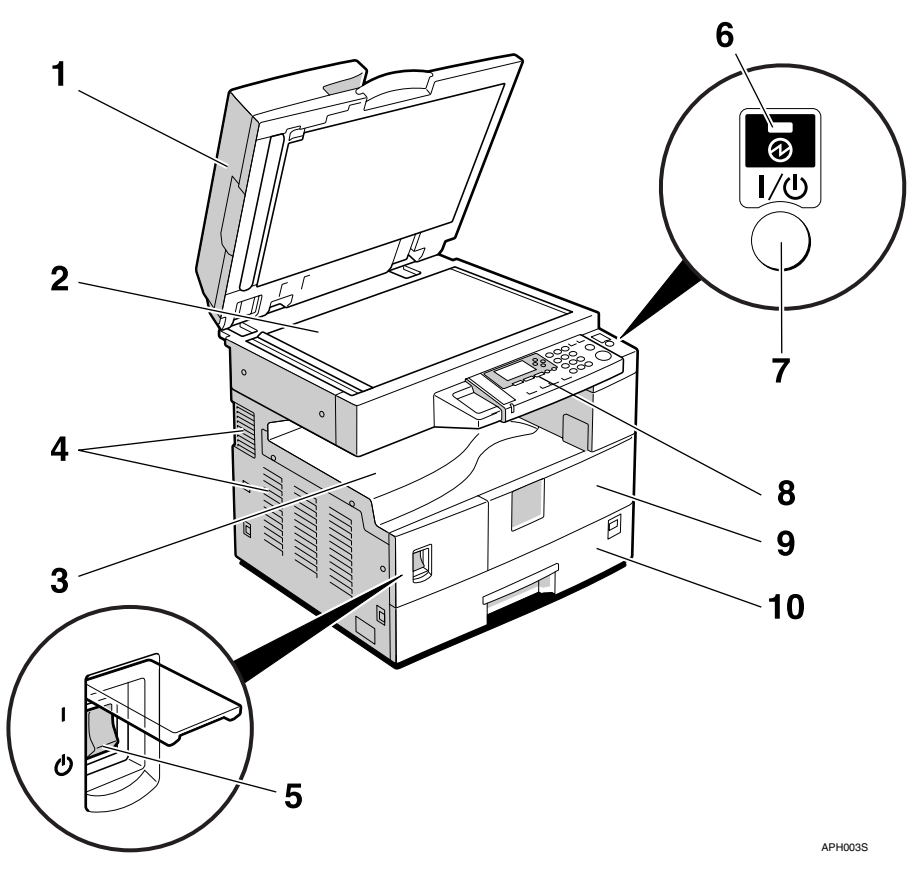

#### *1.* **Cache de la vitre d'exposition (en option) ou ADF (en option).**

Voir [P.13 "Options externes"](#page-18-2)

(L'illustration montre le chargeur de documents ADF).

#### *2.* **Vitre d'exposition**

Placer les originaux ici, face vers le bas.

#### *3.* **Réceptacle interne**

Le papier copié est livré ici.

#### *4.* **Grille de ventilation**

Elle empêche la surchauffe de l'appareil. N'obstruez pas cette grille par un objet. La surchauffe de l'appareil risque d'entraîner une panne.

#### *5.* **Interrupteur d'alimentation secteur**

Si l'appareil ne fonctionne pas après avoir appuyé sur l'interrupteur de fonctionnement, vérifiez que l'interrupteur d'alimentation secteur est activé. S'il est éteint, allumez-le.

#### *6.* **Voyant d'alimentation secteur**

S'allume lorsque l'interrupteur principal d'alimentation est activé et s'éteint lorsque l'interrupteur est désactivé.

#### *7.* **Interrupteur de fonctionnement (Voyant On)**

Appuyez sur cet interrupteur pour mettre l'appareil sous tension (le voyant On s'allume). Pour le mettre hors tension, appuyez de nouveau sur cet interrupteur (le voyant On s'éteint).

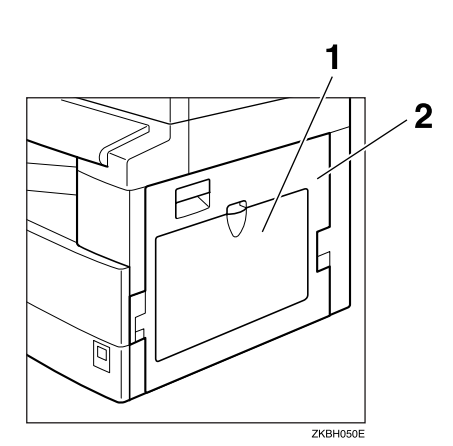

#### *1.* **Bypass**

Permet d'effectuer des copies sur transparents pour rétroprojecteurs, étiquettes adhésives, papier calque, enveloppes et papier de format spécial.

#### *8.* **Panneau de commande**

Voir [P.14 "Panneau de commande".](#page-19-1)

#### *9.* **Capot avant**

Ouvrez-le pour accéder à l'intérieur de l'appareil.

#### *10.* **Magasin papier**

Chargez le papier dans ce magasin.

#### *2.* **Capot droit**

Ouvrir ce capot pour extraire un incident papier venant du magasin à papier.

**1**

# <span id="page-18-0"></span>**Options**

# <span id="page-18-2"></span><span id="page-18-1"></span>**Options externes**

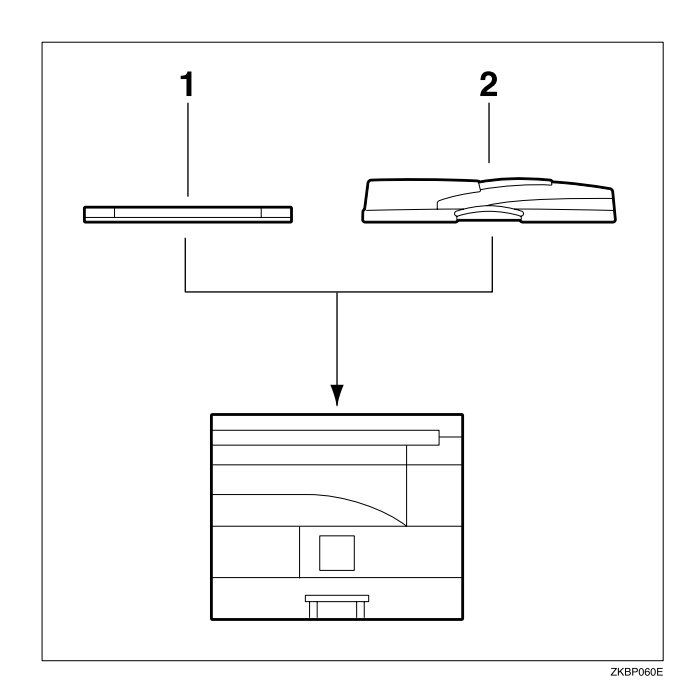

#### *1.* **Cache de la vitre d'exposition**

Abaisser ce cache sur les originaux.

#### *2.* **ADF**

Placer les piles d'originaux ici. Ils sont chargés automatiquement.

# <span id="page-19-1"></span><span id="page-19-0"></span>**Panneau de commande**

Cette illustration montre le panneau de commande de l'appareil avec toutes les options installées.

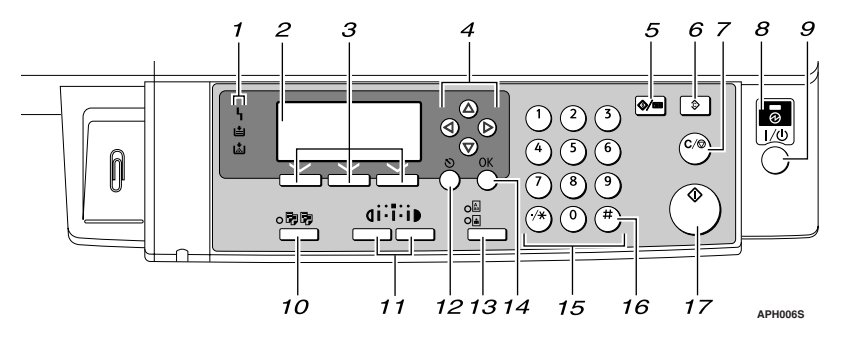

#### *1.* **Voyants**

Affiche les erreurs et l'état de l'appareil. h: Indicateur d'erreur. Voir [P.64 "](#page-69-0)& Ré-

[solution des incidents papier"](#page-69-0).

B: Voyant de chargement de papier. Voir P.58 "**L** [Chargement du papier"](#page-63-0).

D: Voyant d'ajout de toner. Voir [P.60 "](#page-65-0)D [Ajout de toner"](#page-65-0).

#### *2.* **Affichage**

Affiche l'état de fonctionnement et les messages.

#### *3.* **Touches de sélection**

Correspondent aux éléments sur l'affichage. Appuyez sur une de ces touches pour sélectionner l'élément correspondant.

#### *4.* **Touches de défilement**

Appuyez sur ces touches pour sélectionner un élément.

- {U}: défilement vers le haut
- {T}: défilement vers le bas
- {V}: défilement vers la droite
- {W}: défilement vers la gauche

#### **Référence**

Voir [P.17 "Lecture de l'affichage et](#page-22-1) [utilisation des touches"](#page-22-1).

#### *5.* **Touche** {**Outils utilisateur/Compteur**}

- Outils utilisateur Appuyez sur cette touche pour modifier les paramètres de fonctionnement ou par défaut selon les besoins. Voir [P.40 "Accès aux outils utilisateur".](#page-45-0)
- Compteur

Appuyez sur cette touche pour contrôler ou imprimer la valeur du compteur. Voir [P.69 "Autres fonctions".](#page-74-1)

#### *6.* { **Touche Effacer modes** }

Appuyez sur cette touche pour effacer les réglages en cours.

#### *7.* { **Touche Effacement/Stop**}

- Effacement Annule une entrée numérique.
- Stop: Interrompt un travail de numérisation ou d'impression en cours.

#### *8.* **Voyant principal d'alimentation**

Le voyant principal d'alimentation s'allume quand l'interrupteur principal d'alimentation est enclenché.

### **important**

❒ Ne mettez pas l'appareil hors tension lorsque le voyant de fonctionnement est allumé ou clignote. Si vous le faites, cela peut endommager la mémoire.

# **Référence**

[P.18 "Mise en route"](#page-23-3) 

#### *9.* **Interrupteur de fonctionnement (voyant On)**

Appuyez pour mettre l'appareil sous tension. Le voyant On s'allume. Pour mettre l'appareil hors tension, appuyez à nouveau.

# **Remarque**

❒ Cette touche est inactive pendant la numérisation ou lors du réglage par défaut.

# **Référence**

[P.18 "Mise en route"](#page-23-3) 

#### *10.* {**Touche**} **Tri**

Trie automatiquement les copies.

#### *11.* { **Touches Plus clair** } **et** { **Plus foncé**}

Appuyez pour modifier les paramètres de densité de l'image Sélectionnez la densité de l'image sur trois incréments, Plus clair à Plus foncé.

#### *12.* **Touche** {**Echap**}

Appuyez sur cette touche pour annuler une opération ou pour revenir à l'affichage précédent.

#### *13.* **Touche** {**Type d'original**}

Appuyez sur cette touche pour sélectionner le type d'original enregistré dans **[Type 1 Original (Texte)]** ou **[Type 2 Original (Photo)]**. Lorsque le type d'original est sélectionné, le voyant correspondant s'allume.

#### *14.* {**Touche**} **OK**

Appuyez sur cette touche pour définir un élément sélectionné ou une valeur numérique entrée.

#### *15.* **Pavé numérique**

Appuyez pour entrer des valeurs numériques.

# *16.* **Touche** {**#**}

Appuyez sur cette touche pour définir un élément sélectionné ou une valeur numérique entrée.

### *17.* **Touche** {**Départ**}

Appuyez sur cette touche pour commencer la copie, l'impression, la numérisation ou la transmission.

# <span id="page-21-0"></span>**Affichage**

Le panneau d'affichage indique l'état de l'appareil, affiche les messages d'erreur, ainsi que les menus de fonctions.

### **important**

❒ Une force ou un impact de plus de 30 N (environ 3 kgf) endommage le panneau d'affichage.

#### ❖ **Écran initial de la fonction Copieur**

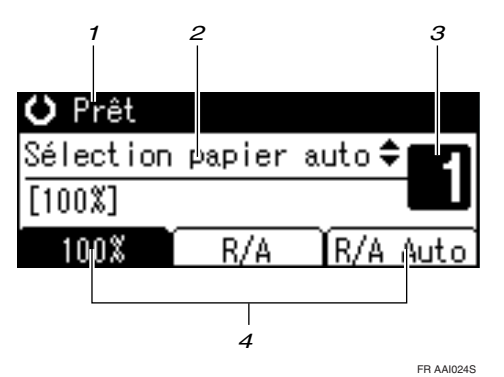

*1.* **État de fonctionnement ou messages**

*2.* **Des messages ainsi que le magasin sélectionné apparaissent ici. Les éléments actuellement sélectionnés apparaissent entre parenthèses.**

*3.* **Nombre de copies défini.**

*4.* **Fonction de taux de réduction/agrandissement pour taux non fixés.**

Lorsque vous sélectionnez ou spécifiez un élément du panneau d'affichage, celui-ci est mis en surbrillance comme suit <sup>100</sup>

# <span id="page-22-1"></span><span id="page-22-0"></span>**Lecture de l'affichage et utilisation des touches**

Cette section explique comment lire l'affichage et utiliser les touches de sélection.

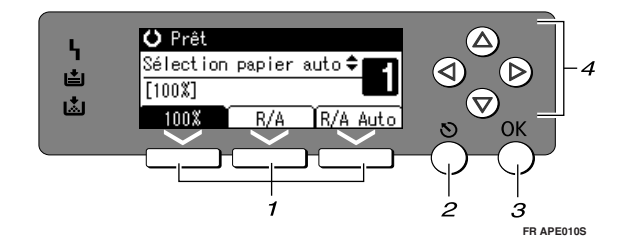

#### *1.* **Touches de sélection**

Correspondent aux éléments de la ligne du bas de l'affichage.

Par exemple : l'affichage Copie

- Lorsque l'instruction « Appuyez sur **[100%]** » apparaît dans ce manuel, appuyez sur la touche de sélection gauche.
- Lorsque l'instruction « Appuyez sur **[R/A]** » apparaît dans ce manuel, appuyez sur la touche de sélection du milieu.

#### *2.* **Touche** {**Echap**}

Appuyez sur cette touche pour annuler une opération ou pour revenir à l'affichage précédent.

### *3.* {**Touche**} **OK**

Appuyez sur cette touche pour définir un élément sélectionné ou une valeur numérique entrée.

#### *4.* **Touches de défilement**

Appuyez sur ces touches pour déplacer le curseur dans chaque direction, pas à pas.

Quand la touche  $[\triangle]$ ,  $[\triangledown]$ ,  $[\triangle]$ , ou  $[\triangleright]$ apparaît dans ce manuel, appuyez sur la touche de déplacement dans la même direction.

#### **Utilisations de touches communes**

Les touches suivantes sont communes à tous les écrans :

#### ❖ **Liste des touches**

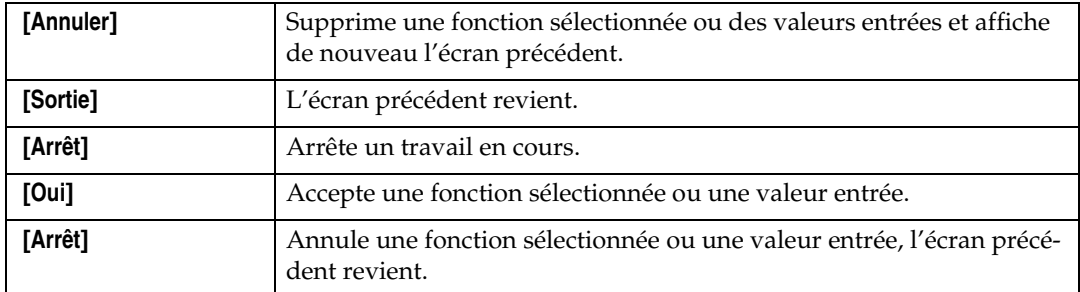

# <span id="page-23-3"></span><span id="page-23-0"></span>**Mise en route**

Cet appareil est pourvu de deux interrupteurs d'alimentation.

- ❖ **Interrupteur de mise en fonction (côté droit du panneau de commande)** Appuyez sur cette touche pour activer l'appareil. Dès que l'appareil a terminé le préchauffage, vous pouvez utiliser l'appareil.
- ❖ **Interrupteur principal d'alimentation (côté gauche de l'appareil)**

Désactiver cet interrupteur permet d'éteindre le voyant d'alimentation secteur sur la droite du panneau de commande. Une fois éteint, l'appareil est complètement hors tension.

#### **Remarque**

❒ Cet appareil entre automatiquement en mode Economie d'énergie ou s'éteint si vous ne l'utilisez pas pendant un certain temps.

# <span id="page-23-1"></span>**Activation de l'alimentation principale**

- A **Veillez à ce que le cordon d'alimentation soit solidement branché dans la prise de courant murale.**
- B **Allumez l'interrupteur principal d'alimentation.**

Le voyant principal d'alimentation s'allume.

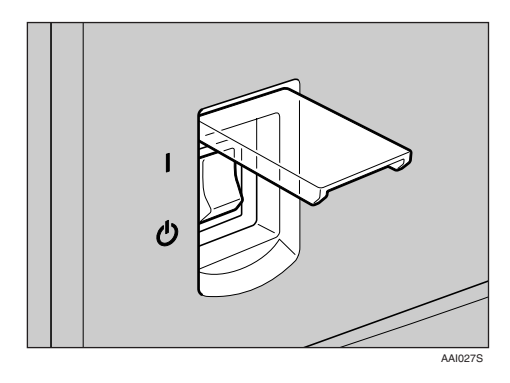

#### **important**

❒ N'éteignez pas l'interrupteur principal d'alimentation juste après l'avoir allumé. Si tel est le cas, cela peut endommager la mémoire et entraîner des dysfonctionnements.

### <span id="page-23-2"></span>**Mise en route**

#### A **Appuyez sur l'interrupteur de mise en fonction.**

Le voyant **On** s'allume.

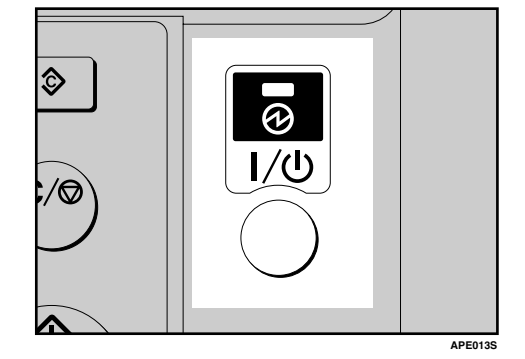

#### **Remarque**

❒ Si l'alimentation n'arrive pas lorsque vous appuyez sur l'interrupteur de mise en fonction, vérifiez que l'interrupteur principal d'alimentation est bien allumé. S'il est éteint, allumez-le.

# <span id="page-24-0"></span>**Mise hors fonction**

A **Appuyez sur l'interrupteur de mise en fonction.**

Le voyant **On** s'éteint.

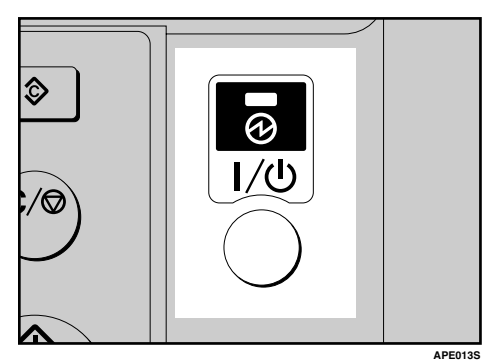

# <span id="page-24-1"></span>**Mise hors tension**

#### important

- ❒ Ne désactivez pas l'interrupteur principal d'alimentation lorsque le voyant **de mise sous tension** est allumé ou clignote. Si tel est le cas, cela risque d'endommager la mémoire.
- ❒ Veillez à désactiver l'interrupteur principal d'alimentation avant de retirer la fiche d'alimentation électrique. Si tel n'est pas le cas, cela risque d'endommager la mémoire.
- A **Assurez-vous que le voyant de mise sous tension n'est pas allumé.**

B **Désactivez l'interrupteur principal d'alimentation.**

Le voyant principal d'alimentation s'éteint.

# <span id="page-24-2"></span>**Economie d'énergie**

# -**Arrêt auto / Faible puissance**

L'appareil s'éteint automatiquement lorsque la tâche est terminée, après qu'un certain laps de temps s'est écoulé. Cette fonction est appelée "Arrêt auto".

#### *P* Remarque

- ❒ Vous pouvez modifier le temps d'arrêt automatique.
- ❒ La fonction de Minuterie arrêt auto ne fonctionnera pas dans certains cas :
	- Lorsqu'un message d'avertissement apparaît
	- Lorsque le message d'appel du service après-vente apparaît
	- En cas d'incident papier
	- Lorsque le capot est ouvert
	- Lorsque le message « Ajouter du toner » s'affiche
	- Lors du réapprovisionnement en toner
	- Lorsque la rubrique Outils utilisateur s'affiche
	- Lorsque le préchauffage est en cours

..................

19

# <span id="page-26-0"></span>**2. Mise en place des originaux**

# <span id="page-26-4"></span><span id="page-26-1"></span>**Documents originaux**

# <span id="page-26-3"></span><span id="page-26-2"></span>**Formats et grammages recommandés pour les originaux**

#### ❖ **Système métrique**

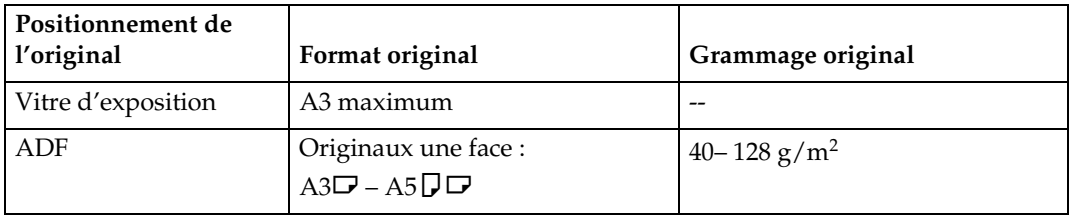

#### ❖ **Système anglo-saxon**

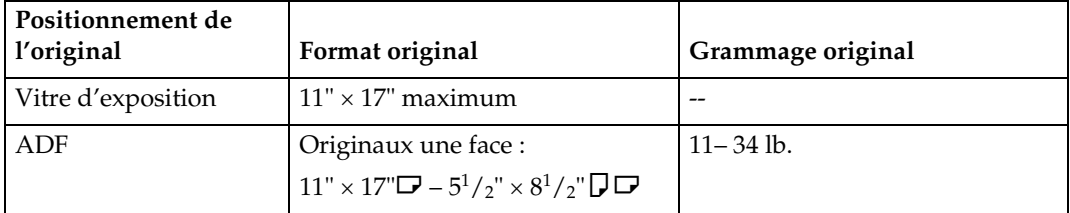

#### *<del></del>* Remarque

❒ Environ 30 documents originaux peuvent être chargés dans l'ADF.

#### **Documents originaux non compatibles avec l'ADF**

Charger les types d'originaux suivants dans l'ADF risque de provoquer des incidents papier ou d'endommager les documents originaux. Placez de préférence ces originaux sur la vitre d'exposition.

- Originaux autres que ceux spécifiés en [P.21 "Formats et grammages recom](#page-26-3)[mandés pour les originaux"](#page-26-3)
- Originaux agrafés ou attachés avec des trombones
- Originaux perforés ou déchirés
- Originaux recourbés, pliés ou froissés
- Originaux collés
- Originaux possédant un revêtement quelconque, tel que le papier couché, le papier aluminium, le papier carbone ou le papier conducteur
- Originaux avec lignes perforées
- Originaux avec des index, des étiquettes ou autres parties saillantes
- Originaux gommés tels que le papier calque
- Originaux fins, hautement flexibles
- Originaux épais tels que les cartes postales
- Originaux reliés tels que les livres
- Originaux transparents tels que les transparents pour rétroprojecteurs ou le papier calque

#### **Remarque**

❒ L'original risque de se salir s'il est écrit au crayon ou au moyen d'un objet similaire.

# <span id="page-27-0"></span>**Zone d'image manquante**

Même si vous placez les originaux correctement dans l'ADF ou sur la vitre d'exposition, une marge de 4 mm (0,2") doit rester libre (non copiée) sur les quatre côtés.

# <span id="page-28-0"></span>**Mise en place des originaux**

### **Remarque**

❒ Veillez à placer les originaux après que le fluide correcteur ou l'encre est complètement sec. Ne pas prendre cette précaution risque de faire des marques sur la vitre d'exposition qui seront ensuite copiées sur le papier.

### **Référence**

Pour plus d'informations sur les originaux qu'il est possible de définir, voir [P.21 "Documents origi](#page-26-4)[naux"](#page-26-4).

# <span id="page-28-1"></span>**Orientation de l'original**

Vous pouvez définir l'orientation des originaux comme suit.

Cette fonction est particulièrement utile pour copier des originaux déchirés ou de grand format.

### *P* Remarque

❒ Les originaux doivent normalement être alignés au coin arrière gauche. Cependant, certaines fonctions de copie peuvent produire des résultats différents en fonction de l'orientation de l'original. Pour de plus amples informations, se reporter aux explications de chaque fonction.

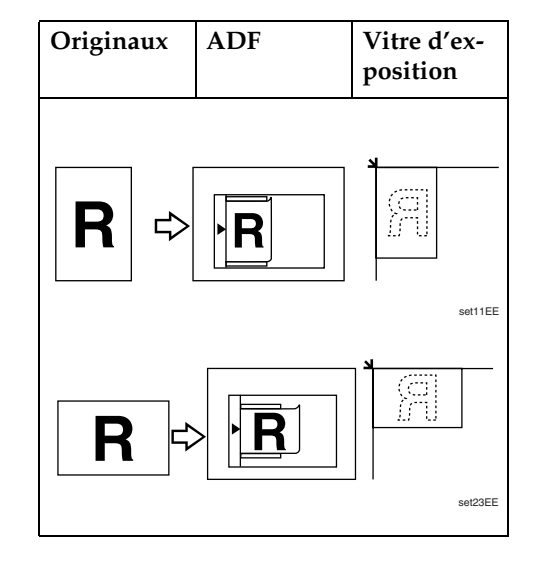

# <span id="page-28-2"></span>**Mise en place des originaux sur la vitre d'exposition**

A **Soulevez le cache de la vitre d'exposition ou l'ADF.**

#### **important**

❒ Ne soulevez pas violemment le cache de la vitre d'exposition ou l'ADF. Le capot de l'ADF pourrait s'ouvrir et vous pourriez l'endommager.

#### **Remarque**

- ❒ Prenez soin de soulever le cache de la vitre d'exposition ou l'ADF de plus de 30°. Dans le cas contraire, le format de l'original risque de ne pas être détecté correctement.
- B **Placez l'original face imprimée sur la vitre d'exposition. Il doit être aligné avec le coin arrière gauche.**

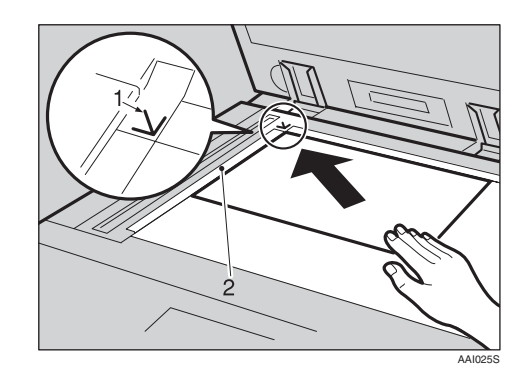

- *1.* **Marque de positionnement**
- *2.* **Échelle gauche**

#### **Remarque**

- ❒ Commencez par la première page à copier.
- C **Abaissez le cache de la vitre d'exposition ou l'ADF.**

## <span id="page-29-0"></span>**Mise en place des originaux dans l'ADF**

Vous devez effectuer des réglages dans les cas suivants :

❖ **Lors de la mise en place d'originaux de formats personnalisés (format spécial) :** 

 [P.25 "Mise en place d'originaux de](#page-30-0) [format spécial"](#page-30-0) 

#### **Remarque**

- ❒ N'empilez pas les originaux audelà de la marque de limite du guide latéral de l'ADF.
- ❒ La dernière page doit se trouver en bas de la pile.
- ❒ Ne placez pas vos mains, ni aucun objet sur les capteurs. Si vous le faites, le format risque d'être détecté de façon erronée ou un message d'erreur d'incident papier pourrait s'afficher. En outre, ne posez rien sur le cache car cela pourrait également créer un dysfonctionnement.
- ❖ **ADF**

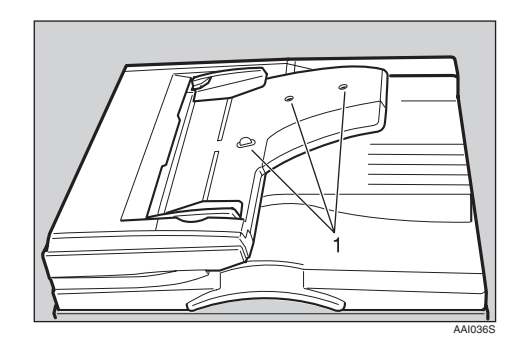

- *1.* **Capteur**
- $\blacksquare$  Ajustez le guide du document au **format de l'original.**
- B **Alignez les bords des originaux et placez-les dans l'ADF avec la face à copier orientée vers le haut.**

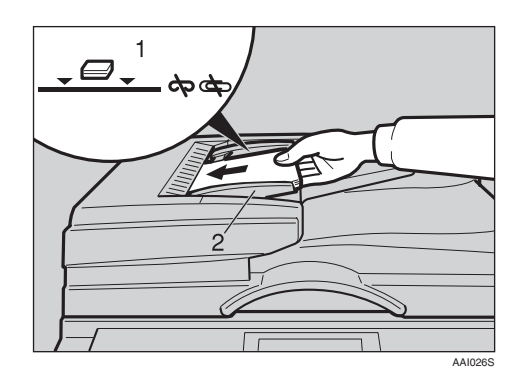

*1.* **Repère de limite**

#### *2.* **Guide du document**

#### **Remarque**

- ❒ Lissez les originaux avant de les placer dans l'ADF.
- ❒ Pour éviter que plusieurs feuilles ne soient chargées en une fois, déramez les originaux avant de les placer dans l'ADF.
- ❒ Placez les originaux correctement.

#### <span id="page-30-1"></span><span id="page-30-0"></span>**Mise en place d'originaux de format spécial**

Lorsque vous placez des originaux de format spécial dans l'ADF, indiquez leur format.

#### **Remarque**

- ❒ Cette fonction permet de charger du papier de 105 à 297 mm (4,2" – 11,6") de longueur et de 128 à 1260 mm (5,1" – 49,6") de largeur.
- A **Sélectionnez le magasin papier à**  $l'$ aide de  $[\triangle]$  ou  $[\triangledown]$ , puis **appuyez sur la touche** {**#**}**.**

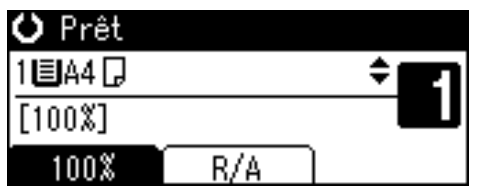

B **Sélectionnez [Format perso.]<sup>à</sup> l'aide de** {U} **ou** {T}**, puis appuyez sur la touche** {**OK**}**.**

> ≑ञ Format original:  $1/1$

#### Détection auto

- Format standard
- Format personnalisé

#### **Remarque**

- ❒ Si **[Détection auto]** est sélectionné, le format du document original est automatiquement détecté.
- C **Saisissez la dimension horizontale de l'original à l'aide du pavé numérique, puis appuyez sur la touche** {**OK**}**.**

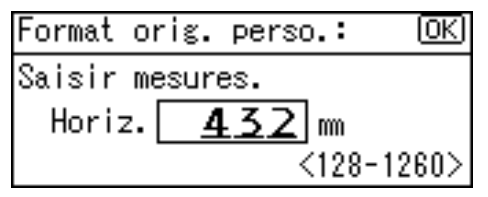

### **Remarque**

- ❒ En cas d'erreur, appuyez sur la touche {**Effacement/Stop**}, ensuite entrez de nouveau la valeur.
- D **Saisissez la dimension verticale de l'original à l'aide du pavé numérique, puis appuyez sur la touche** {**OK**}**.**

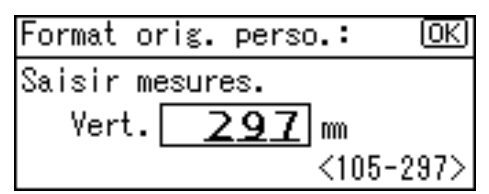

Le message « Programmé » s'affiche avec le format de l'original sélectionné.

Lorsque les originaux de formats spéciaux sont enregistrés,

≮<sup>e</sup>l\*+Prêt apparaît au-dessus de l'affichage de la fonction Copieur.

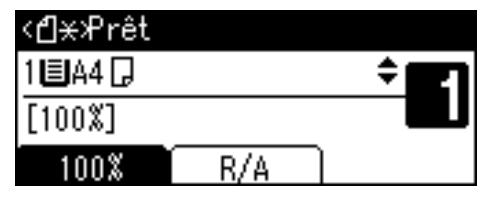

#### **Remarque**

❒ Pour annuler le format sélec tionné, appuyez sur la touche {**Effacer modes**}.

**Mise en place d'originaux au format standard**

A **Sélectionnez le magasin papier à l'aide de** {U} **ou** {T}**, puis appuyez sur la touche** {**#**}**.**

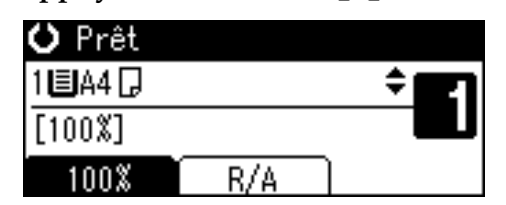

B **Sélectionnez [Format standard]<sup>à</sup>** l'aide de **[**▲**]** ou **[▼**], puis ap**puyez sur la touche** {**OK**}**.**

≑® Format original:  $1/1$ 

Détection auto

Format standard

Format personnalisé

#### **Remarque**

❒ Si **[Détection auto]** est sélectionné, le format du document original est automatiquement détecté.

C **Sélectionnez le format papier à l'aide des touches de défilement, puis appuyez sur la touche** {**OK**}**.**

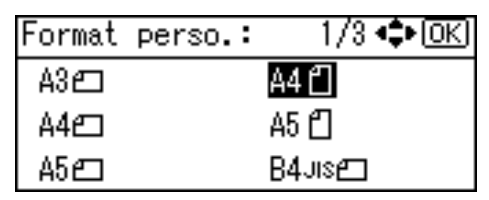

Le message "Programmé" apparaît.

Lorsque les paramètres des originaux de format standard sont enregistrés, **Apparaît** apparaît audessus de  $\overline{I}$ affichage de la fonction Copieur.

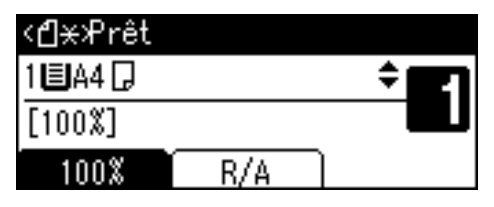

#### **Remarque**

❒ Pour annuler le format sélectionné, appuyez sur la touche {**Effacer modes**}.

# <span id="page-32-0"></span>**3. Copie**

# <span id="page-32-1"></span>**Procédure de base**

A **Si l'appareil est configuré pour utiliser des codes utilisateur, entrez un code utilisateur (huit chiffres maximum) à l'aide du pavé numérique, puis appuyez sur la touche** {**OK**} **ou** {**#**}**.**

Le copieur est prêt.

### **Référence**

Pour les codes utilisateur, voir [P.44 "Outils Admin."](#page-49-0).

B **Veillez à ce que "**d **Prêt" s'affiche.** 

❖ **Écran initial de la fonction Copieur**

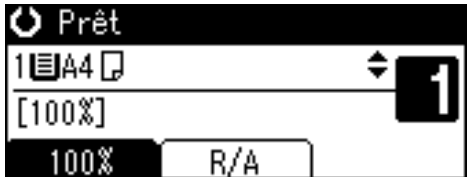

C **Veillez à ce qu'aucun paramètre précédent ne subsiste.**

#### **Remarque**

❒ Si les paramètres précédents persistent, appuyez sur la touche {**Effacer modes**} et entrez-les à nouveau.

 $\blacksquare$  Placez les originaux.

#### **Référence**

 [P.23 "Mise en place des origi](#page-28-0)[naux"](#page-28-0)

E **Définissez les paramètres nécessaires.**

# **Référence**

Reportez-vous aux explications pour chaque fonction.

F **Entrez le nombre de copies à l'aide du pavé numérique.**

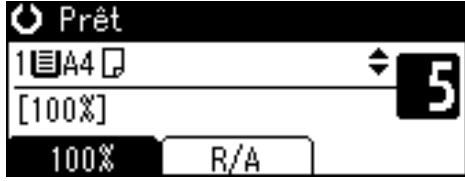

#### **Remarque**

❒ La quantité de copies peut être définie jusqu'à 99.

# G **Appuyez sur la touche** {**Départ**}**.**

La copie démarre.

#### **Remarque**

❒ Les copies sortent face vers le bas.

# -**Utilisation**

- ❖ **Pour passer d'une page à l'autre ou pour sélectionner des fonctions :** Appuyez sur la touche de défilement.
- ❖ **Pour arrêter l'appareil lors d'un cycle multicopie :** Appuyez sur la touche {**Efface-**

**ment/Stop**}.

❖ **Pour rétablir l'état initial de l'appareil une fois la copie terminée :** Appuyez sur la touche {**Effacer modes**}.

#### ❖ **Pour effacer une valeur entrée.** Appuyez sur la touche {**Effacement/Stop**}.

# <span id="page-34-0"></span>**Copie à partir du magasin Bypass**

Le Bypass permet d'effectuer des copies sur des transparents, du papier épais, des enveloppes et des supports copie ne pouvant être chargés dans le magasin papier.

### **Important**

❒ Le papier d'une longueur supérieure à 433 mm risque de se froisser, de ne pas être entraîné ou de provoquer des incidents papier.

## *P* Remarque

❒ Si vous n'utilisez pas de papier de copie de format standard ou si vous utilisez du papier spécial, vous devez entrer les dimensions verticales et horizontales. Voir [P.25](#page-30-1) ["Mise en place d'originaux de for](#page-30-1)[mat spécial"](#page-30-1). Les dimensions que vous pouvez entrer sont les suivantes :

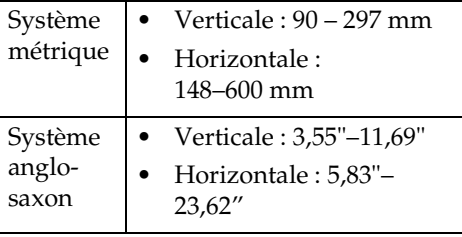

❒ L'appareil peut détecter automatiquement les formats suivants comme format de support copie ordinaire :

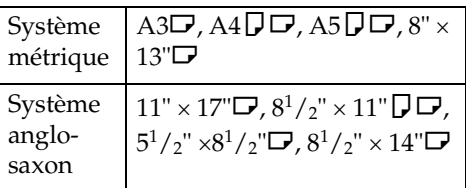

- ❒ Pour effectuer des copies sur transparents pour rétroprojecteur ou du papier supérieur à  $105 \text{ g/m}^2$  (environ 28 livres), sélectionnez le type de papier. Voir [P.31 "Copie sur du](#page-36-0) [papier de format spécial".](#page-36-0)
- ❒ Le nombre maximum de feuilles pouvant être chargées simultanément dépend du type de papier utilisé. Le nombre maximal de feuilles ne doit pas dépasser la limite supérieure.

# A **Ouvrez le Bypass.**

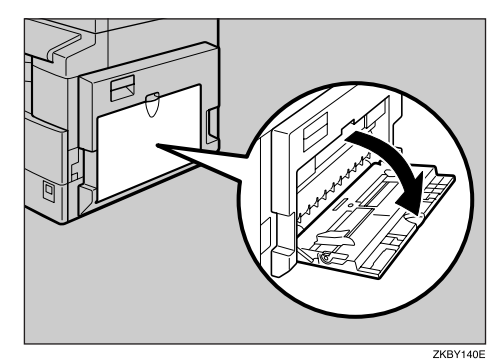

<span id="page-34-1"></span>B **Repoussez le levier de dégagement du guide.**

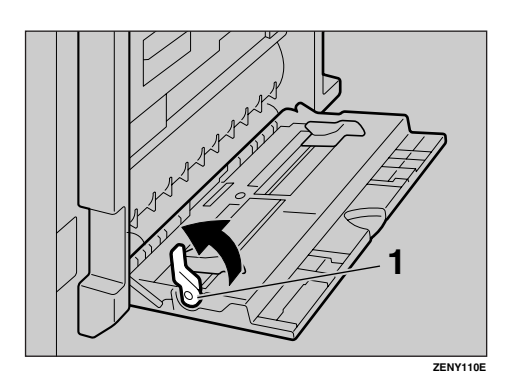

*1.* **Levier de dégagement du guide**

C **Insérez le papier avec la face que vous souhaitez copier orientée vers le bas et ajustez le guide au format du papier.**

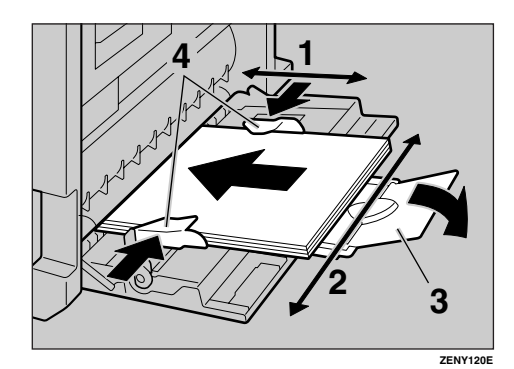

- *1.* **Dimension horizontale**
- *2.* **Dimension verticale**
- *3.* **Extension**
- *4.* **Guides**

#### **Remarque**

- ❒ Si les guides ne sont pas au même niveau que le papier de copie, une image oblique ou un incident papier risquent de survenir.
- ❒ N'empilez pas le papier au-delà de la marque de limite au risque d'obtenir une image oblique ou des incidents papier.
- ❒ Faites pivoter l'extension pour prendre en charge les formats de papier supérieurs au format A4 $\overline{U}$ ,  $8^1/2 \times 11$ " $\overline{U}$ .
- ❒ Pour éviter l'alimentation simultanée de plusieurs feuilles, déramez le papier.

D **Rabaissez le levier de dégage ment du guide papier (étape** [B](#page-34-1)**).** Le magasin Bypass est sélectionné sur l'affichage.

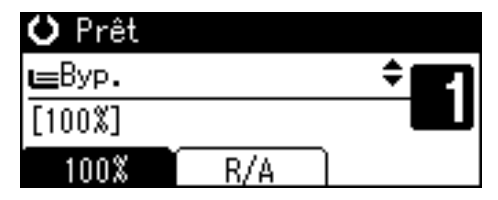

#### **Remarque**

- ❒ Si **[Byp.]** n'est pas sélectionné sur l'affichage, sélectionnez **[Byp.]** à l'aide de  $[\triangle]$  ou  $[\triangledown]$ , puis appuyez sur la touche {**#**}.
- E **Sélectionnez le format et le type du papier.**

Copie sur du papier de format ordinaire

A **Sélectionnez [Format papier] à l'aide de** {U} **ou** {T}**, puis appuyez sur la touche** {**OK**}**.**

≑ाञ 冒Para. Bypass 171

Format papier

Type de papier Fmt orig.

B **Sélectionnez [Format standard] à l'aide de** {U} **ou** {T}**, puis appuyez sur la touche** {**OK**}**.**

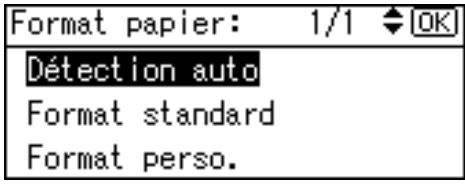

30
C **Sélectionnez le format papier à l'aide des touches de défilement, puis appuyez sur la touche** {**OK**}**.**

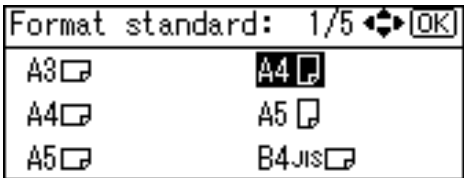

Le message " Programmé " s'affiche.

Copie sur du papier de format personnalisé

#### **important**

- ❒ Vous devez préciser le format du papier de copie pour éviter un mauvais chargement du papier.
- A **Sélectionnez [Format papier] à l'aide de** {U} **ou** {T}**, puis appuyez sur la touche** {**OK**}**.**

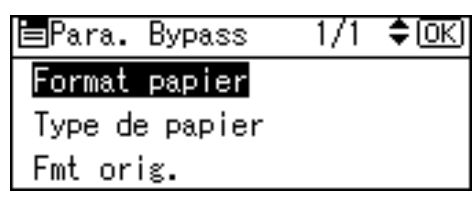

B **Sélectionnez [Format perso.] à l'aide de** {U} **ou** {T}**, puis appuyez sur la touche** {**OK**}**.**

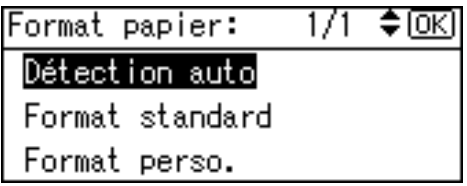

C **Saisissez la dimension horizontale de l'original à l'aide du pavé numérique, puis appuyez sur la touche** {**OK**}**.**

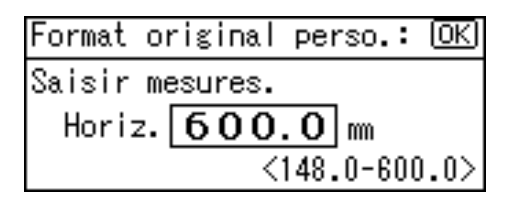

### **Remarque**

- ❒ En cas d'erreur, appuyez sur la touche {**Effacement/Stop**}, ensuite entrez de nouveau la valeur.
- D **Saisissez la dimension verticale de l'original à l'aide du pavé numérique, puis appuyez sur la touche** {**OK**}**.**

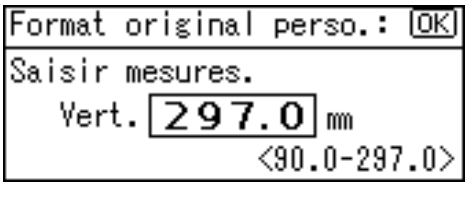

Le message " Programmé " s'affiche.

Copie sur du papier de format spécial

A **Sélectionnez [Type de papier] à** *l'aide de* **[▲] ou [▼], puis appuyez sur la touche** {**OK**}**.**

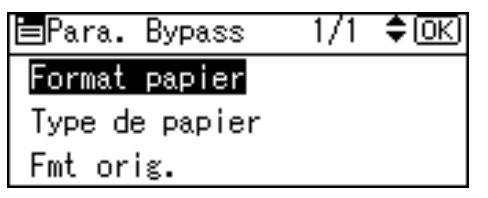

**3**

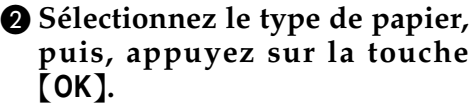

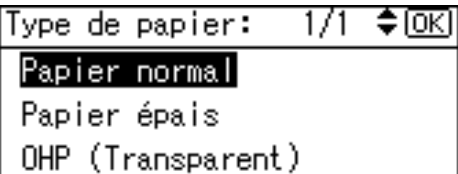

Le message " Programmé " s'affiche.

Lors d'une copie sur des enveloppes

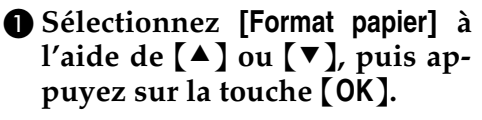

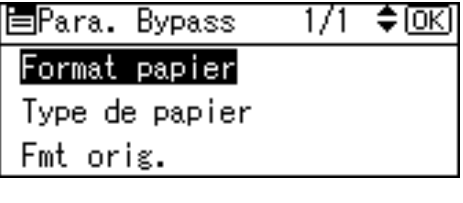

B **Sélectionnez [Format standard] à l'aide de [▲] ou [▼], puis appuyez sur la touche** {**OK**}**.**

1/1 ≑®এ Format papier: Détection auto Format standard Format perso.

C **Sélectionnez le format de l'enveloppe à partir de [Env. C6**L**]**  $[Env. C5 \rightarrow ]$  [Env. DL $\rightarrow$ ], puis ap**puyez sur la touche** {**OK**}**.**

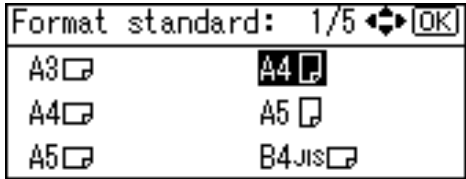

Le message " Programmé " s'affiche.

D **Appuyez sur la touche** {**#**}**.**

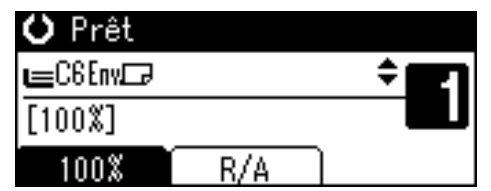

E **Sélectionnez [Type de papier] à** *l'aide de* **[▲] ou [▼], puis appuyez sur la touche** {**OK**}**.**

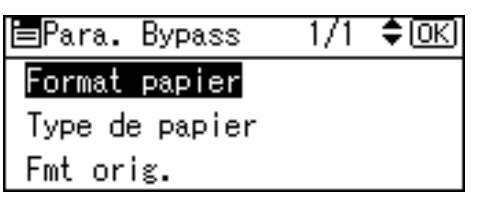

F **Sélectionnez [Papier épais] à** l'aide de **[**▲**]** ou **[▼**], puis ap**puyez sur la touche** {**OK**}**.**

Type de papier:  $1/1$ ≑ाञ Papier normal Papier épais OHP (Transparent)

Le message " Programmé " s'affiche.

#### F **Placez les originaux, puis ap puyez sur la touche** {**Départ**}**.**

#### **Remarque**

❒ Lors de l'impression sur transparents pour rétroprojecteurs, retirez les feuilles copiées une par une.

## **Fonctions Copieur**

### <span id="page-38-0"></span>**Réglage de la densité image**

Vous pouvez régler la densité image de la copie pour correspondre à vos originaux.

Si vous avez besoin de copies plus foncées ou plus claires, réglez la densité image en conséquence.

A **Appuyez sur la touche** {**Plus clair**} **ou** {**Plus foncé**} **pour régler la densité.**

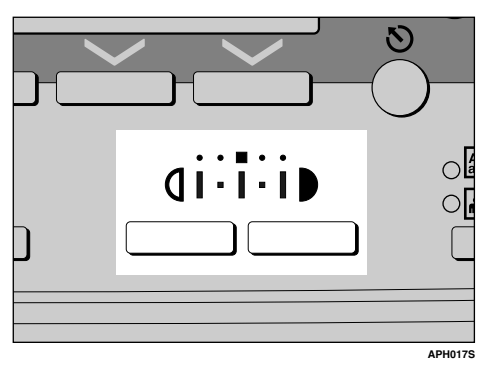

### **Sélection du réglage du type d'original**

Sélectionnez l'un des deux types suivants correspondant aux originaux à copier :

#### ❖ **Texte**

Sélectionnez ce type lorsque les originaux ne contiennent que du texte (aucune image).

#### ❖ **Photo**

Ceci peut reproduire des tons délicats de photographies et d'images.

### **Référence**

[P.46 "Paramètre type original"](#page-51-0) 

A **Appuyez sur la touche** {**Type d'original**} **et sélectionnez le type d'original.**

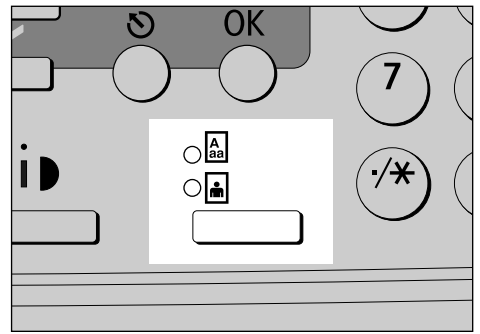

**3**

### **Remarque**

❒ Appuyez sur la touche {**Type d'original**} pour parcourir les types suivants :

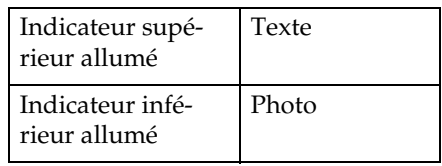

### **Sélection du papier de copie**

Choisissez le magasin contenant le papier sur lequel vous souhaitez copier : un magasin papier ou le Bypass.

A **Sélectionnez le magasin papier ou le Bypass à l'aide de** {U} **ou**  {T}**.**

Le magasin sélectionné et le format papier apparaissent.

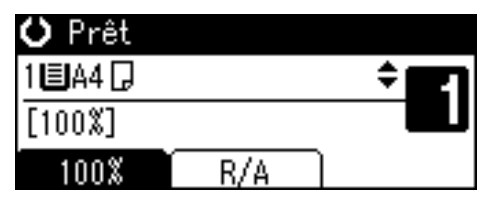

### **Référence**

 [P.29 "Copie à partir du maga](#page-34-0)[sin Bypass"](#page-34-0)

### **Présélection de l'agrandissement et de la réduction**

**3**

Vous pouvez sélectionner un taux prédéfini pour la copie.

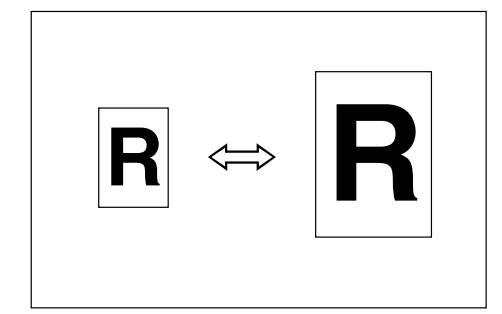

#### ❖ **Point de base**

Le point de base de réduc tion/agrandissement varie selon la numérisation de l'original. Lorsqu'il est placé sur la vitre d'exposition, le coin supérieur gauche sert de point de base. Lorsqu'il est placé dans l'ADF, le coin inférieur gauche sert de point de base.

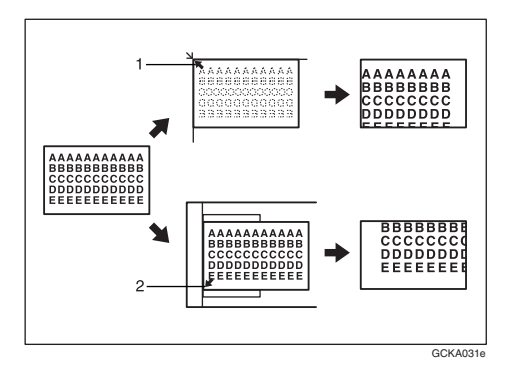

*1.* **Point de base en plaçant le document sur la vitre d'exposition.**

*2.* **Point de base lors du positionnement du document dans l'ADF.**

### $\mathscr P$ Référence

Paramètres par défaut correspondants

 [P.47 "Taux de reproduction"](#page-52-0)  [P.47 "Priorité R/A prédéfinie"](#page-52-1) 

### A **Appuyez sur [R/A].**

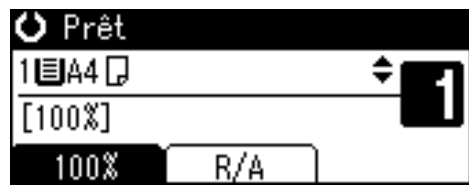

B **Appuyez sur [Réduire] ou sur [Agrandir].**

 $\frac{2}{2}$ ≑ाञि |Rédu./Agrand.: 71% (A3 $\rightarrow$ A4 A4 $\rightarrow$ A5) 50% (A3 $\rightarrow$ A5 8 × 13 $\rightarrow$ A5) Agrandir Réduire Zoom

C **Sélectionnez un taux à l'aide de** {U} **ou de** {T}**, puis appuyez sur la touche** {**OK**}**.**

Le message " Programmé " s'affiche.

D **Placez les originaux, puis appuyez sur la touche** {**Départ**}**.**

### **Zoom**

Vous pouvez modifier le taux de reproduction par incréments de 1%.

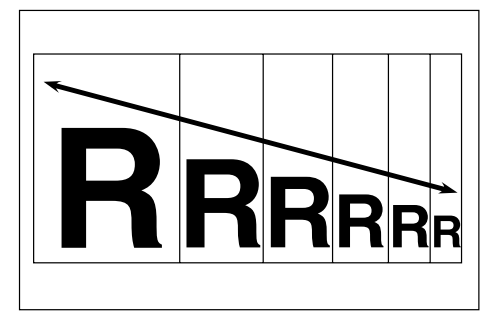

### **Remarque**

❒ Vous pouvez également sélectionner un taux prédéfini, proche du taux souhaité, à l'aide des options **[Réduire]** ou **[Agrandir]**, puis affiner le taux à l'aide de  $[\triangle]$  ou de  $[\triangledown]$ .

### A **Appuyez sur [R/A].**

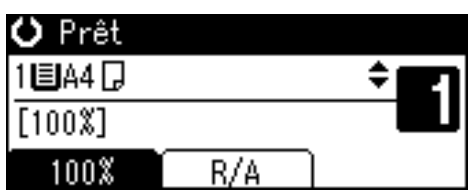

B **Appuyez sur [Zoom].**

2/2 ≑।⊙ारा Rédu./Agrand.: |71% (A3→A4 A4→A5)| 50% (A3 $\rightarrow$ A5 8 × 13 $\rightarrow$ A5) Agrandir Zoom

### C **Saisissez le taux.**

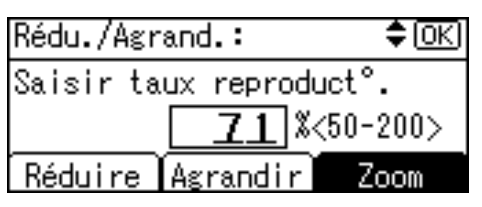

Pour sélectionner le taux à l'aide  $de [A]et [\nabla]$ 

### $\bigcirc$  **Réglez le taux avec**  $\bigtriangleup$  **ou**  $\bigtriangledown$ **.**

#### **Remarque**

- ❒ Si vous avez mal saisi le taux, réglez-le à l'aide de [▲] ou  $de$   $\lceil \mathbf{v} \rceil$ .
- ❒ Pour modifier le taux par incréments de 10%, appuyez sur la touche  $[\triangle]$  ou  $[\triangledown]$ , puis maintenez-la enfoncée.

#### B **Appuyez sur la touche** {**OK**}**.**

Le message " Programmé " s'affiche.

Pour entrer le taux à l'aide du pavé numérique

- A **Entrez le taux désiré à l'aide du pavé numérique.**
- B **Appuyez sur la touche** {**OK**}**.** Le message " Programmé " s'affiche.
- D **Placez les originaux, puis appuyez sur la touche** {**Départ**}**.**

### **Tri**

Vous pouvez numériser les originaux en mémoire et trier automatiquement les copies.

#### ❖ **Tri**

Les copies sont assemblées par jeux de façon séquentielle.

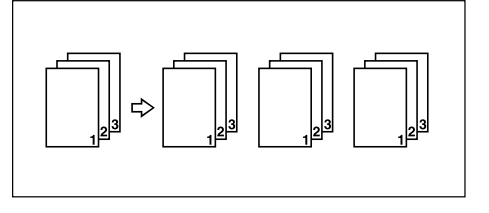

### A **Appuyez sur la touche** {**Tri**}**.**

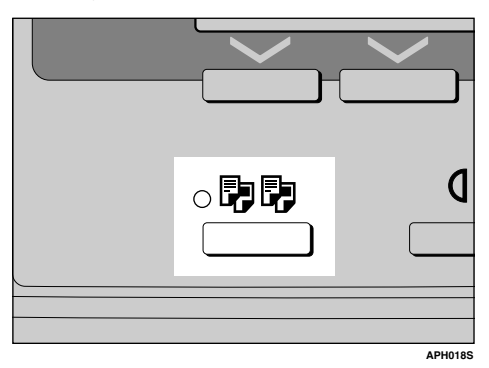

#### **Remarque**

❒ Lors de l'annulation de la fonction Tri, appuyez sur la touche {**Tri**}, puis assurez-vous que le voyant de la touche {**Tri**} soit éteint.

B **Entrez le nombre de jeux de copies à l'aide du pavé numérique.**

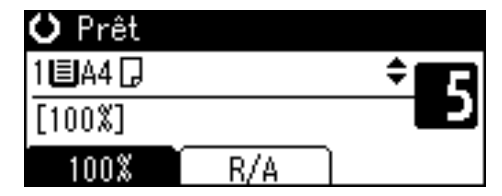

C **Placez les originaux.**

#### **Remarque**

❒ Lorsque vous placez des originaux sur la vitre d'exposition, commencez par la première page à copier. Lorsque vous placez des originaux dans l'ADF, placez la première page au-dessus.

D **Appuyez sur la touche** {**Départ**}**.**

#### **Remarque**

❒ Lorsque vous placez des originaux sur la vitre d'exposition, appuyez sur la touche {**#**} une fois l'ensemble des originaux numérisé.

### **Modification du nombre de jeux**

Vous pouvez modifier le nombre de jeux de copies pendant la copie.

#### **Remarque**

❒ Cette fonction ne peut être utilisée que lorsque la fonction Tri a été sélectionnée.

- A **Pendant que « Copie en cours ... » est affiché, appuyez sur la touche** {**Effacement/Stop**}**.**
- B **Appuyez sur [Jeux].**

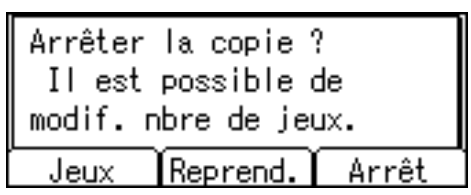

C **Saisir le nombre de jeux de copies à l'aide du pavé numérique, puis appuyez sur [Reprend.].**

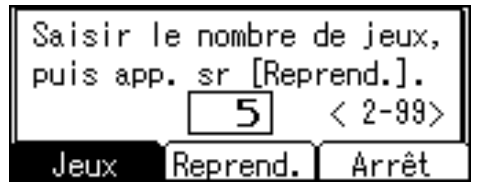

La copie est relancée.

#### *A* Remarque

❒ Le nombre de jeux que vous pouvez entrer varie suivant le moment où vous avez appuyé sur la touche {**Effacement/Stop**}.

# **4. Outils utilisateur**

## <span id="page-42-0"></span>**Menu Outils utilisateur (Configuration du système)**

❖ **Fonctions générales (voir [P.42 "Fonctions générales".](#page-47-0))**

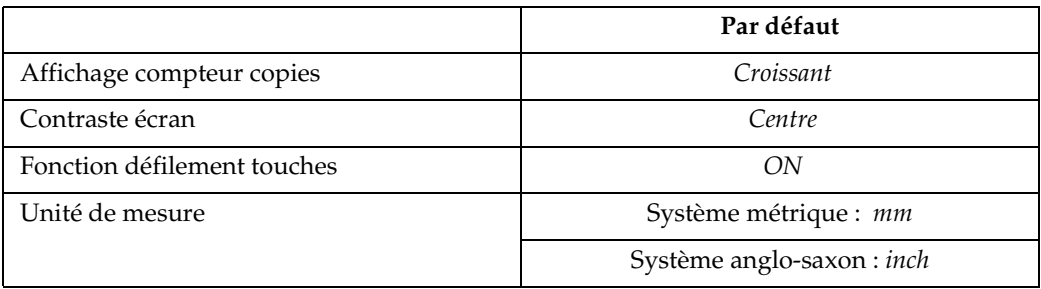

#### ❖ **Paramètres du magasin papier (voir [P.42 "Paramètres du magasin papier".](#page-47-1))**

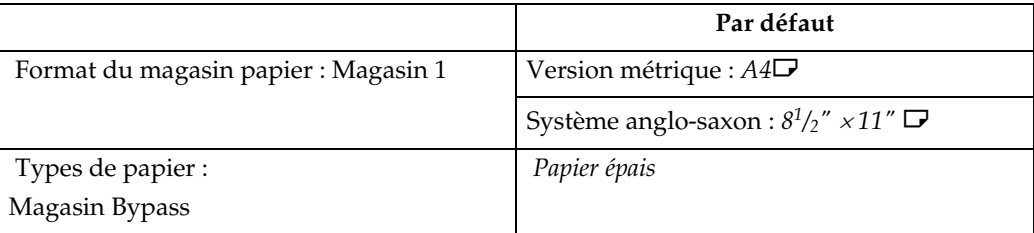

#### ❖ **Paramétrage de la minuterie (voir [P.43 "Paramétrage de la minuterie".](#page-48-0))**

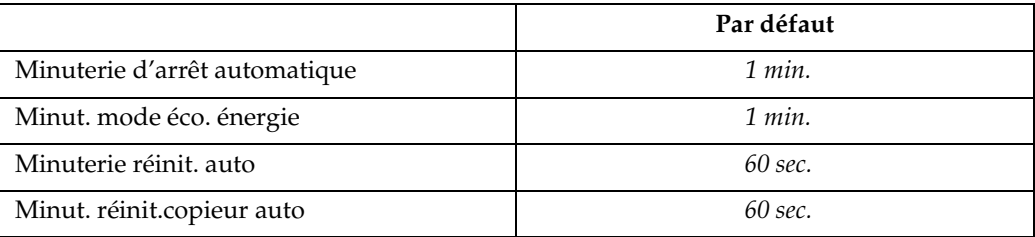

### ❖ **Outils Admin. (voir [P.44 "Outils Admin."](#page-49-0).)**

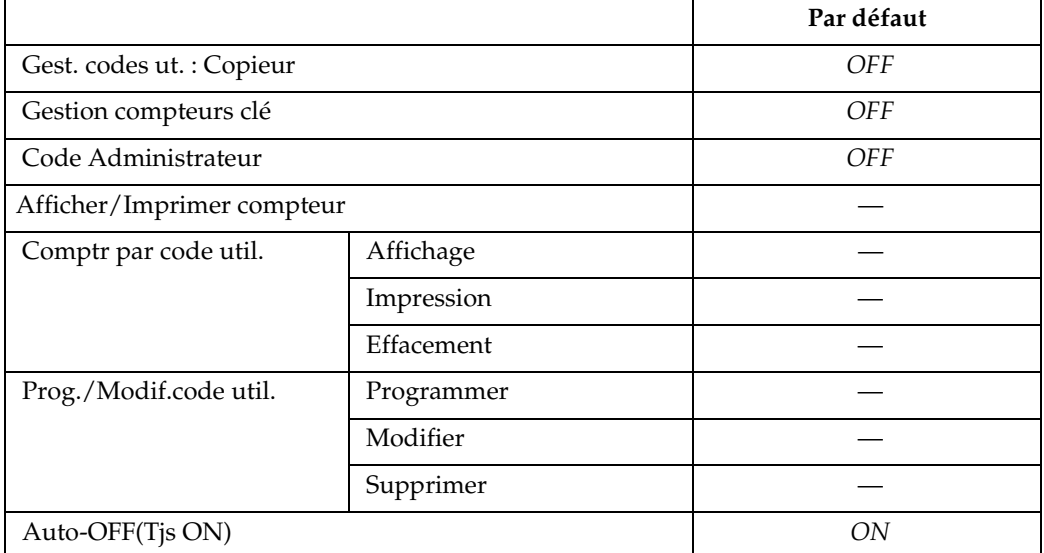

## <span id="page-44-0"></span>**Menu Outils utilisateur (Paramètres du copieur)**

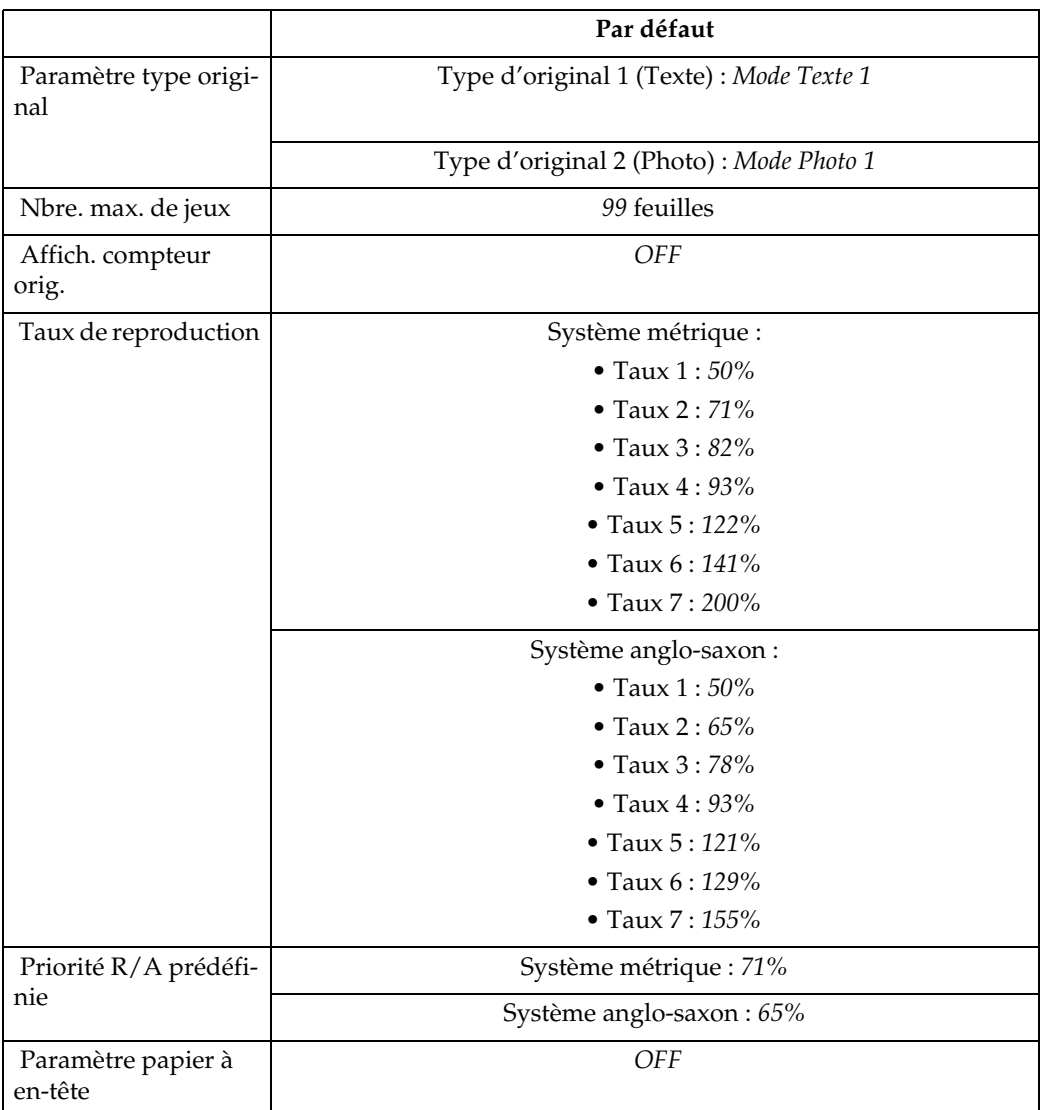

#### ❖ **Fonctions copieur (voir [P.46 "Fonctions copieur"](#page-51-1).)**

## <span id="page-45-0"></span>**Accès aux outils utilisateur**

Cette section s'adresse aux administrateurs en charge de l'appareil.

Outils utilisateur vous permet de modifier ou de régler des valeurs par défaut.

#### **Remarque**

- ❒ Les opérations de paramétrage du système diffèrent des opérations courantes. Toujours quitter Outils utilisateur quand vous avez terminé. Voir [P.41 "Quitter Outils utili](#page-46-0)[sateur"](#page-46-0).
- ❒ Les paramètres sélectionnés sont en surbrillance.
- ❒ Toute modification effectuée à l'aide des outils utilisateur reste en application même si l'appareil est mis hors tension via l'interrupteur principal ou l'interrupteur de mise en fonction, ou si vous appuyez sur la touche {**Effacer modes**}.

### **Modifier les réglages par défaut**

#### **Remarque**

❒ Si un code administrateur est déjà défini, l'écran de saisie du code administrateur s'affiche. Saisissez le code administrateur, puis appuyez sur la touche { **OK.**} Voir [P.44 "Co](#page-49-1)[de Administrateur"](#page-49-1).

**L** Appuyez sur la touche [Outils utili**sateur/Compteur**}**.**

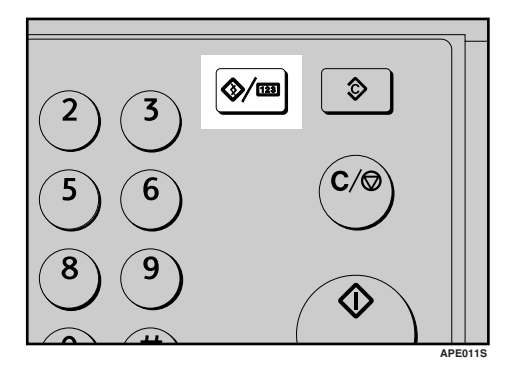

B **Sélectionnez [Paramètres système] ou [Fonct**° **Copieur] à l'aide de** {U} **ou de** {T}**, puis appuyez sur la touche**{**OK**}**.**

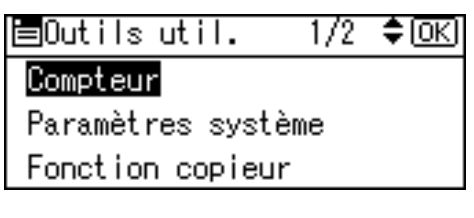

C **Sélectionnez le menu à l'aide de** {U} **ou** {T}**, puis appuyez sur la touche** {**OK**}**.**

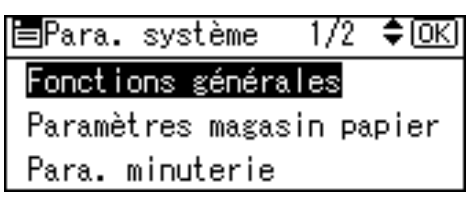

### **Référence**

 [P.37 "Menu Outils utilisateur](#page-42-0) [\(Configuration du système\)"](#page-42-0) [P.39 "Menu Outils utilisateur](#page-44-0) [\(Paramètres du copieur\)".](#page-44-0)

D **Sélectionnez l'élément en utilisant** {U} **ou** {T }**, puis pousser sur la touche** {**OK**} **.**

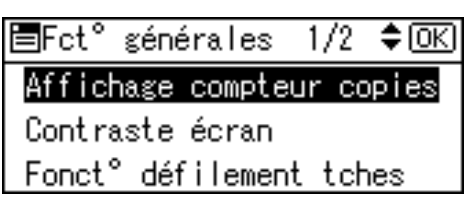

E **Modifiez les paramètres conformément aux instructions de l'écran LCD, puis appuyez sur la touche** {**OK**}**.**

### **Remarque**

❒ Pour annuler les modifications apportées aux paramètres et revenir à l'affichage initial, appuyez sur la touche {**Outils utilisateur/compteur**}.

### <span id="page-46-0"></span>**Quitter Outils utilisateur**

A **Appuyez sur la touche** {**Outils utilisateur/Compteur**}**.**

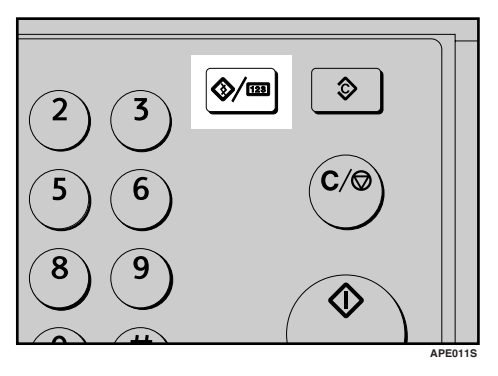

## **Paramètres que vous pouvez modifier avec les Outils utilisateur**

### **Référence**

Pour accéder aux outils utilisateur, voir [P.40 "Accès aux outils utilisa](#page-45-0)[teur"](#page-45-0).

### **Configuration du système**

#### <span id="page-47-0"></span>**Fonctions générales**

❖ **Affichage compteur copies** 

Le compteur de copies peut être réglé de façon à indiquer le nombre de copies effectuées (comptage progressif) ou le nombre de copies encore à faire (comptage régressif).

#### **Remarque**

❒ Réglage par défaut: *Croissant (comptage progressif)*

#### ❖ **Contraste écran**

Vous pouvez régler la luminosité de l'affichage.

#### ❖ **Fonction défilement touches**

Vous pouvez sélectionner si la fonction de répétition de touche est utilisée ou non.

#### **Remarque**

❒ Par défaut : *ON*

#### ❖ **Unité de mesure**

Vous pouvez basculer entre des mesures en "mm" et "inch".

#### **Remarque**

❒ Par défaut :

- Système métrique : *mm*
- Système anglo-saxon : *inch*

#### <span id="page-47-2"></span><span id="page-47-1"></span> **Paramètres du magasin papier**

❖ **Format du magasin papier : Magasin 1**

Sélectionnez le format du papier placé dans le magasin papier.

• Les formats de papier que vous pouvez définir pour le magasin 1 sont les suivants :  $A3\Box$ , B4JIS (Japanese Industrial Standard) $\nabla$ , A4 $\nabla \nabla$ , B5JIS $\nabla$ , A5 $\nabla$ , 11" × 17" $\nabla$ ,  $8^{1}/_{2}$ " × 14" $\Box$ ,  $8^{1}/_{2}$ " × 13" $\Box$ ,  $8^1/\substack{4}{\phantom{1}}^{\phantom{1}}\times 14\mathsf{''}$   $\bm{\Box}$  ,  $8^1/\substack{4}{\phantom{1}}^{\phantom{1}}\times 13\mathsf{''}$   $\bm{\Box}$  ,  $8\mathsf{''}\times$ 13" $\Box$ , 8<sup>1</sup>/<sub>2</sub>" × 11" $\Box$ , 7<sup>1</sup>/<sub>4</sub>" ×  $10^1/\nu$ " $\Box$ ,  $5^1/\nu$ "  $\times$   $8^1/\nu$ " $\Box$ ,  $8K\Box$ , 16K $D\Box$ 

#### **important**

❒ Si le format du papier spécifié diffère de celui du papier se trouvant dans le magasin, un incident papier risque de se produire, le format du papier n'étant pas détecté correctement.

#### **Remarque**

- ❒ Par défaut :
	- Version métrique : A4 $\Box$
	- Système anglo-saxon :  $8^1/\text{2}'' \times 11''$ D
- ❒ Si le format du papier spécifié est différent de celui se trouvant dans le magasin, le format spécifié est prioritaire.
- ❒ Si vous chargez du papier d'un format non indiqué sur le sélecteur de format de papier du magasin papier, réglez le sélecteur sur " $\hat{\mathbf{x}}$ ".

### **Référence**

 [P.66 "Modifier le Format pa](#page-71-0)[pier"](#page-71-0)

#### ❖ **Type de papier : Bypass**

Permet de définir l'écran pour qu'il affiche le type de papier chargé dans le magasin Bypass.

- Les types de papier que vous pouvez définir pour le magasin Bypass sont les suivants :
	- papier recyclé, papier spécial, papier couleur, papier à en-tête, papier perforé, papier pour étiquettes, papier pour titres, papier épais, transparents, carte postale.

#### **Remarque**

- ❒ Par défaut : *Papier épais*
- ❒ Les types de papier que vous pouvez définir pour le magasin Bypass des appareils qui n'ont que la fonction copie sont le papier ordinaire, le papier épais et les transparents.

#### <span id="page-48-0"></span> **Paramétrage de la minuterie**

#### ❖ **Minuterie arrêt auto**

Après écoulement d'un délai spécifié après la fin d'un travail, l'appareil s'éteint automatiquement pour économiser l'énergie. Cette fonction est appelée "Arrêt auto". Après cette opération, l'état de l'appareil s'appelle "mode Arrêt". Pour la Minuterie d'arrêt automatique, définissez le délai avant Arrêt auto.

#### **Remarque**

- ❒ Par défaut : *1 min.*
- ❒ Vous pouvez paramétrer la durée de 1 à 240 minutes, en utilisant le pavé numérique.
- ❒ À partir du " mode Arrêt ", l'appareil est prêt à fonctionner en dix secondes.
- ❒ Arrêt auto peut ne pas fonctionner si des messages d'erreur apparaissent.

#### ❖ **Minut. mode éco. énergie**

L'appareil entre automatiquement en mode Basse Consommation après qu'un travail soit terminé et le délai sélectionné écoulé.

### **Remarque**

- ❒ Par défaut : *1 min.*
- ❒ Vous pouvez paramétrer la durée de 1 à 240 minutes, en utilisant le pavé numérique.
- ❒ Économie d'énergie peut ne pas fonctionner si des messages d'erreur apparaissent.

#### ❖ **Minuterie réinit. auto**

Spécifie le délai devant s'écouler avant la réinitialisation du mode Copieur.

### *A* Remarque

- ❒ Si vous sélectionnez **[OFF]**, l'appareil ne bascule pas automatiquement sur l'écran de saisie du code utilisateur.
- ❒ Par défaut : *ON*, *60 sec.*
- ❒ Il peut être défini de 10 à 999 secondes en utilisant le pavé numérique.

#### ❖ **Minut. réinit.copieur auto**

Spécifie le délai devant s'écouler avant la réinitialisation du mode Copieur.

#### *<del></del>* Remarque

❒ Si vous sélectionnez **[OFF]**, l'appareil ne bascule pas automatiquement sur l'écran de saisie du code utilisateur.

**4**

- ❒ Par défaut : *ON*, *60 sec.*
- ❒ Il peut être défini de 10 à 999 secondes en utilisant le pavé numérique.

#### <span id="page-49-0"></span> **Outils Admin.**

L'administrateur doit définir les paramètres des éléments suivants. Pour définir les paramètres ou obtenir plus d'informations, adressez-vous à l'administrateur.

Il est recommandé que l'administrateur programme un code administrateur au moment où il effectue les réglages. Voir [P.44 "Code Adminis](#page-49-1)[trateur"](#page-49-1).

#### ❖ **Gest. codes ut. : Copieur**

Permet de contrôler les utilisateurs de l'appareil en définissant des codes utilisateur.

Les codes utilisateur doivent être enregistrés pour le réglage des codes utilisateur.

#### **Remarque**

❒ Par défaut : *OFF*

#### ❖ **Gestion compteurs clé**

Utilisez le compteur clé pour spécifier si les utilisateurs sont limités ou non.

#### **Remarque**

- ❒ Par défaut : *OFF*
- ❒ **[Gestion compteurs clé]** ne sera affiché que si le compteur clé est activé.

#### <span id="page-49-1"></span>❖ **Code Administrateur**

Permet d'indiquer si des mots de passe doivent être utilisés (max. 8 chiffres) pour commander les réglages de Code Administrateur pour le code administrateur.

#### **Remarque**

- ❒ Par défaut : *OFF*
- ❒ Si vous sélectionnez **[ON]**, saisissez le code administrateur (max. 8 chiffres) en utilisant le pavé numérique, puis sélectionnez **[Marche:Partielle]** ou **[Marche:Tout]** pour définir la limite d'accès.
	- Si vous sélectionnez **[Marche:Partielle]**

Un code administrateur n'est nécessaire que pour le paramétrage de la minuterie et les outils administrateur pour la Configuration du système.

• Si vous sélectionnez **[Marche:Tout]** Un code administrateur est

nécessaire pour accéder à tous les éléments dans Configuration du système et Fonctions copieur.

❒ Si vous sélectionnez **[Mar che:Tout]**, vous devez saisir un code administrateur pour accéder à la rubrique Code Administrateur.

#### ❖ **Afficher/Imprimer compteur**

Permet d'afficher et d'imprimer le nombre de documents imprimés.

• Afficher/Imprimer compteur Affiche le nombre de documents imprimés pour chaque fonction (Total, Copieur et A3/DLT).

- Imprimer la liste du compteur Imprime la liste du nombre de documents imprimés pour chaque fonction.
- Pour imprimer la liste du compteur
	- $\odot$  Appuyez sur la touche {**Outils utilisateur/Compteur**}.

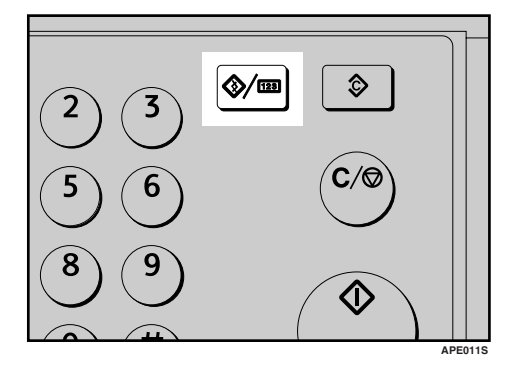

B Sélectionnez **[Paramètres système]** à l'aide de  $[\triangle]$  ou  $[\triangledown]$ , puis appuyez sur la touche {**OK**}.

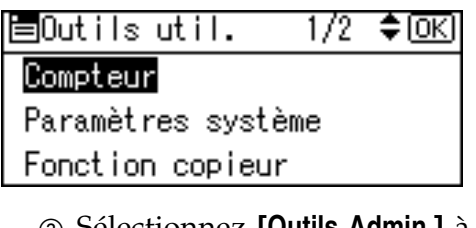

C Sélectionnez **[Outils Admin.]** à l'aide de  $[\triangle]$  ou  $[\triangledown]$ , puis appuyez sur la touche {**OK**}.

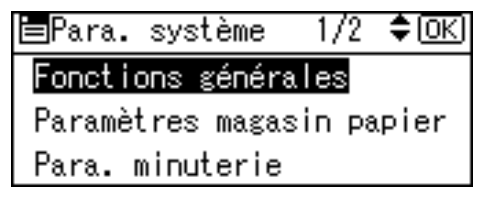

D Sélectionnez **[Afficher/Imprimer compteur]** à l'aide de {U} ou {T}, puis appuyez sur la touche {**OK**}.

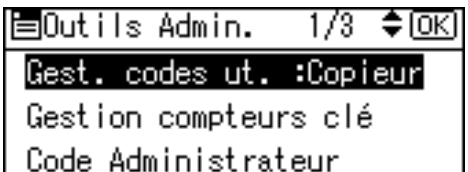

E Appuyez sur **[Impr.]**.

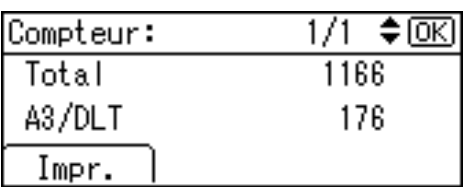

<sup>F</sup> Appuyez sur la touche {**Départ**}.

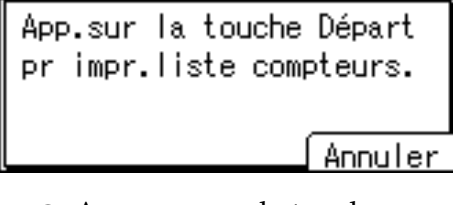

G Appuyez sur la touche {**Outils utilisateur/Compteur**}.

#### ❖ **Comptr par code util.**

Permet d'afficher et d'imprimer le nombre de documents imprimés à l'aide des codes utilisateur et de mettre ces valeurs à 0.

#### *A* Remarque

- ❒ Appuyez sur {U} et {T} pour afficher tous les nombres de documents imprimés.
- ❒ Le nombre de documents imprimés peut être différent de la valeur du compteur qui apparaît dans Afficher/Imprimer compteur.
- Imprimer compteur par code utilisateur Imprime le nombre de documents imprimés pour chaque code utilisateur.
- Effacer compteur par code utilisateur Mais à 0 le nombre de documents imprimés pour chaque code utilisateur.
- ❒ Imprimer une liste pour chaque code utilisateur, voir [P.52 "Im](#page-57-0)[primer le Compteur pour cha](#page-57-0)[que Code utilisateur".](#page-57-0)
	- Imprimer le compteur pour tous les codes utilisateur Imprime le nombre de documents imprimés pour tous les codes utilisateur.
	- Effacer le compteur pour tous les codes utilisateur Mais à 0 le nombre de documents imprimés pour tous les codes utilisateur.

#### ❖ **Prog./Modif.code util.**

Vous pouvez enregistrer, modifier et supprimer des codes utilisateur. Pour plus d'informations sur ces opérations, voir [P.49 "Code utilisa](#page-54-0)[teur"](#page-54-0).

#### *<del></del>* Remarque

❒ Vous pouvez enregistrer 50 codes utilisateur maximum.

#### ❖ **Auto-OFF(Tjs ON)**

Spécifiez si vous souhaitez ou non utiliser la fonction Arrêt auto.

#### **Remarque**

❒ Par défaut : *ON*

### <span id="page-51-1"></span> **Fonctions copieur**

#### <span id="page-51-0"></span>**Paramètre type original**

Vous pouvez régler le niveau de qualité de copie en fonction du type d'original. Vous pouvez choisir ces fonctions après avoir sélectionné **[Type 1 Original (Texte)]**ou **[Type 2 Original (Photo)]**.

- Mode Texte 1 Originaux en texte normal
- Mode Texte 2 journaux, originaux semi-transparents (impression verso légèrement visible)
- Mode Photo 1 images texte/photo contenant en majorité des zones photo
- Mode Photo 2 images texte/photo contenant en majorité des zones texte
- Mode Photo 3 véritable papier photographique
- Mode Spécial 1 Originaux de haute transparence (verso clairement visible) ou du texte clair sur un fond coloré. Egalement pour des originaux avec fonds très grenelés (certains journaux) et du texte clair.
- Mode Spécial 2 originaux avec texte et lignes colorés
- Mode Spécial 3 images photo créées par juxtaposition de points (points visibles), comme des photos de journaux – résolution normale
- Mode Spécial 4 images photo créées par juxtaposition de points (points visibles), comme des photos de journaux – faible pouvoir de résolution
- Mode Spécial 5 originaux en texte normal (reproduction de l'arrière-plan)

#### **Remarque**

❒ Par défaut :

- *Type 1 Original (Texte): Mode Texte 1*
- *Type 2 Original (Photo): Mode Photo 1*

#### <span id="page-52-2"></span> **Nbre max. de jeux**

La quantité maximum de copies peut varier de 1 à 99 et se définit à l'aide du pavé numérique.

#### **<sup> Remarque**</sup>

❒ Par défaut : *99 Feuilles*

#### **Affich. compteur orig.**

Vous pouvez faire afficher à l'écran le nombre d'originaux et de pages copiées lorsque'**[ON]** est sélectionné.

#### *A* Remarque

❒ Par défaut : *OFF*

#### <span id="page-52-0"></span> **Taux de reproduction**

Vous pouvez sélectionner le taux d'entrée, de réduction, d'agrandissement qui apparaît sur l'affichage avec une priorité lorsque **[Réduire]** ou **[Agrandir]** est sélectionné.

#### **Remarque**

❒ Par défaut :

- Système métrique :
	- Taux 1 : *50%*
	- Taux 2 : *71%*
	- Taux 3 : *82%*
	- Taux 4 : *93%*
	- Taux 5 : *122%*
	- Taux 6 : *141%*
	- Taux 7 : *200%*
- Système anglo-saxon :
	- Taux 1 : *50%*
	- Taux 2 : *65%*
	- Taux 3 : *78%*
	- Taux 4 : *93%*
	- Taux 5 : *121%*
	- Taux 6 : *129%*
	- Taux 7 : *155%*

#### <span id="page-52-1"></span> **Priorité R/A prédéfinie**

Vous pouvez définir le taux prioritaire lorsque **[R/A]** est sélectionné.

#### **Remarque**

❒ Par défaut :

- Système métrique : *71%*
- Système anglo-saxon : *65%*

**4**

#### <span id="page-53-0"></span> **Paramètre papier à en-tête**

Si vous sélectionnez **[ON]** pour cette fonction, l'appareil oriente l'image correctement.

#### **Remarque**

- ❒ Par défaut : *OFF*
- ❒ Le papier à orientation fixe (haut vers bas) risque de ne pas être imprimé correctement, en fonction de l'orientation des originaux et du papier.

### **Référence**

Lors de l'utilisation de papier à entête, assurez-vous que l'orientation est correcte. Voir [P.59 "Papier à](#page-64-0) [orientation fixe \(Haut/Bas\) ou pa](#page-64-0)[pier Recto/Verso".](#page-64-0)

## <span id="page-54-0"></span> **Code utilisateur**

Enregistrez des codes utilisateur pour limiter les fonctions copieur à certains utilisateurs et vérifier leur utilisation des fonctions copieur :

### **Enregistrer un nouveau Code utilisateur**

A **Appuyez sur la touche** {**Outils utilisateur/Compteur**}**.**

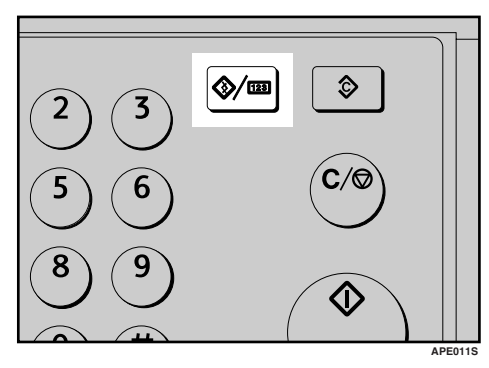

B **Sélectionnez [Paramètres système]<sup>à</sup> l'aide de** {U} **ou** {T}**, puis ap puyez sur la touche** {**OK**}**.**

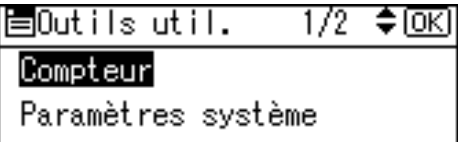

Fonction copieur

C **Sélectionnez [Outils Admin.]<sup>à</sup> l'aide de** {U} **ou** {T}**, puis appuyez sur la touche** {**OK**}**.**

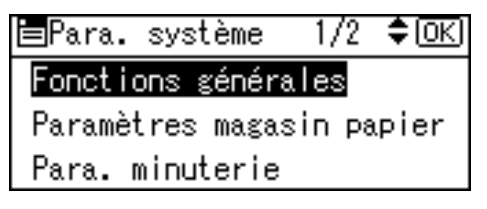

D **Sélectionnez [Prog./Modif.code util.] à l'aide de** {U} **ou** {T}**, puis appuyez sur la touche** {**OK**}**.**

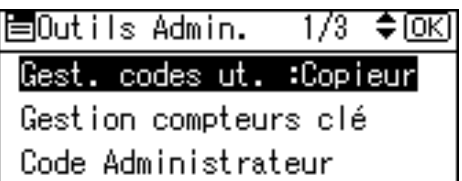

E **Sélectionnez [Programmer] à l'aide de** {U} **ou** {T}**, puis appuyez sur la touche** {**OK**}**.**

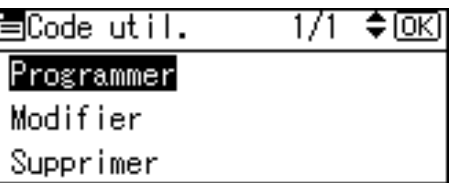

F **Saisissez le code utilisateur en utilisant le pavé numérique, puis appuyez sur la touche** {**OK**} **ou** {**#**}

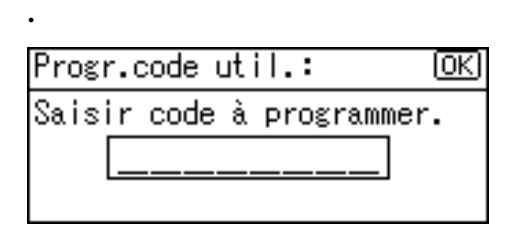

Le message « Programmé » apparaît, puis la rubrique « Code utilisateur » s'affiche à nouveau.

#### G **Appuyez sur la touche** {**Outils utilisateur/Compteur**}**.**

### **Modifier un Code utilisateur**

#### **Remarque**

- ❒ Même si le code utilisateur a été modifié, la valeur du compteur n'est pas effacée.
- **La** Appuyez sur la touche [Outils utili**sateur/Compteur**}**.**
- B **Sélectionnez [Paramètres système]<sup>à</sup> l'aide de** {U} **ou** {T}**, puis appuyez sur la touche** {**OK**}**.**
- C **Sélectionnez [Outils Admin.]<sup>à</sup>** l'aide de **[**▲**]** ou **[**▼**]**, puis ap**puyez sur la touche** {**OK**}**.**
- D **Sélectionnez [Prog./Modif.code util.] à l'aide de** {U} **ou** {T}**, puis appuyez sur la touche** {**OK**}**.**
- E **Sélectionnez [Modifier] à l'aide de** {U} **ou** {T}**, puis appuyez sur la touche** {**OK**}**.**
- $\Box$  Saisissez le code utilisateur enre**gistré que vous voulez modifier en utilisant le pavé numérique, puis appuyez sur la touche** {**OK**} **ou** {**#**}**.**

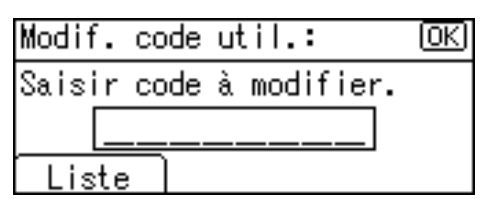

#### **Remarque**

❒ Si vous sélectionnez le code utilisateur dans la Liste des Codes utilisateur, appuyez sur la touche **[Liste]**. Sélectionnez le code utilisateur que vous voulez modifier en utilisant  $[4]$  ou  $[\nabla]$ , puis appuyez deux fois sur la touche {**OK**}.

G **Saisissez le nouveau code utilisateur en utilisant le pavé numérique, puis appuyez sur la touche** {**OK**} **ou** {**#**}**.**

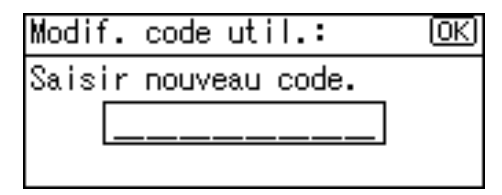

Le message « Programmé » apparaît, puis la rubrique « Code utilisateur » s'affiche à nouveau.

H **Appuyez sur la touche** {**Outils utilisateur/Compteur**}**.**

### **Supprimer un Code utilisateur**

#### **《Phimportant**

- ❒ Cette opération supprime également les codes utilisateur enregistrés pour plusieurs fonctions. Le contrôle utilisateur par le code utilisateur supprimé n'est plus possible.
- $\blacksquare$  Appuyez sur la touche [Outils utili**sateur/Compteur**}**.**
- B **Sélectionnez [Paramètres système]<sup>à</sup> l'aide de** {U} **ou** {T}**, puis appuyez sur la touche** {**OK**}**.**
- C **Sélectionnez [Outils Admin.]<sup>à</sup>** l'aide de **[**▲**]** ou **[▼**], puis ap**puyez sur la touche** {**OK**}**.**
- D **Sélectionnez [Prog./Modif.code util.] à l'aide de** {U} **ou** {T}**, puis appuyez sur la touche** {**OK**}**.**
- E **Sélectionnez [Supprim.] à l'aide de** {U} **ou** {T}**, puis appuyez sur la touche** {**OK**}**.**

F **Sélectionnez [Par code utilisateur] ou [Tous codes utilisateur] à l'aide de** {U} **ou de** {T}**, puis appuyez sur la touche**{**OK**}**.**

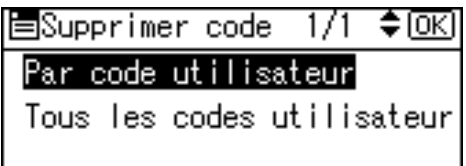

En sélectionnant **[Tous codes utilisateur]**, un message de confirmation apparaît. Appuyez sur **[Oui]**, puis passez à l'étape **p**.

G **Saisissez le code utilisateur enregistré que vous voulez supprimer en utilisant le pavé numérique, puis appuyez sur la touche** {**OK**} **ou** {**#**}**.**

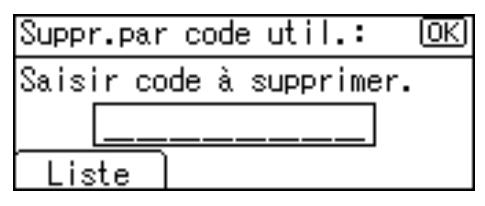

#### **Remarque**

❒ Si vous sélectionnez le code utilisateur dans la Liste des Codes utilisateur, appuyez sur la touche **[Liste]**. Sélectionnez le code utilisateur que vous voulez supprimer en utilisant  $[\blacktriangleright]$ , puis appuyez sur la touche {**OK**}.

Un message de confirmation apparaît.

### H **Appuyez sur [Oui].**

Le message " Supprimé." apparaît puis l'écran " Code utilisateur " revient.

<span id="page-56-0"></span>**El** Appuyez sur la touche [Outils utili**sateur/Compteur**}**.**

### **Afficher le Compteur pour chaque Code utilisateur**

Vous pouvez vérifier le compteur pour chaque code utilisateur.

- **L** Appuyez sur la touche [Outils utili**sateur/Compteur**}**.**
- B **Sélectionnez [Paramètres système]<sup>à</sup> l'aide de** {U} **ou** {T}**, puis appuyez sur la touche** {**OK**}**.**
- C **Sélectionnez [Outils Admin.]<sup>à</sup>** l'aide de **[**▲**]** ou **[▼**], puis ap**puyez sur la touche** {**OK**}**.**
- D **Sélectionnez [Comptr par code util.] à l'aide de** {U} **ou** {T}**, puis appuyez sur la touche** {**OK**}**.**
- E **Sélectionnez [Afficher] à l'aide de** {U} **ou** {T}**, puis appuyez sur la touche** {**OK**}**.**

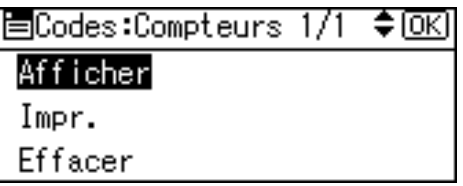

Le compteur est affiché pour chaque code utilisateur.

#### $\Box$  Appuyez sur la touche [Outils utili**sateur/Compteur**}**.**

**4**

### <span id="page-57-0"></span>**Imprimer le Compteur pour chaque Code utilisateur**

Vous pouvez imprimer le compteur pour chaque code utilisateur.

- **La** Appuyez sur la touche [Outils utili**sateur/Compteur**}**.**
- B **Sélectionnez [Paramètres système]<sup>à</sup> l'aide de** {U} **ou** {T}**, puis appuyez sur la touche** {**OK**}**.**
- C **Sélectionnez [Outils Admin.]<sup>à</sup>** l'aide de **[**▲**]** ou **[**▼**]**, puis ap**puyez sur la touche** {**OK**}**.**
- D **Sélectionnez [Comptr par code util.] à l'aide de** {U} **ou** {T}**, puis appuyez sur la touche** {**OK**}**.**
- E **Sélectionnez [Impr.] en utilisant** {U} **ou** {T}**, puis appuyez sur la touche** {**OK**} **.**
- F **Appuyez sur la touche** {**Départ**}**.**

La liste des compteurs s'imprime.

G **Appuyez sur la touche** {**Outils utilisateur/Compteur**}**.**

### **Mettre le Compteur à zéro**

- **La** Appuyez sur la touche [Outils utili**sateur/Compteur**}**.**
- B **Sélectionnez [Paramètres système]<sup>à</sup>** l'aide de  $[$  ▲  $]$  ou  $[$  ▼  $]$ , puis ap**puyez sur la touche** {**OK**}**.**
- C **Sélectionnez [Outils Admin.]<sup>à</sup> l'aide de** {U} **ou** {T}**, puis appuyez sur la touche** {**OK**}**.**
- D **Sélectionnez [Comptr par code util.] à l'aide de** {U} **ou** {T}**, puis appuyez sur la touche** {**OK**}**.**

E **Sélectionnez [Effacer] à l'aide de** {U} **ou** {T}**, puis appuyez sur la touche** {**OK**}**.**

Un message de confirmation apparaît.

## F **Appuyez sur [Oui].**

Le message " Compteur mis à zéro." apparaît puis l'écran " Codes : Compteurs " revient.

#### G **Appuyez sur la touche** {**Outils utilisateur/Compteur**}**.**

# **5. Dépannage**

## **Si l'appareil ne fonctionne pas comme vous le souhaitez**

Le tableau qui suit donne des explications à propos des problèmes et messages courants. Si d'autres messages s'affichent, suivez les instructions qui apparaissent à l'écran.

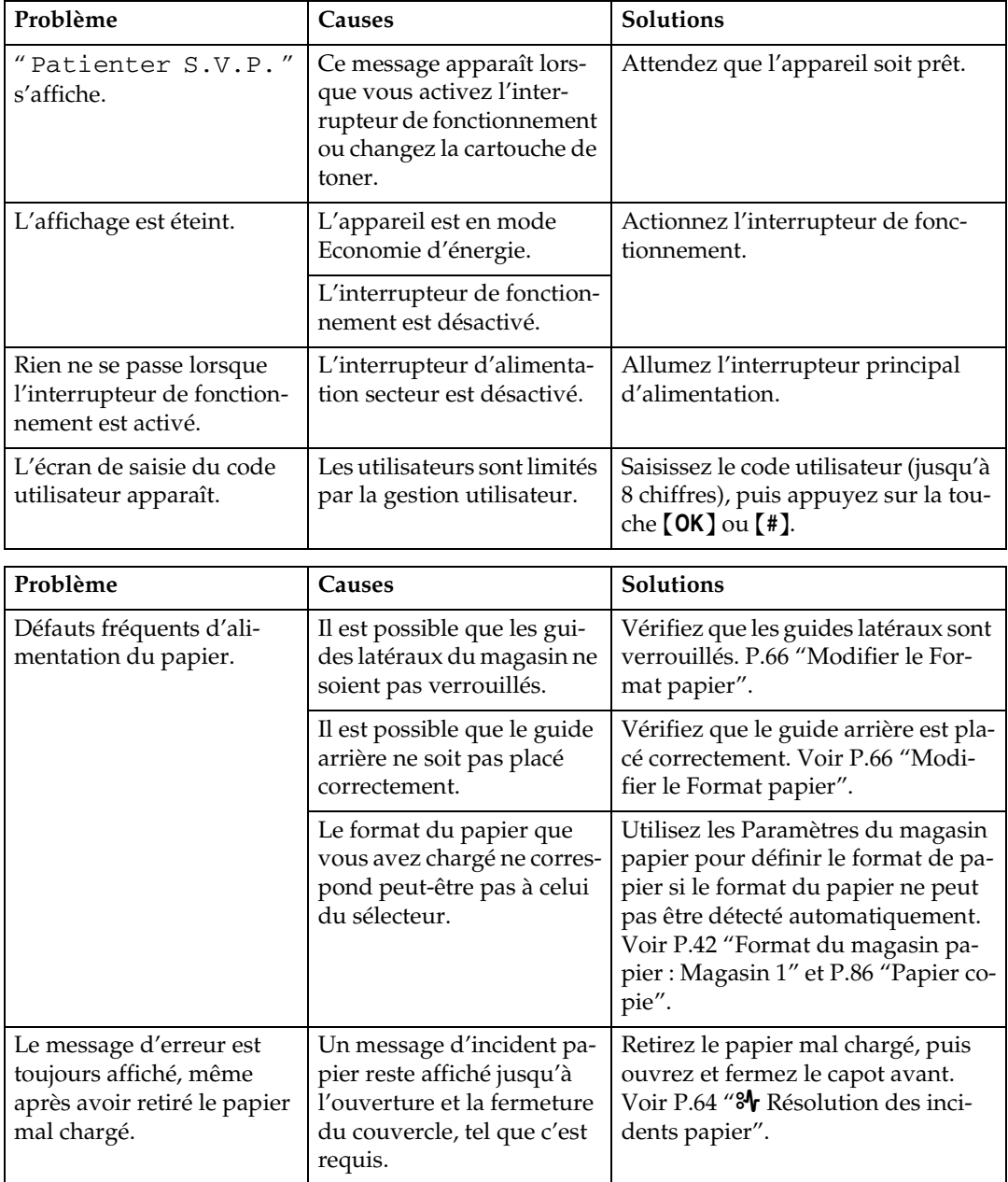

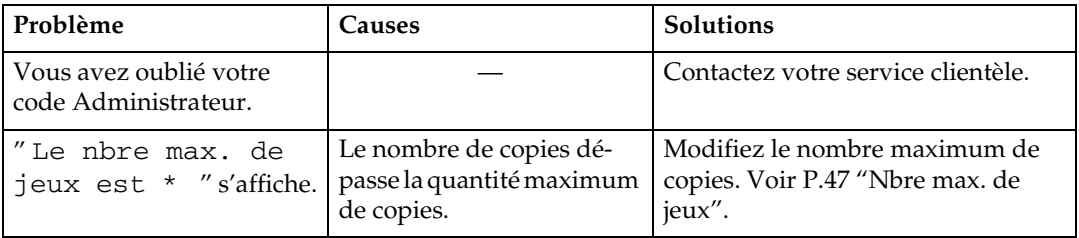

## **S'il est impossible d'effectuer des copies claires**

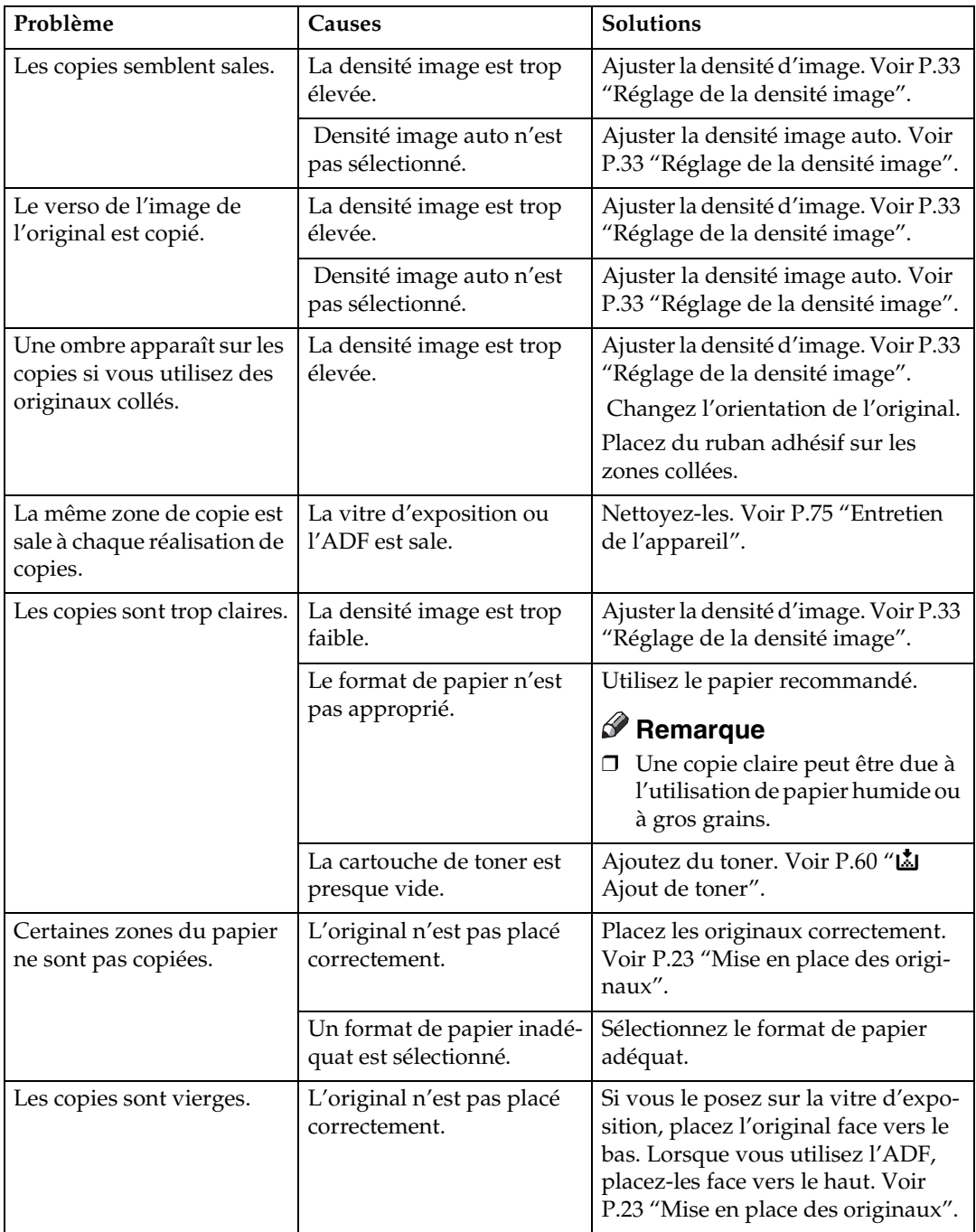

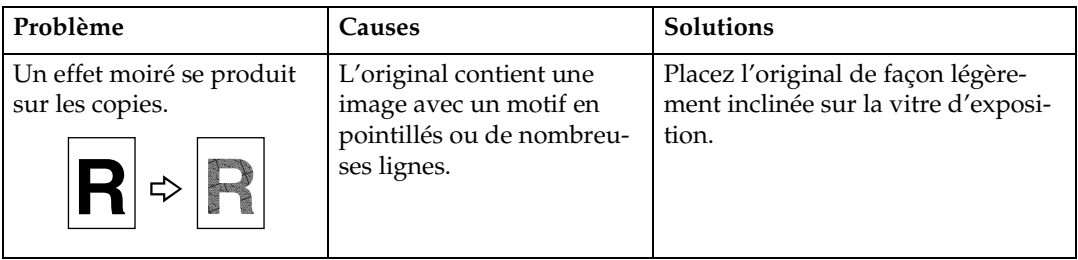

## **Si vous ne parvenez pas à effectuer des copies comme vous le souhaitez**

Cette section donne les causes et les solutions lorsque la copie ne donne pas le résultat souhaité.

#### ❖ **Fonctions de base**

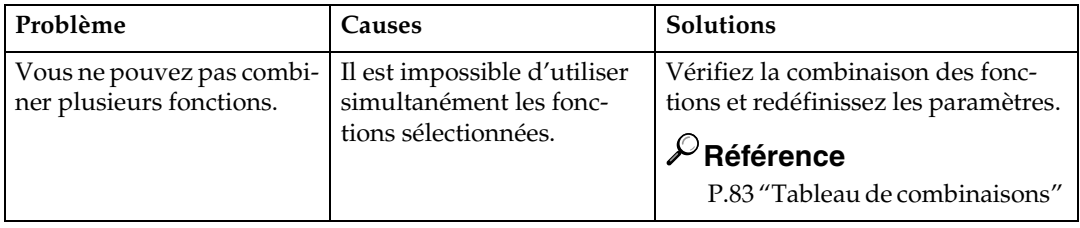

### **Lorsque la mémoire est saturée**

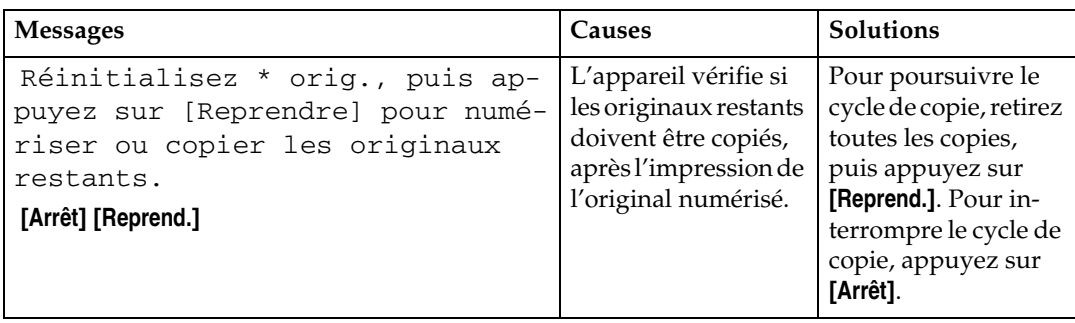

## $\boldsymbol{\dot{\Xi}}$  **Chargement du papier**

### **Chargement du papier**

#### **Remarque**

- ❒ Vous pouvez modifier le format de papier.
- ❒ L'illustration montre le magasin papier.
- A **Tirez doucement le magasin papier jusqu'à ce qu'il vienne en butée.**
- B **Equerrez le papier et chargez-le dans le magasin.**

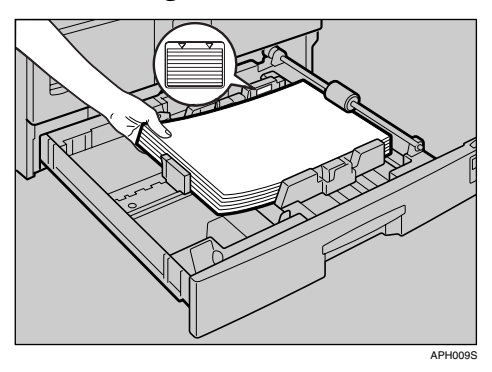

#### **important**

❒ Vérifiez que le haut de la pile ne dépasse pas la limite à l'intérieur du magasin.

#### **Remarque**

- ❒ Déramez le papier avant le chargement.
- ❒ Lissez le papier corné ou ondulé avant le chargement.
- ❒ Lors de l'utilisation du magasin papier 1, poussez la plaque de métal vers le bas avant le chargement du papier.

#### C **Insérez le magasin papier jusqu'à ce qu'il vienne en butée.**

### <span id="page-64-0"></span>**Papier à orientation fixe (Haut/Bas) ou papier Recto/Verso**

L'impression de papier à orientation fixe ou Recto/Verso (par exemple, du papier à en-tête, du papier perforé ou du papier copié) risque de ne pas se dérouler correctement, en fonction de l'orientation des originaux et du papier.

#### **Référence**

[P.48 "Paramètre papier à en-tête"](#page-53-0) 

#### **Remarque**

❒ Sélectionnez **[ON]** dans **[Paramètre papier à en-tête]** sous **[Fonct**° **Copieur]** (outils utilisateur), puis placez l'original et le papier comme illustré ci-dessous.

#### ❖ **Orientation de l'original**

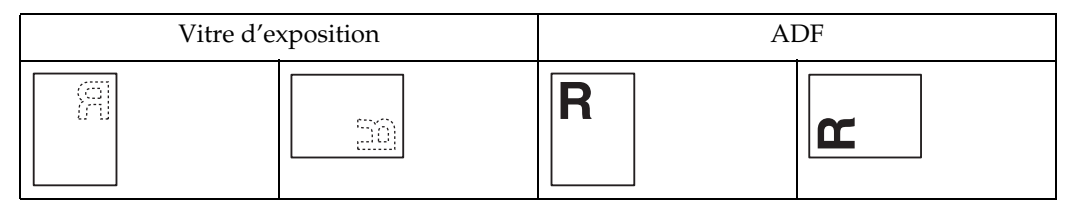

#### ❖ **Orientation du papier chargé**

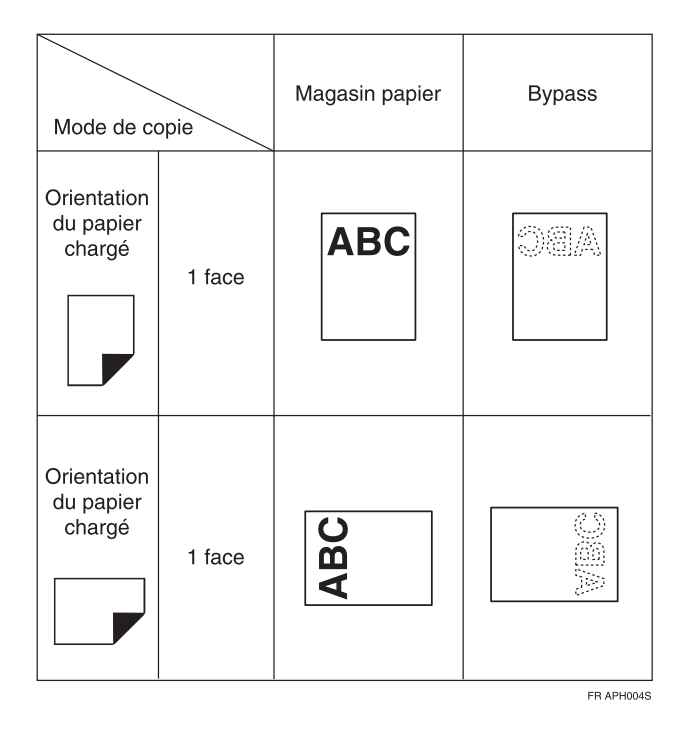

## <span id="page-65-0"></span>**Z** Ajout de toner

Lorsque **L** apparaît, il est temps d'ajouter du toner.

### **Manipulation du toner**

#### R *AVERTISSEMENT :*

**•** *Ne brûlez pas le toner usagé ou les récipients de toner. La poussière de toner risque de s'enflammer en cas d'exposition à une flamme nue. L'élimination des cartouches de toner usagé doit s'effectuer conformément aux réglementations locales.*

#### R *ATTENTION :*

• *Conservez le toner (usagé ou non) ainsi que les cartouches de toner hors de portée des enfants.*

#### **Important**

- ❒ Une panne peut survenir si vous utilisez du toner autre que le type recommandé.
- ❒ Lors de l'ajout de toner, ne désactivez pas l'interrupteur de mise en fonction. Si vous le faites, des paramètres risquent de s'effacer.
- ❒ Ajoutez toujours du toner lorsque l'appareil vous le demande.
- ❒ N'installez pas et n'enlevez pas sans arrêt des cartouches de toner. Cela pourrait provoquer une fuite de toner.
- ❒ Ne secouez pas la cartouche de toner retirée. Un reste de toner risque de se disperser.

#### **Remarque**

❒ Vous pouvez effectuer environ 50 copies même après que le symbole D commence à clignoter, cependant, remplacez le toner suffisamment tôt pour éviter une mauvaise qualité de copie.

### **Stockage du toner**

Lors du stockage du toner, les mesures de précautions suivantes doivent toujours être respectées :

- Stockez les cartouches de toner dans un endroit frais, sec et éloigné de la lumière directe.
- Stockez sur une surface plane.

## **Toner usagé**

## **Remarque**

 $\Box$  Le toner ne pas être réutilisé.

## **Remplacement du toner**

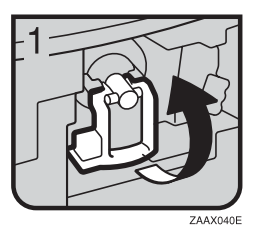

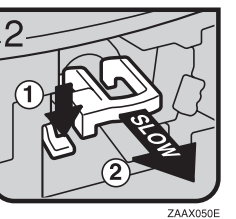

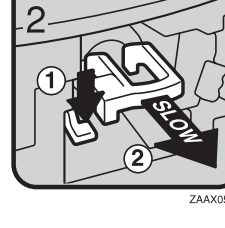

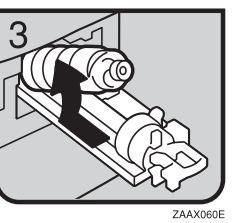

- 1 : Ouvrez le capot avant de l'appareil.
- 2 : Levez le levier vert.
- 3 : Poussez le levier vert, ensuite, retirez doucement le support.
- 4 : Poussez la cartouche de toner vers l'arrière de façon à pouvoir la soulever par l'extrémité supérieure, puis retirez-la doucement.

## **Insertion de toner**

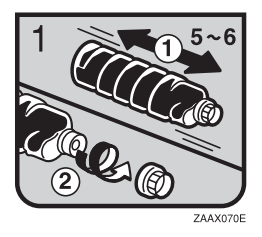

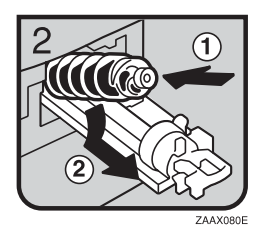

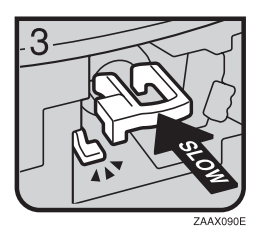

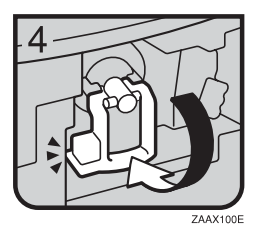

• 1 : Tenez le nouveau flacon horizontalement et secouez-le cinq ou six fois. 2 : Enlevez le bouchon noir.

### **Remarque**

- ❒ N'enlevez pas le bouchon noir avant d'avoir secoué la cartouche.
- ❒ N'enlevez pas la capsule interne.
- 3 : Posez la cartouche de toner sur le support, puis poussez-la vers l'avant.
- 4 : Enfoncez le levier vert jusqu'au déclic.
- 5 : Repoussez le levier vert.
- 6 : Fermez le capot avant de l'appareil.

**5**

## <span id="page-69-0"></span>x **Résolution des incidents papier**

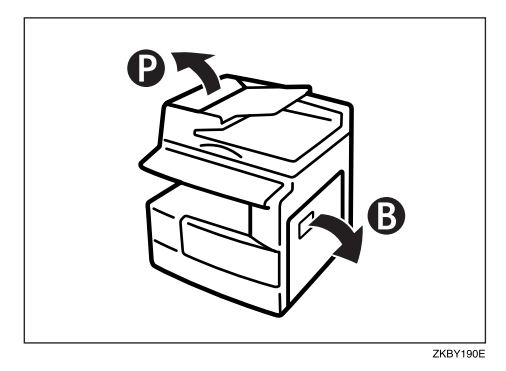

#### R *ATTENTION :*

• *L'unité de fusion peut être très chaude. Lors du retrait de feuilles coincées, veillez à ne pas toucher l'unité de fusion.*

#### important

- ❒ Ne mettez pas l'interrupteur d'alimentation en position arrêt pendant la résolution des incidents papier. Vous effaceriez les paramètres de copie.
- ❒ Pour éviter les incidents papier, ne laissez pas de morceaux de papier déchirés dans l'appareil.
- ❒ Si des incidents papier surviennent régulièrement, contactez l'assistance technique.

#### *P* Remarque

- ❒ Plusieurs zones d'incidents papier peuvent être indiquées. Si c'est le cas, vérifiez chaque zone indiquée. Référez-vous aux tableaux suivants : A, B, P, R, Y, Z.
- ❒ Une étiquette expliquant comment retirer le papier coincé se trouve à l'intérieur du capot droit.
- ❒ Quand l'appareil vous indique de remettre les originaux, remettez-les dans la position d'alimentation. L'affichage vous indique le nombre d'originaux à remettre.

#### Lorsque P s'allume

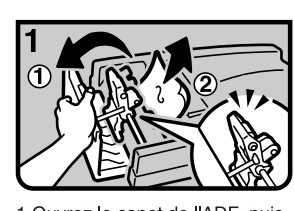

1 Ouvrez le capot de l'ADF, puis retirez l'original mal alimenté.

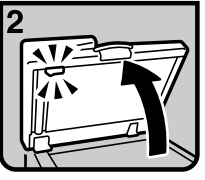

2. Soulevez l'ADF.

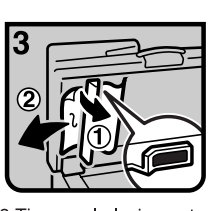

3. Tirez sur le levier vert situé dans le coin supérieur gauche, puis retirez l'original mal alimenté.

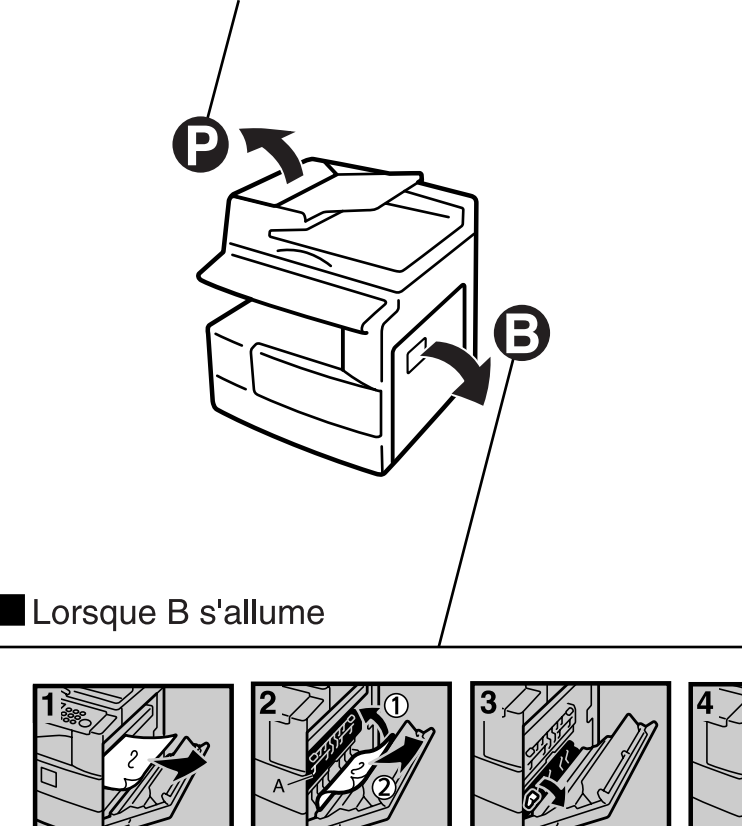

1. Ouvrez le capot droit, puis retirez le papier mal alimenté.

I

2. Fermez le capot A, puis retirez le papier mal alimenté.

3 Abaissez le levier bleu.

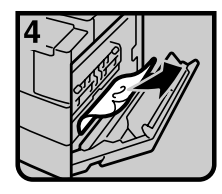

4 Retirez le papier mal alimenté. 5. Fermez le capot droit.

FR KBY200E

## <span id="page-71-1"></span><span id="page-71-0"></span>**Modifier le Format papier**

#### **Préparation**

Veillez à sélectionner le format de papier à l'aide des Outils utilisateur et du sélecteur de format du papier. Sinon, un incident papier risque de se produire. Voir [P.42](#page-47-2) ["Format du magasin papier : Ma](#page-47-2)[gasin 1"](#page-47-2).

#### **Référence**

Pour plus d'informations sur les types et les formats de papier, voir [P.86 "Papier copie".](#page-91-0)

### **Modification du Format papier dans le magasin**

- A **Vérifiez que le magasin papier n'est pas en cours d'utilisation.**
- B **Tirez doucement le magasin papier jusqu'à ce qu'il vienne en butée.**

#### **Remarque**

❒ Extraire tout papier restant.

C **Tout en appuyant sur le levier de dégagement, réglez le guide arrière.**

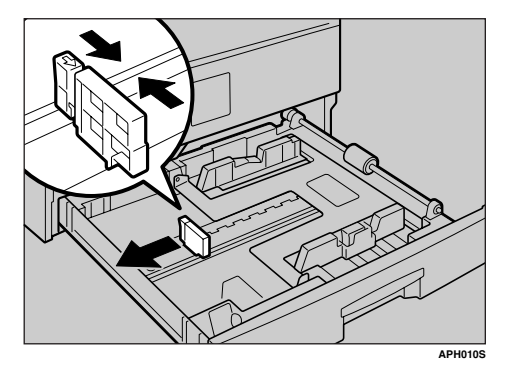

Lors de l'utilisation de papier de format  $11" \times 17"$ 

A **Extraire le guide arrière du magasin.**

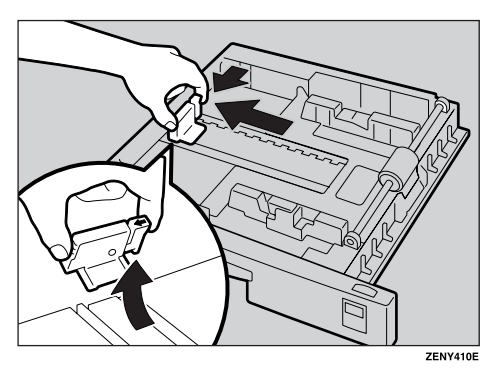

B **Le placer dans le logement qui est dans le coin sur la gauche.**

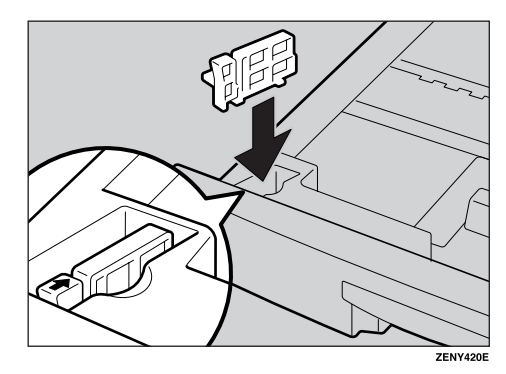

D **Appuyer sur le bouton de déverrouillage.**

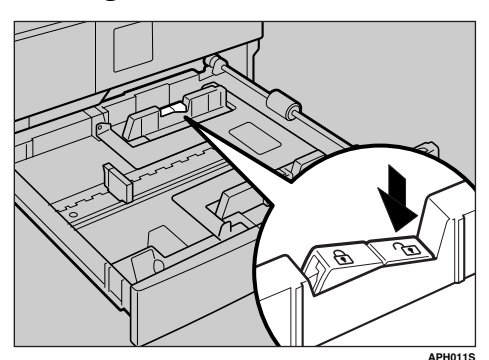

**5**
E **Tout en appuyant sur le levier de dégagement, réglez les guides latéraux.**

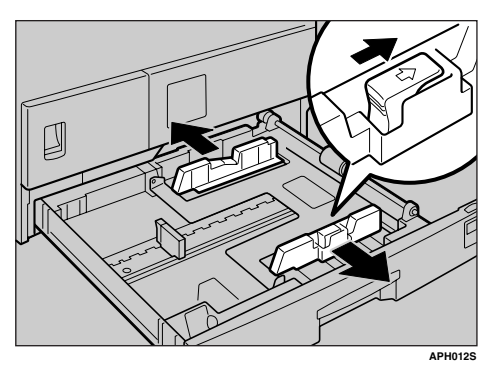

F **Poussez la plaque métallique vers le bas**

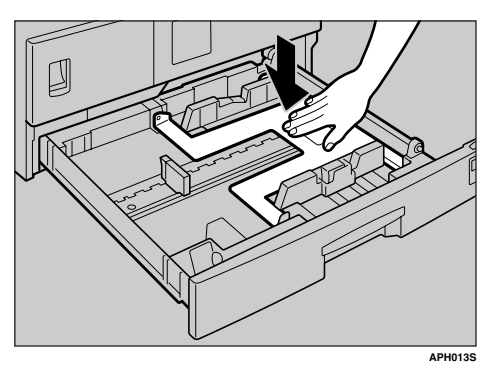

G **Egalisez le papier et placez-le dans le magasin.**

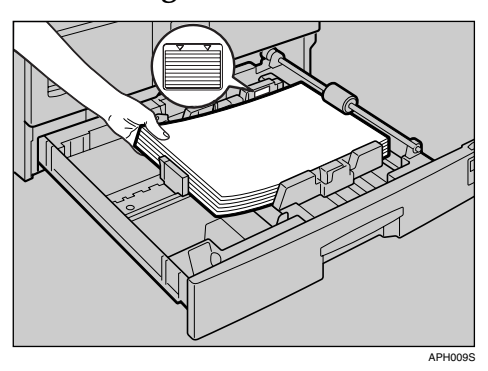

#### **Important**

- ❒ Vérifiez que le papier soit sous le rouleau.
- ❒ Ne pas empiler de papier audelà de la marque limite.

 $\mathbf{\Omega}$  Tout en poussant sur le levier de **dégagement, ajuster les guides latéraux et arrière au nouveau format de papier.**

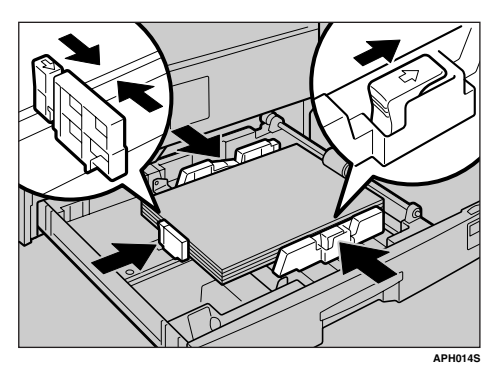

#### **Important**

❒ En mettant de petites quantités de papier, veillez à ne pas serrer trop le guide latéral, sinon le papier ne s'alimentera pas correctement.

I **Appuyez sur le bouton de verrouillage.**

J **Ajustez le format du magasin au nouveau format de papier à l'aide du sélecteur de format de papier.**

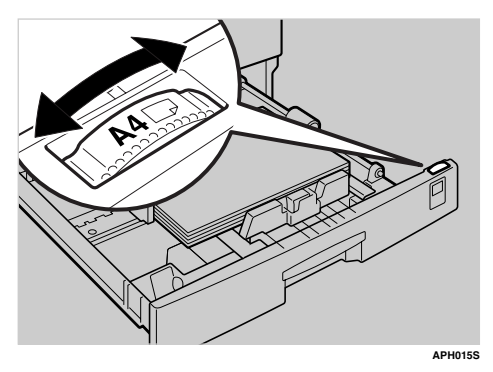

#### **Remarque**

❒ Assurez-vous de régler le format correct, sinon un incident papier pourrait se produire.

K **Fermez complètement le magasin papier.**

# **6. Autres fonctions**

### **Autres fonctions**

### **Affichage du compteur total**

Vous pouvez afficher la valeur totale du compteur utilisée pour toutes les fonctions.

A **Appuyez sur la touche** {**Outils utilisateur/Compteur**}**.**

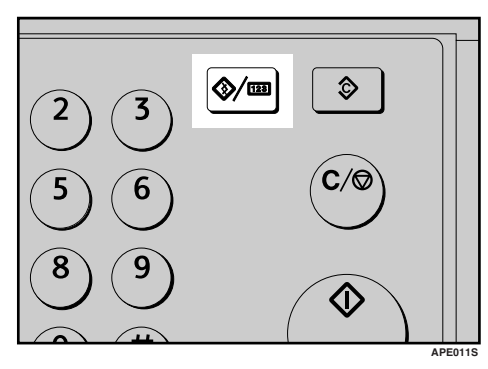

B **Sélectionnez [Compteur] à l'aide de** {U} **ou** {T}**, puis appuyez sur la touche** {**OK**}**.**

冒Outils util.  $\frac{1}{2}$  $\div$  OK] Compteur Paramètres système Fonction copieur

C **Pour imprimer la liste de compteur, appuyez sur [Impr.].**

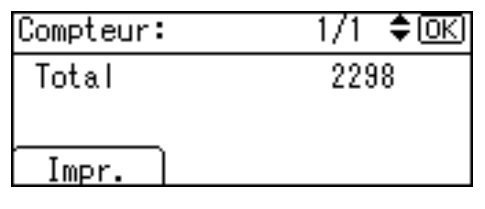

#### <span id="page-74-1"></span><span id="page-74-0"></span>**Remarque**

❒ Pour imprimer la liste de compteur, réglez le format papier sur un format supérieur au A4 ou  $8^1/\nu$ " × 11".

### D **Appuyez sur la touche** {**Départ**}**.**

Une liste des compteurs s'imprime.

E **Appuyez sur la touche** {**Outils utilisateur/Compteur**}**.**

### <span id="page-74-2"></span>**Changement de langue**

Vous pouvez modifier la langue utilisée à l'écran. Le paramètre par défaut est l'anglais.

A **Appuyez sur la touche** {**Outils utilisateur/Compteur**}**.**

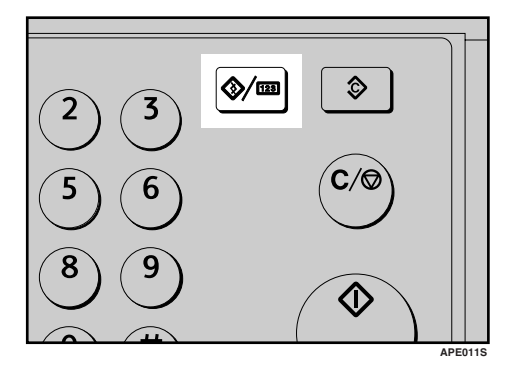

#### B **Sélectionnez [Langue] à l'aide de** {U} **ou** {T}**, puis appuyez sur la touche** {**OK**}**.**

 $\Xi$ Outils util. ≑®  $\frac{1}{2}$ 

#### Compteur

Paramètres système

Fonction copieur

C **Sélectionnez la langue en utilisant** {U} **ou** {T}**, puis appuyez sur la touche** {**OK**}**.**

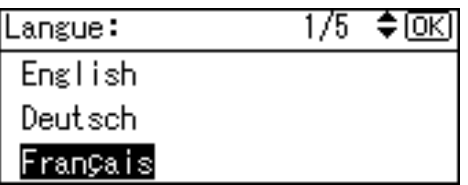

Le message « Programmé » apparaît, puis la rubrique « Outils utilisateur » s'affiche à nouveau.

D **Appuyez sur la touche** {**Outils utilisateur/Compteur**}**.**

# <span id="page-76-1"></span>**7. Remarques**

### **Ce qu'il faut faire et ne pas faire**

#### $\wedge$  attention :

• *Débranchez le cordon d'alimentation de la prise de courant murale avant de déplacer l'appareil. Lors du déplacement de l'appareil, vous devez vous assurer que le cordon d'alimentation ne sera pas abîmé sous l'appareil.*

#### **Important**

- ❒ Ne mettez pas l'appareil hors tension pendant que le voyant On est allumé ou clignote. Si vous le faites, cela peut endommager la mémoire.
- ❒ Avant de débrancher le cordon d'alimentation ou de désactiver l'interrupteur principal d'alimentation, assurez-vous que l'espace mémoire restant est à 100%, comme indiqué sur l'affichage. Voir [P.19 "Mise hors fonction"](#page-24-0) et [P.19](#page-24-1) ["Mise hors tension"](#page-24-1).
- Lorsque vous utilisez cet appareil pendant une longue durée dans un espace confiné sans bonne ventilation, il est possible que vous sentiez une odeur bizarre. Pour que le lieu de travail reste confortable, nous vous recommandons de bien l'aérer.
- Ne touchez pas l'unité de fusion et ses environs. Ces zones atteignent des températures élevées.
- Après un tirage de copies en continu, la vitre d'exposition peut devenir chaude—ceci ne signifie pas un mauvais fonctionnement.
- <span id="page-76-0"></span>• La zone autour de l'ouïe de ventilation peut sembler chaude. Ceci est provoqué par l'air d'échappement et ne signifie pas un mauvais fonctionnement.
- Lorsque l'appareil n'est pas en cours d'utilisation ni en mode stand-by, il est possible que vous entendiez un petit bruit à l'intérieur. Cela est provoqué par le processus de stabilisation de l'image et n'est pas un dysfonctionnement.
- Ne désactivez pas l'interrupteur de mise en fonction pendant une copie. Assurez-vous d'abord que toutes les copies sont terminées.
- L'appareil risque de ne pas faire des images de copie correctes si de la condensation se forme à l'intérieur de l'appareil en raison d'un rapide changement de température.
- N'ouvrez pas les capots de l'appareil pendant une copie. Sinon, des incidents risques de survenir.
- Ne déplacez pas l'appareil pen dant une copie.
- Si vous n'utilisez pas l'appareil correctement ou si une panne se produits, les réglages pourraient être perdus. Assurez-vous de noter les réglages de votre appareil.
- Le fabricant ne saurait être tenu pour responsable pour toute perte ou dommage résultant d'une panne mécanique, de la perte de réglages ou de l'utilisation de l'appareil.

### **Où placer votre appareil**

#### **Environnement de l'appareil**

Choisissez avec soin l'endroit où vous allez installer l'appareil. Les conditions environnementales affectent fortement ses performances.

#### **Conditions environnementales optimales**

#### $\mathop{\wedge}\limits^{\wedge}$  ATTENTION :

- *Gardez l'appareil hors de portée de l'humidité et de la poussière. Sinon l'appareil présenterait un risque d'incendie ou d'électrocution.*
- *Ne placez pas l'appareil sur une surface instable ou inclinée. S'il tombe, vous risquez de vous blesser.*

#### $\mathbin{\mathbb A}$  attention :

- *Assurez-vous que la pièce dans laquelle vous utilisez l'appareil est spacieuse et correctement ventilée. Il est important de bien ventiler la pièce lorsque vous utilisez souvent l'appareil.*
- Température : 10 à 32 °C (50-89,6 °F) (l'humidité devant être de 54%  $\hat{a}$  32 °C, 89,6 °F)
- Humidité : 15 à 80% (la température devant être de 27 °C, 80,6 °F à 80%)
- Une base plane et solide.
- L'appareil doit être stable à 5 mm près, 0,2 inch : d'avant en arrière, et de gauche à droite.

<span id="page-77-1"></span>• Pour éviter une possible accumulation d'ozone, veillez à placer cet appareil dans une vaste pièce bien aérée dont le renouvellement d'air est de plus de 30 m<sup>3</sup>/h/personne.

#### **Milieux à éviter**

- Les endroits exposés aux rayons directs du soleil ou à d'autres sources de lumière intense (plus de 1.500 lux).
- Les endroits directement exposés à l'air froid provenant d'un climatiseur ou de l'air chaud d'un radiateur. (Des changements brutaux de température peuvent provoquer la formation de condensation à l'intérieur de l'appareil.)
- Les emplacements à proximité d'appareils générant de l'ammoniaque, tel qu'un copieur diazoïque.
- Les endroits où l'appareil pourrait être fréquemment soumis à de fortes vibrations.
- Les endroits poussiéreux.
- Les endroits où circulent des gaz corrosifs.

#### <span id="page-77-0"></span>**Déplacement**

#### R *ATTENTION :*

• *Débranchez le cordon d'alimentation de la prise de courant murale avant de déplacer l'appareil. Lors du déplacement de l'appareil, vous devez vous assurer que le cordon d'alimentation ne sera pas abîmé sous l'appareil.*

#### R *ATTENTION :*

• *Avant de déplacer l'appareil, veillez à sortir complètement les quatre poignées. Dans le cas contraire, vous risquez de vous blesser. Après avoir déplacé l'appareil, replacez les quatre poignées dans leur position initiale.*

#### **important**

- ❒ Soyez prudent lorsque vous déplacez l'appareil. Prenez les précautions suivantes :
	- Débranchez l'alimentation principale. Voir [P.19 "Mise hors ten](#page-24-1)[sion"](#page-24-1).
	- Débranchez le cordon d'alimentation de la prise de courant murale. Lorsque vous retirez la fiche de la prise, saisissez la fiche pour éviter d'endommager le cordon. Ces précautions d'usage réduisent le risque d'incendie ou de décharge électrique.
	- Fermez tous les capots et magasins, y compris le capot avant et le magasin Bypass.
- ❒ N'enlevez pas les pieds de maintien.
- ❒ Protégez l'appareil des chocs violents. Un impact peut endommager la mémoire.

#### <span id="page-78-0"></span>**Raccordement de l'alimentation**

#### R *AVERTISSEMENT :*

- **•** *Ne raccordez l'appareil qu'à la source d'alimentation décrite au verso de la couverture de ce manuel. Raccordez directement le cordon d'alimentation dans une prise de courant murale et n'utilisez pas de rallonge.*
- **•** *N'endommagez pas, ne coupez pas ou n'apportez pas de modification quelconque au cordon d'alimentation. Ne placez aucun objet lourd sur celui-ci. Ne le tirez pas fermement ni le pliez plus que nécessaire. Ces opérations pourraient provoquer une électrocution ou un incendie.*

#### R *ATTENTION :*

• *Débranchez le cordon d'alimentation de la prise de courant murale avant de déplacer l'appareil. Lors du déplacement de l'appareil, vous devez vous assurer que le cordon d'alimentation ne sera pas abîmé sous l'appareil.*

#### $\mathbin{\mathbb A}$  attention :

• *Lorsque vous débranchez la fiche d'alimentation électrique de la prise de courant murale, tirez toujours sur la fiche (pas sur le câble).*

**7**

- Lorsque l'interrupteur principal d'alimentation est en position stand-by, les chauffages anti-condensation en option sont allumés. En cas d'urgence, débranchez le cordon d'alimentation de l'appareil.
- Lorsque vous débranchez le cordon d'alimentation, les chauffages anti-condensation s'éteignent.
- Assurez-vous que la fiche est fermement insérée dans la prise de courant murale.
- Le voltage ne peut pas varier de plus de 10%.
- La prise de courant murale devra être installée à proximité de l'appareil et devra être facilement accessible.

#### **Accès à l'appareil**

Placez l'appareil à proximité d'une source d'alimentation, en laissant de l'espace autour comme sur l'illustration ci-dessous.

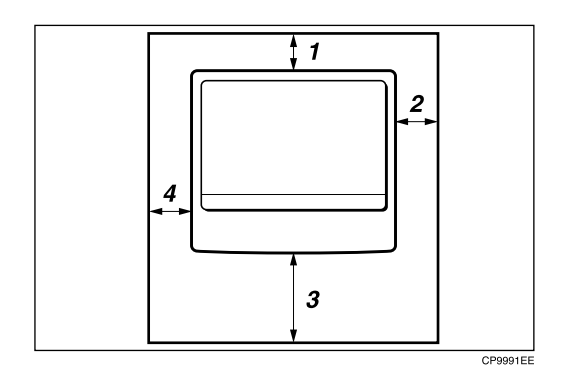

- *1.* **Arrière : 5 cm (2") ou plus**
- *2.* **Droite : 25 cm (10") ou plus**
- *3.* **Avant : 75 cm (29.6") ou plus**
- *4.* **Gauche : 15 cm (6") ou plus**

#### **Remarque**

❒ Concernant l'espace requis lorsque les options sont installées, contactez votre représentant de service.

### **Entretien de l'appareil**

Si la vitre d'exposition, le cache de la vitre d'exposition ou la courroie du chargeur de documents ADF est sale, la clarté de la copie peut être altérée. Nettoyez ces pièces si elles sont sales.

#### ❖ **Nettoyage de l'appareil**

Essuyez l'appareil avec un chiffon doux et humide. Ensuite, essuyezle avec un chiffon sec pour absorber l'eau.

#### **Important**

- ❒ N'utilisez pas de nettoyants chimiques ou de solvants organiques comme du diluant ou du benzène. Si de telles substances s'introduisent dans l'appareil ou font fondre des pièces en plastique, une panne pourrait survenir.
- ❒ Ne nettoyez que les pièces explicitement spécifiées dans ce manuel. Les autres pièces doivent uniquement être nettoyées par votre représentant de service.

#### <span id="page-80-3"></span>**Nettoyage de la vitre d'exposition**

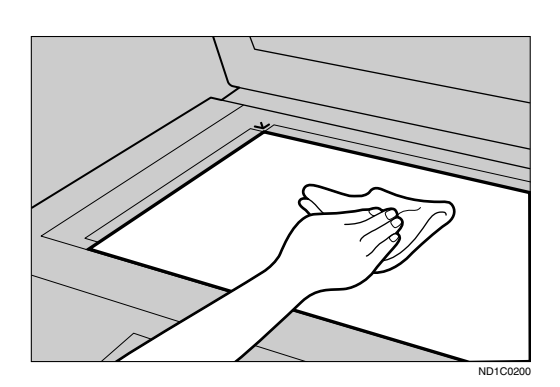

#### <span id="page-80-1"></span><span id="page-80-0"></span>**Nettoyage du cache de la vitre d'exposition**

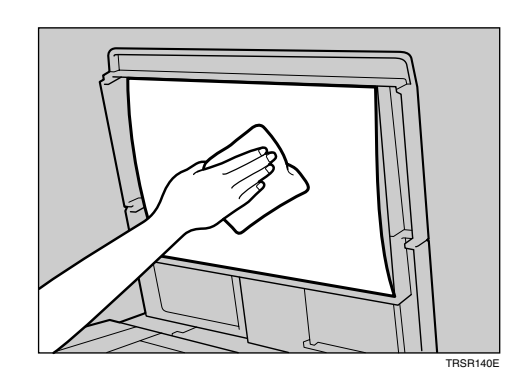

### **Nettoyage de l'ADF**

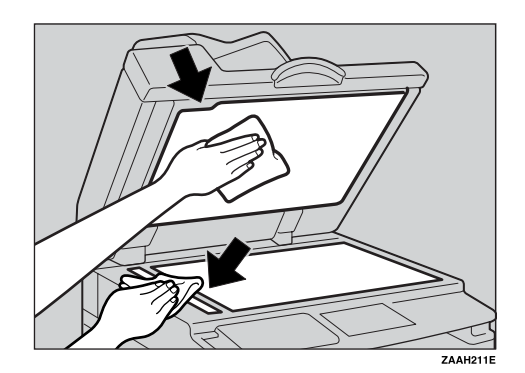

<span id="page-80-2"></span>**7**

# <span id="page-82-1"></span>**8. Sécurité**

### **Sécurité**

Les informations confidentielles risquent toujours d'être copiées sans autorisation ou d'être consultées, à votre insu, sur le réseau. Pour protéger vos documents de telles intrusions, vous pouvez non seulement définir des mots de passe, mais aussi utiliser la fonction Sécurité avancée pour renforcer la sécurité.

Pour les utilisateurs désirant une sécurité accrue de leurs documents, nous recommandons d'utiliser la fonction Sécurité avancée.

#### **Fonctions de sécurité de base**

#### ❖ **Protection des données d'image résidant en mémoire**

<span id="page-82-0"></span>Cette fonction protège les données d'image résidant en mémoire. Les données sont sécurisées lorsqu'un travail de copie est terminé ou lorsqu'un travail est annulé.

#### ❖ **Authentification de l'administrateur**

Protège les fonctions essentielles d'administration de la sécurité des documents au moyen d'un code d'accès. Voir [P.44 "Code Administrateur".](#page-49-0)

### <span id="page-83-2"></span>**Environnement d'exploitation et remarques**

La sécurité de cet appareil est garantie sur son lieu d'exploitation dans les conditions suivantes :

#### <span id="page-83-1"></span>**Environnement d'exploitation**

- L'état de l'appareil est normal ; il n'est pas endommagé, il n'a subi aucune modification et il ne manque aucun composant.
- L'appareil est géré par un administrateur qui en maîtrise parfaitement les fonctionnalités et qui est capable de mettre en place un environnement d'exploitation entièrement sécurisé.

### <span id="page-83-0"></span>**A l'attention de l'administrateur...**

- La sécurité de cet appareil ne peut pas être garantie en cas de retrait d'un composant matériel ou de son remplacement par un composant inapproprié. Si cela risque de se produire, il convient de prendre d'autres mesures de sécurité.
- Evitez de répéter un seul chiffre ("00000000") ou d'utiliser une suite de chiffres ("12345678") lors de la définition d'un code administrateur. Il est relativement aisé, pour une personne mal intentionnée, de deviner ce type de mots de passe. Ils n'offrent donc pas le niveau de sécurité approprié.
- Le code utilisateur est une fonction qui facilite la gestion de l'appareil. Il n'a pas pour but de protéger les documents confidentiels.

# <span id="page-84-1"></span><span id="page-84-0"></span>**9. Spécifications**

### **Appareil de base**

- ❖ **Configuration :** Bureau
- ❖ **Photosensibilité :** Tambour OPC
- ❖ **Numérisation des originaux :** Système de numérisation unidimensionnel par CCD
- ❖ **Procédé de copie :** Système de transfert électrostatique à sec
- ❖ **Développement :** Système de développement à brosse magnétique à deux composants à sec
- ❖ **Fusion :** Système à rouleau chauffant
- ❖ **Résolution :** 600 ppp
- ❖ **Vitre d'exposition :** Exposition d'original stationnaire
- ❖ **Position de référence de l'original :** Coin arrière gauche

#### ❖ **Délai de préchauffage :**

A partir de l'interrupteur principal d'alimentation 10 secondes ou moins (20 °C) A partir de l'interrupteur de fonctionnement 10 secondes ou moins (20 °C)

- ❖ **Originaux :** Feuille/livre/objets
- ❖ **Format d'original maximum :**  $A3\Box$ , 11" × 17" $\Box$

#### ❖ **Format du papier de copie :**

- Magasin : A3 $\Box$  A5 $\Box$ , 11" × 17" $\Box$  5<sup>1</sup>/<sub>2</sub>" × 8<sup>1</sup>/<sub>2</sub>" $\Box$
- Bypass: A3 $\blacktriangleright$  A6 $\blacktriangleright$ , 11" × 17" $\blacktriangleright$  5<sup>1</sup>/<sub>2</sub>" × 8<sup>1</sup>/<sub>2</sub>" $\blacktriangleright$

• Bypass (format spécial) : Verticale : 90 – 305 mm, 3,5" – 12,0" Horizontale : 148 – 1 260 mm, 5,8" – 49,6"

#### ❖ **Grammage du papier de copie :**

- Magasin papier (Format standard) :  $60 90$  g/m<sup>2</sup>,  $16 24$  lb
- Bypass :  $52 162$  g/m<sup>2</sup>,  $14 43$  livres.

#### ❖ **Zone sans reproduction :**

- Bord d'attaque :  $2 \pm 1.5$  mm (0.08  $\pm$  0.06 inch)
- Bord arrière : plus de 0,5 mm (0,02 inch)
- Bord gauche :  $2 \pm 1.5$  mm (0.08  $\pm$  0.06 inch)
- Bord droit : plus de 0,5 mm (0,02 inch)

#### ❖ **Délai de première copie :**

6,5 secondes maximum  $(A4\mathbf{F}, 8^{1}/2" \times 11" \mathbf{F}$  100%, alimentation par le Magasin 1)

#### ❖ **Vitesse de copie :**

• 19 copies/minute  $(A4\Box, 8^1/\gamma \times 11^{\circ} \Box)$ 

#### ❖ **Taux de reproduction :**

Taux de reproduction prédéfinis :

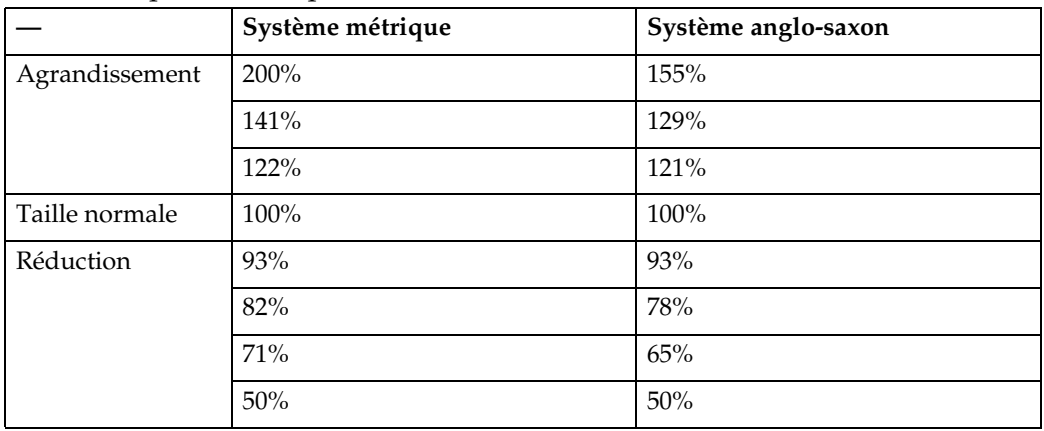

Zoom : De 50 à 200% par pas de 1%.

#### ❖ **Comptage de copies en continu :**

 $1 - 99$  copies

#### ❖ **Capacité de papier de copie :**

- Magasin 1: 250 feuilles  $(80 \text{ g/m}^2, 20 \text{ lb})$
- Bypass: 100 feuilles  $(80 \text{ g/m}^2, 20 \text{ lb})$

#### ❖ **Consommation d'énergie :**

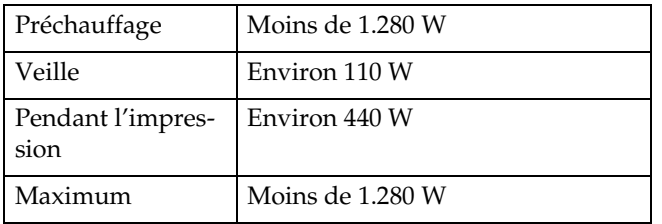

#### ❖ **Dimensions (L** × **P** × **H jusqu'à la vitre d'exposition) :**

 $550 \times 568 \times 420$  mm,  $21,65" \times 22,36 \times 16,54"$ 

#### ❖ **Emission sonor[e \\*1](#page-86-0)**

• Niveau de puissance sonore

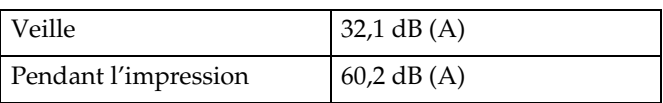

• Niveau de pression sonore  $*$ <sup>2</sup>

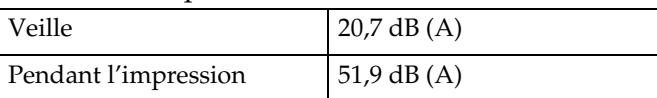

<span id="page-86-0"></span>\*1 Les mesures ci-dessus, prises conformément à la norme ISO 7779, sont des valeurs réelles.

<span id="page-86-1"></span>\*2 Mesuré à la position de l'opérateur.

#### ❖ **Poids :**

35 kg (78 lb) ou moins

#### **Remarque**

❒ Les caractéristiques techniques peuvent faire l'objet de modifications sans préavis.

### <span id="page-87-2"></span>**Options**

#### <span id="page-87-0"></span>**Cache de la vitre d'exposition**

Abaissez ce cache sur les originaux.

#### **Chargeur de documents (ADF)**

#### ❖ **Mode :**

- <span id="page-87-1"></span>• mode ADF
- ❖ **Format original :**
	- A3 $\neg$  A5 $\neg$  $\neg$
	- 11" × 17" $\blacktriangledown -5^1/2$ " ×  $8^1/2$ " $\blacktriangledown$  $\blacktriangledown$

#### ❖ **Grammage original :**

- Originaux Recto :  $52 105$  g/m<sup>2</sup> (14 28 lb)
- ❖ **Nombre d'originaux à placer :**
	- 30 feuilles  $(80 \text{ g/m}^2, 20 \text{ lb})$
- ❖ **Consommation d'énergie maximale :** • moins de 25 W (alimentation par l'appareil de base)
- ❖ **Dimensions (L** × **P** × **H) :**
	- $550 \times 470 \times 90$  mm,  $21,7'' \times 18,6'' \times 3,6''$

#### ❖ **Poids :**

• 7 kg (15 lb) ou moins

#### **Remarque**

❒ Les caractéristiques techniques peuvent faire l'objet de modifications sans préavis.

### <span id="page-88-0"></span>**Tableau de combinaisons**

Le tableau de combinaisons ci-dessous indique les fonctions pouvant être utilisées simultanément. Après avoir lu le tableau de combinaison, voir le tableau suivant :

❍ Ces fonctions peuvent être utilisées simultanément. Ces fonctions ne peuvent pas être utilisées simultanément. La deuxième fonction sélectionnée correspond à la fonction de travail en cours.

Le tableau suivant indique les combinaisons de fonctions. Fonction sélectionnée après Originaux de format standard Originaux de format spécial Densité image manuelle Originaux Photo Originaux Texte Bypass  $200m$ 置 Originaux de format spécial  $\bullet$  $\bigcirc$  $\bigcirc$  $\bigcirc$  $\bigcirc$  $\bigcirc$  $\bigcirc$ premier  $\bigcirc$ Originaux de format standard  $\bullet$ ◯  $\subset$ ◯ ∩ ◯  $\bigcirc$  $\bigcirc$  $*1$ Bypass C C ∩ ε onnée Densité image manuelle  $\bigcirc$ С C ◯  $\bigcirc$ O  $\bigcirc$  $\bigcirc$ Originaux Texte C  $\bigcirc$ O  $\bigcirc$  $\bullet$  $\bigcirc$ `9 Originaux Photo C  $\bigcirc$ O  $\bigcirc$ C С Б Fonct  $\bigcirc$  $\bigcirc$ С Zoom O C O С. Tri  $*1$ 

\*1 Cette fonction ne peut pas être combinée avec du papier de copie supérieur à 432 mm (D).

FR APH005S

**9**

83

### **Informations supplémentaires**

#### ❖ **Copie avec le Bypass**

- <span id="page-89-1"></span><span id="page-89-0"></span>• Les formats papier de copie suivants peuvent être sélectionnés comme formats standard : A3 $\neg$ , A4 $\neg$  $\neg$ , A5 $\neg$  $\neg$ , B4 JIS $\neg$ , B5 JIS $\neg$ , B6 JIS $\neg$ , 11" $\times$ 17" $\neg$ ,  $8^{1}/_{2}$ "×14" $\Box$ ,  $8^{1}/_{2}$ "×11" $\Box$  $\Box$ ,  $5^{1}/_{2}$ " $\times 8^{1}/_{2}$ " $\Box$ ,  $7^{1}/_{4}$ "×10<sup>1</sup>/<sub>2</sub>" $\Box$  $\Box$ ,  $8$ "×13" $\Box$ ,  $8^{1}/_{2}$ "×13" $\Box$ ,  $8^{1}/_{4}$ "×13" $\Box$ ,  $8K\Box$ ,  $16K\Box\Box$ ,  $4^{1}/_{8}$ "×9<sup>1</sup>/<sub>2</sub>" $\Box$ ,  $3^{7}/_{8}$ "×7<sup>1</sup>/<sub>2</sub> $\Box$ ", Env. C5  $\Box$ , Env. C6  $\Box$ , Env. DL  $\Box$
- Si le bip sonore est désactivé, aucun son n'est émis lors de l'insertion de papier dans le magasin Bypass.

#### ❖ **Présélection de l'agrandissement et de la réduction**

- <span id="page-89-2"></span>• Il est possible de sélectionner l'un des 7 taux prédéfinis (3 taux d'agrandissement et 4 taux de réduction).
- Vous pouvez sélectionner un taux indépendamment du format de papier de l'original ou de la copie. Avec certains taux, il est possible que des parties d'image ne soient pas copiées ou que des marges apparaissent sur les copies.
- Les copies peuvent être réduites ou agrandies de la façon suivante:

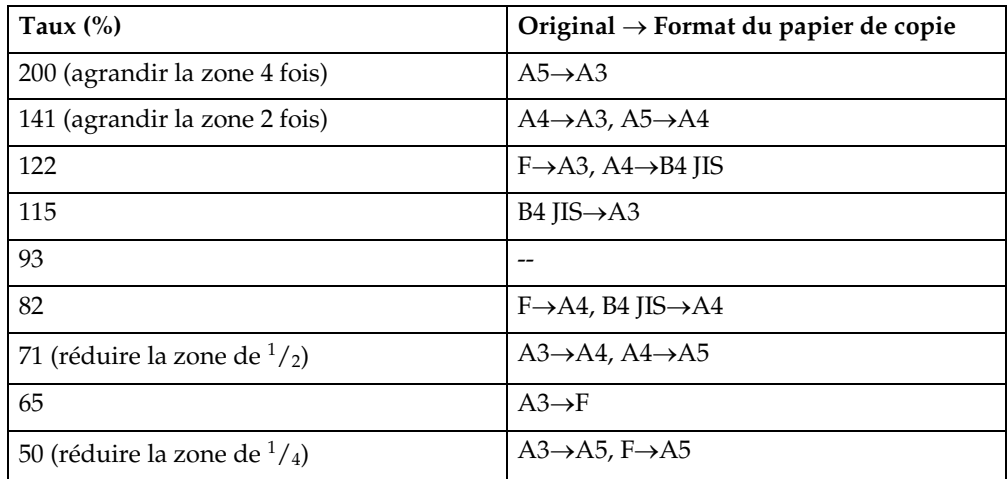

#### ❖ **Système métrique**

#### ❖ **Système anglo-saxon**

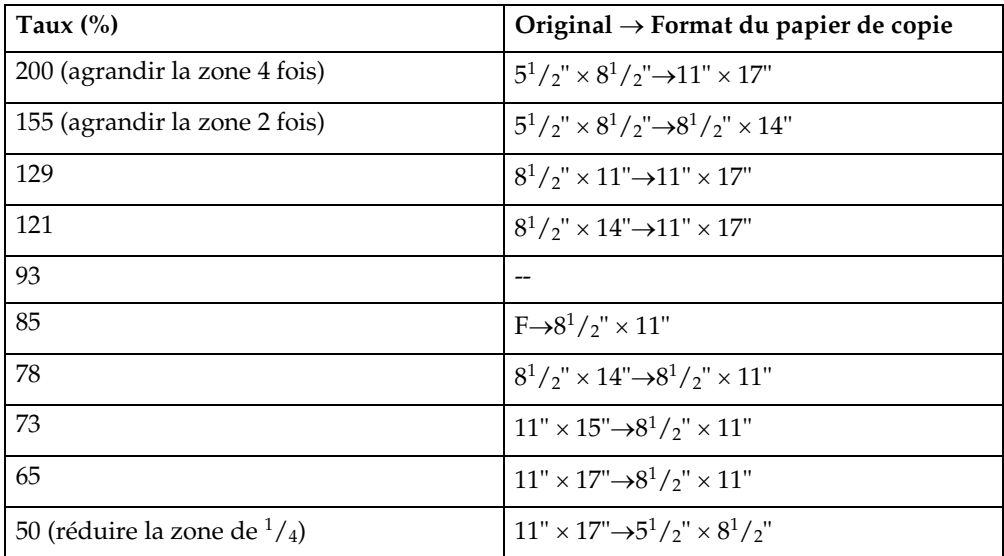

#### ❖ **Zoom**

- <span id="page-90-0"></span>• Les taux de reproduction que vous pouvez définir sont de 50 – 200%.
- Vous pouvez sélectionner un taux indépendamment du format de papier de l'original ou de la copie. Avec certains taux, il est possible que des parties d'image ne soient pas copiées ou que des marges apparaissent sur les copies.

### <span id="page-91-0"></span>**Papier copie**

### <span id="page-91-1"></span>**Formats et types de papier recommandés**

Les limitations suivantes s'appliquent à chaque magasin :

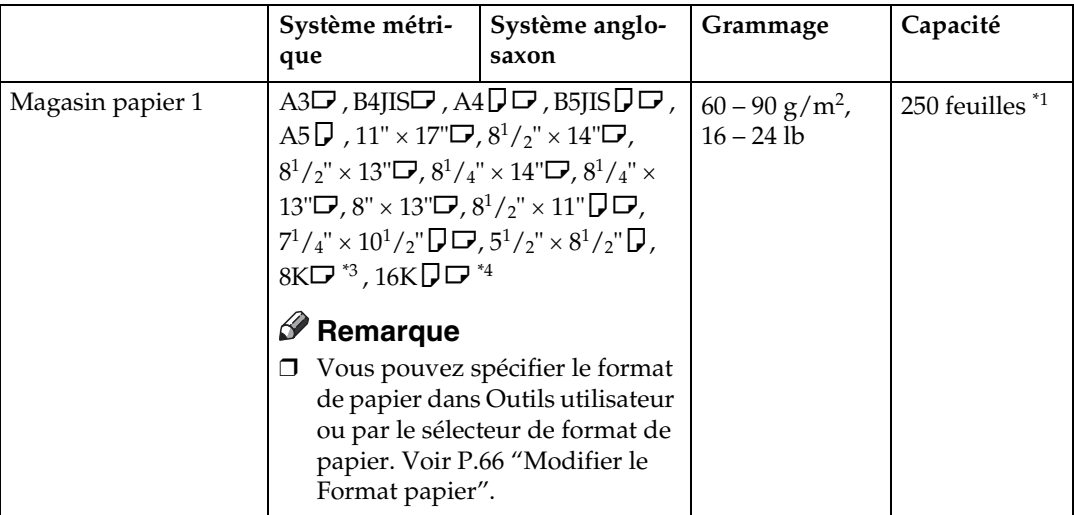

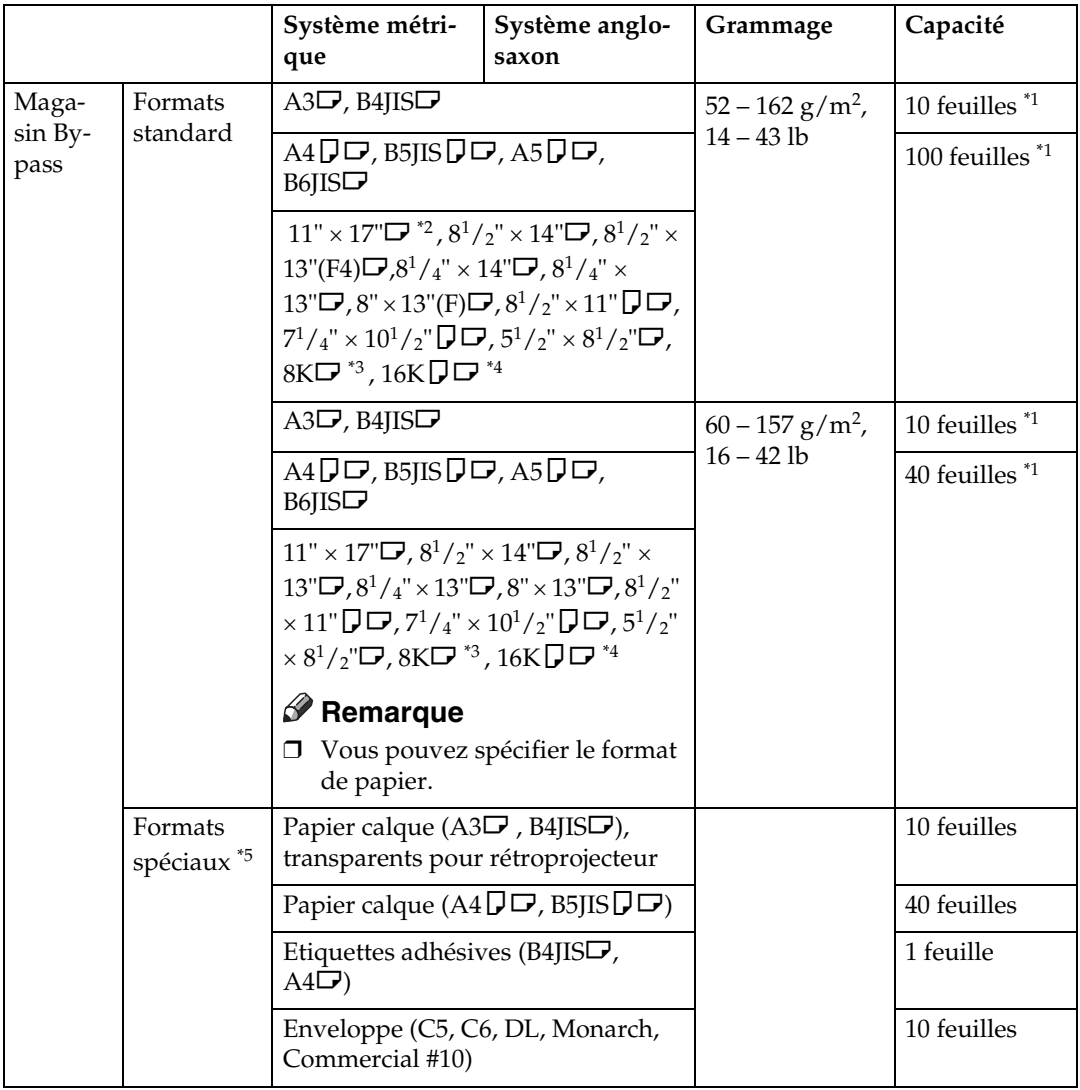

<span id="page-92-2"></span> $^{\ast1}~$  Grammage : 80 g/m<sup>2</sup>, 20 lb

- <span id="page-92-3"></span>\*2 Si vous mettez du papier de format spécial dans le magasin Bypass, vous pouvez
- <span id="page-92-0"></span>spécifier le format.<br>  $8K = 267 \times 390$  mm,  $10,6'' \times 15,4''$
- <span id="page-92-1"></span> $*4$  16K = 195 × 267 mm, 7,7" × 10,6"
- <span id="page-92-4"></span>\*5 Mettez une feuille à la fois selon vos besoins.

#### **important**

❒ Si vous utilisez du papier humide ou recourbé, un incident papier pourrait survenir. Dans un tel cas, essayez de retourner la pile dans le magasin papier. S'il n'y a pas d'amélioration, remplacez par un Support copie moins enroulé.

#### **Remarque**

❒ Lorsque vous utilisez le magasin Bypass, nous vous conseillons de régler l'orientation du papier sur  $\mathbf{\nabla}$ .

#### **Référence**

<span id="page-93-0"></span>Pour modifier le format de papier, voir [P.66 "Modifier le Format papier".](#page-71-0)

#### **Papier inutilisable**

#### R *ATTENTION :*

• *Pour éviter un incendie ou une panne de l'appareil, n'utilisez pas de papier aluminium, de papier carbone ou de papier conducteur.*

#### **important**

- ❒ N'utilisez aucun des types de papiers suivants, sinon une panne peut survenir :
	- Papier couché
	- Papier aluminium
	- Papier carbone
	- Papier conducteur
- ❒ Ne pas utiliser du papier sur lequel une copie a déjà été faite. Sinon, un incident papier peut se produire.

#### **Remarque**

- ❒ N'utilisez aucun des types de papiers suivants, sinon un incident papier peut se produire :
	- Papier plié ou froissé
	- Papier déchiré
	- Papier glissant
	- Papier perforé
	- Papier rugueux
	- Un papier fin ayant une faible rigidité
	- Papier avec une surface poussiéreuse
- ❒ Si vous faites une copie sur du papier à gros grain, l'image copiée peut être floue.
- ❒ N'utilisez pas de papier sur lequel on a déjà copié ou imprimé.

#### <span id="page-94-0"></span>**Stockage du papier**

#### **Remarque**

- ❒ Lors du stockage du papier, veillez à toujours respecter les précautions suivantes :
	- Ne stockez pas le papier dans un endroit exposé aux rayons directs du soleil.
	- Evitez de stocker le papier dans un endroit humide (humidité : 70% maximum).
	- Stockez sur une surface plane.
- ❒ Conservez les rames de papier entamées dans l'emballage, et stockez-les comme vous feriez si elles n'étaient pas ouvertes.
- ❒ En cas de température et d'humidité élevées ou de basse température et de faible humidité, stockez le papier dans un sac en vinyle.

**9**

### **INDEX**

#### **A**

Accès aux outils utilisateur (Configuration du système), [40](#page-45-0) ADF, [13](#page-18-0) Affichage, [16](#page-21-0) Affichage compteur copies, [42](#page-47-0) Affichage du compteur total, [69](#page-74-0) Afficher/Imprimer compteur, [44](#page-49-1) Afficher le compteur pour chaque code utilisateur, [51](#page-56-0) Ajout de *toner*, [60](#page-65-0) Ajout de toner, [60](#page-65-0) A l'attention de l'administrateur..., [78](#page-83-0) Alimentation de *l'alimentation principale*, [18](#page-23-0) Appareil de base, [79](#page-84-0) Arrêt auto / Faible puissance, [19](#page-24-2) Auto-OFF(Tjs ON), [46](#page-51-0) Autres fonctions, [69](#page-74-1)

#### **B**

Bypass, [12](#page-17-0)

#### **C**

Cache de la vitre d'exposition, [13](#page-18-1), [82](#page-87-0) Capot avant, [12](#page-17-1) Capot droit, [12](#page-17-2) Ce qu'il faut faire et ne pas faire, [71](#page-76-0) Changement de langue, [69](#page-74-2) Chargement du papier, [58](#page-63-0) Chargeur de documents (ADF), [82](#page-87-1) Code Administrateur, [44](#page-49-2) Code utilisateur, [49](#page-54-0) Comptr par code util., [45](#page-50-0) Configuration du magasin papier, [42](#page-47-1) Consignes de sécurité, [4](#page-9-0) Contraste écran, [42](#page-47-2) Copie, [27](#page-32-0) Copie à partir du Bypass *sur papier de format personnalisé*, [31](#page-36-0) *sur papier spécial*, [31](#page-36-1) Copie à partir du magasin Bypass, [29](#page-34-0) *sur enveloppes*, [32](#page-37-0) *sur papier de format ordinaire*, [30](#page-35-0)

#### **D**

Dépannage, [53](#page-58-0) *Impossible d'effectuer des copies claires*, [55](#page-60-0) *La mémoire est saturée*, [57](#page-62-0) *Vous ne parvenez pas à effectuer des copies comme vous le souhaitez*, [57](#page-62-1) Déplacement, [72](#page-77-0) Description des composants, [11](#page-16-0) Documents originaux, [21](#page-26-0) Documents originaux non compatibles avec le chargeur de documents ADF ou le chargeur à retournement automatique de l'original ARDF, [21](#page-26-1)

#### **E**

Economie d'énergie, [19](#page-24-3) Enregistrer un nouveau Code utilisateur, [49](#page-54-1) Entretien, [75](#page-80-0) Environnement, [72](#page-77-1) Environnement de l'appareil, [72](#page-77-1) Environnement d'exploitation, [78](#page-83-1) Environnement d'exploitation et remarques, [78](#page-83-2)

#### **F**

Fonction copieur *paramètre type original*, [46](#page-51-1) Fonction défilement touches, [42](#page-47-3) Fonctions copie, [33](#page-38-0) *Présélection de l'agrandissement et de la réduction*, [34](#page-39-0) *réglage de la densité image de la copie*, [33](#page-38-1) *Sélection du papier de copie*, [33](#page-38-2) *Sélection du réglage du type d'original*, [33](#page-38-3) *tri*, [35](#page-40-0) *zoom*, [35](#page-40-1) Fonctions copieur *affich. compteur orig.*, [47](#page-52-0) *Nbre max. de jeux*, [47](#page-52-1) *paramètre papier à en-tête*, [48](#page-53-0) *priorité R/A prédéfinie*, [47](#page-52-2) *taux de reproduction*, [47](#page-52-3) Fonctions de sécurité de base, [77](#page-82-0)

Fonctions générales, [42](#page-47-4) Format du magasin papier, [42](#page-47-5) Formats *recommandés pour les originaux*, [21](#page-26-2)

#### **G**

Gest. codes ut. *Copieur*, [44](#page-49-3) Gestion compteurs clé, [44](#page-49-4) Grammages *recommandés pour les originaux*, [21](#page-26-2) Grille de ventilation, [11](#page-16-1)

#### **I**

Imprimer le compteur pour chaque code utilisateur, [52](#page-57-0) Informations supplémentaires, [84](#page-89-0) *Copie avec le Bypass*, [84](#page-89-1) *présélection de l'agrandissement et de la réduction*, [84](#page-89-2) *zoom*, [85](#page-90-0) Insertion de *toner*, [63](#page-68-0) Insertion de toner, [63](#page-68-0) Interrupteur d'alimentation secteur, [11](#page-16-2) Interrupteur de fonctionnement (Voyant On), [12](#page-17-3) Interrupteur de mise en fonction, [18](#page-23-1) Interrupteur principal d'alimentation, [18](#page-23-2)

#### **L**

Lecture de l'affichage et utilisation des touches, [17](#page-22-0)

#### **M**

Magasin papier, [12](#page-17-4) Manipulation du *toner*, [60](#page-65-1) Manipulation du toner, [60](#page-65-1) Menu Outils utilisateur (Configuration du système), [37](#page-42-0) Menu Outils utilisateur (Paramètres du copieur), [39](#page-44-0) Mettre le compteur à zéro, [52](#page-57-1) Minuterie d'arrêt automatique, [43](#page-48-0) Minuterie de réinitialisation automatique *copieur*, [43](#page-48-1) Minut. mode éco. énergie, [43](#page-48-2)

Mise en place *des originaux*, [23,](#page-28-0) [24](#page-29-0) *des originaux dans le chargeur de documents ADF/le chargeur à retournement automatique de l'original ARDF*, [24](#page-29-0) *des originaux sur la vitre d'exposition*, [23](#page-28-1) *d'originaux*, [26](#page-31-0) *d'originaux au format standard*, [26](#page-31-0) *d'originaux de format spécial*, [25](#page-30-0) Mise en place d' *originaux*, [25](#page-30-0) Mise en place des originaux, [21](#page-26-3) Mise en route, [18](#page-23-3) *de l'alimentation*, [18](#page-23-4) Mise hors tension *de l'alimentation principale*, [19](#page-24-4) Mise hors tension de *l'alimentation*, [19](#page-24-5) Modification du Format papier dans le magasin, [66](#page-71-1) Modifier le format du papier, [66](#page-71-2) Modifier les réglages par défaut, [40](#page-45-1) Modifier un code utilisateur, [50](#page-55-0)

#### **N**

Nettoyage *cache de la vitre d'exposition*, [75](#page-80-1) *chargeur de documents ADF ou chargeur à retournement automatique de l'original ARDF*, [75](#page-80-2) *vitre d'exposition*, [75](#page-80-3)

#### **O**

Options, [13](#page-18-2), [82](#page-87-2) Options externes, [13](#page-18-3) Original *orientation*, [23](#page-28-2) Outils Admin., [44](#page-49-5)

#### **P**

Panneau de commande, [12](#page-17-5) Panneau de commandes, [14](#page-19-0) Papier *Chargement*, [58](#page-63-0) Papier à orientation fixe (Haut/Bas) ou papier Recto/Verso, [59](#page-64-0) Papier copie, [86](#page-91-0) Papier inutilisable, [88](#page-93-0)

Paramètres modifiables à l'aide des outils utilisateur, [42](#page-47-6) Photo, [33](#page-38-4) Procédure de base, [27](#page-32-1) Prog./Modif.code util., [46](#page-51-2)

#### **Q**

Quitter les outils utilisateur, [41](#page-46-0)

#### **R**

Raccordement de l'alimentation, [73](#page-78-0) Réceptacle interne, [11](#page-16-3) Réglage *de la densité image*, [33](#page-38-1) Réglages de la minuterie, [43](#page-48-3) Remarques, [71](#page-76-1) Remplacement du *toner*, [62](#page-67-0) Remplacement du toner, [62](#page-67-0) Résolution des incidents papier, [64](#page-69-0)

#### **S**

Sécurité, [77](#page-82-1) Sélection *papier de copier*, [33](#page-38-2) *réglage du type d'original*, [33](#page-38-3) Si l'appareil ne fonctionne pas comme vous le souhaitez, [53](#page-58-1) Spécifications, [79](#page-84-1) Stockage du *toner*, [60](#page-65-2) Stockage du papier, [89](#page-94-0) Stockage du toner, [60](#page-65-2) Supprimer un code utilisateur, [50](#page-55-1)

#### **T**

Tableau de combinaisons, [83](#page-88-0) Texte, [33](#page-38-5) Toner *usagé*, [61](#page-66-0) Toner usagé, [61](#page-66-0) Touche Tri, [15](#page-20-0) Tri, [35](#page-40-2) Type de papier *Bypass*, [43](#page-48-4) Types et formats de papier recommandés, [86](#page-91-1)

#### **U**

Unité de mesure, [42](#page-47-7) Utilisations de touches communes, [17](#page-22-1)

#### **V**

Vitre d'exposition, [11](#page-16-4) Voyant d'alimentation secteur, [12](#page-17-6)

#### **Z**

Zone d'image manquante, [22](#page-27-0)

# $C \in$

Vous trouverez ci-après la signification des symboles apposés sur les interrupteurs de cet appareil :

- a **: MISE SOUS TENSION.**
- c **: VEILLE.**

# Manuel utilisateur **Manuel utilisateur**

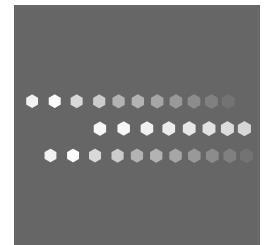

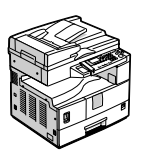

FR (FR) D096-7562